# **SONY**

# **CATALYST BROWSE**

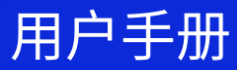

修订日期:2023年10月4日

XDCAM、XDCAM EX、XAVC、XAVC S、NXCAM、SxS 和 Professional Disc 是 Sony Corporation 的商标。

Avid 和 DNxHD 是 Avid Technology, Inc. 或其子公司在美国和/或其他国家/地区的商标或注册 商标。

所有其他商标或注册商标均为各自所有者在美国和其他国家和地区的财产。有关详细信 息,请参阅<https://www.sonycreativesoftware.com/licensenotices>

本文件中,Sony Corporation 可能拥有专利、专利申请、商标、版权或其他知识产权,涵盖不 同的主题。除在 Sony Corporation 的书面许可协议中明确提供,提供本文件并不能作为对这 些专利、专利申请、商标、版权或其他知识产权的许可授权。

Sony Creative Software Inc. 1 S.Pinckney St. Suite 520 Madison, WI 53703 USA

本手册中所含信息如有变更,恕不另行通知,并且它不代表任何形式的 Sony Creative Software Inc. 的保证或承诺。所有与本手册内容相关的更新或其他信息将发布在 Sony Creative Software Inc. 网站上,网址为 [https://www.sonycreativesoftware.com](https://www.sonycreativesoftware.com/)。本软件是根据最 终用户许可协议和软件隐私政策提供给您使用的,并且使用和/或复制必须遵守以上协议。 除非在最终用户许可协议中明确描述,否则严格禁止复制或分发本软件。除非获得 Sony Creative Software Inc. 的明确书面同意,本手册中的任何部分都不得被再生产或者以任何形 式或目的的传播。

Copyright © 2023. Sony Creative Software Inc.

版权所有 © 2023. Sony Creative Software Inc. 保留所有权利。

用户需知

免责声明

经过本产品的图像转换处理后原图像外观会改变。因此,为阻止侵害受版权保护材料的版 权,请务必在转换之前获得原始图像版权方的适当授权。在任何情况下,SONY CORPORATION 都不应对任何附带的、重要的或特殊的损害负责,无论是基于侵权、合同, 还是由于本手册或使用本手册所包含的软件或其他信息而产生的。本软件不能用作指定之 外的其他用途。Sony Corporation 保留在不做通知的情况下随时变更本手册或者本手册中包 含的信息。

软件版权所有

未经 Sony Creative Software Inc. 事先书面批准, 不得对本手册或其所述软件进行全部或部分 复制、翻译或简化为任何机器可读形式。

© 2023 Sony Creative Software Inc.

#### HEVC Advance

受 [patentlist.accessadvance.com](http://patentlist.accessadvance.com/) 上列出的一项或多项 HEVC 专利权的保护。

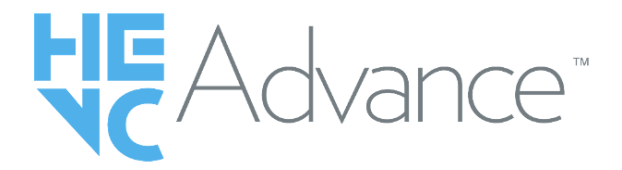

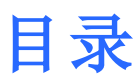

<span id="page-4-0"></span>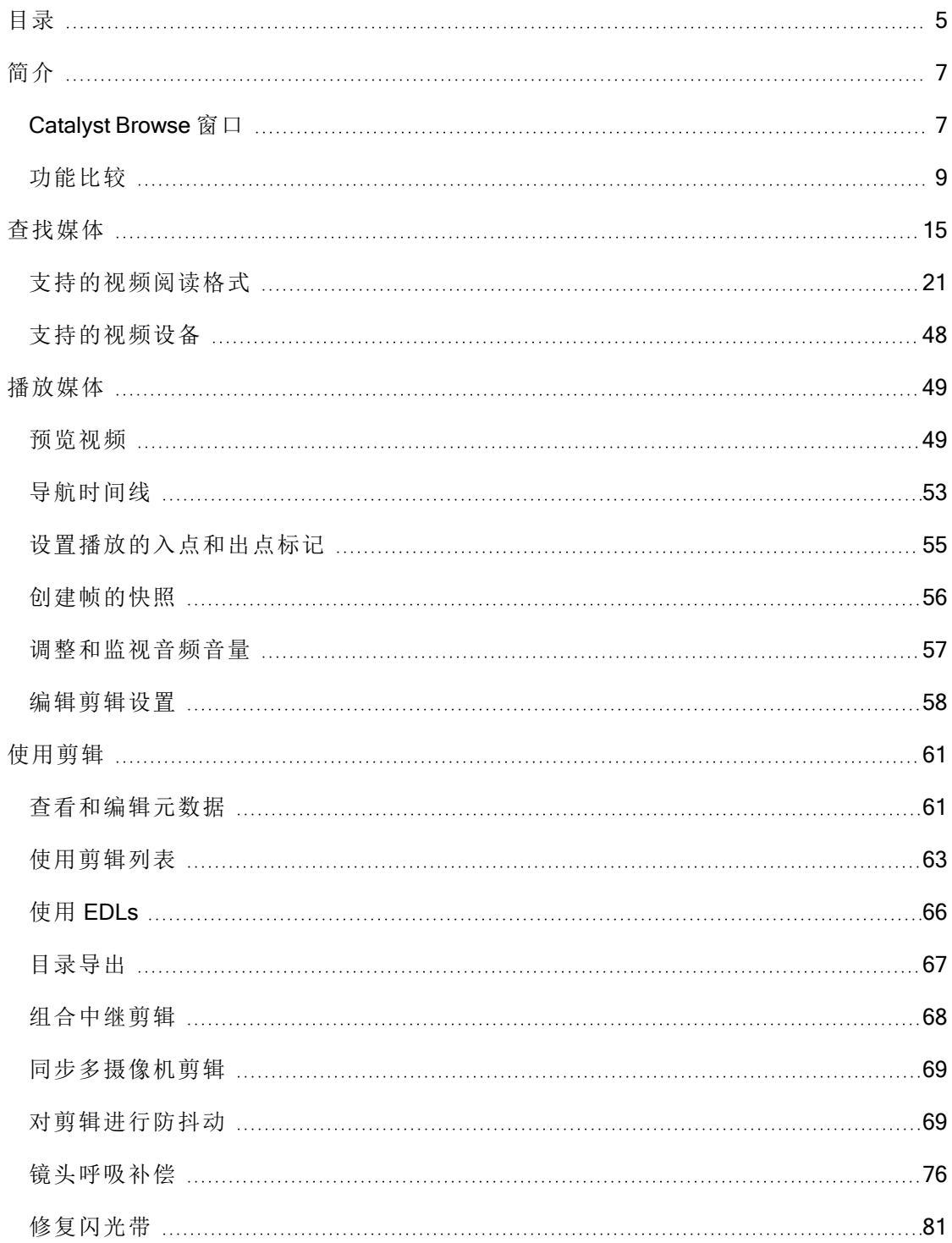

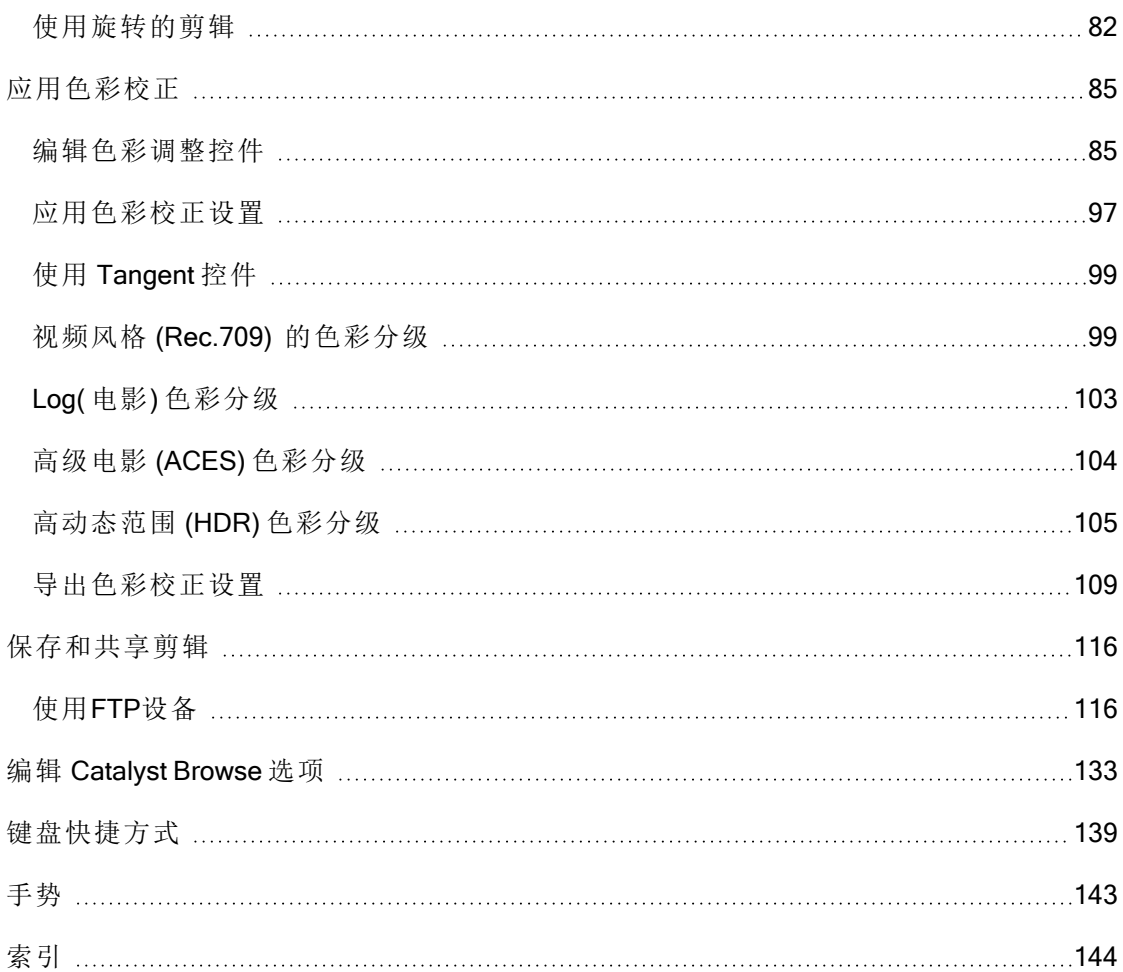

第1章

# <span id="page-6-1"></span><span id="page-6-0"></span>简介

Catalyst Browse 是功能强大的剪辑管理工具,适用于最新的 Sony 摄像机和驱动器。

- "媒体浏览器"窗格用于浏览与计算机连接的驱动器和设备上的媒体文件。
- "视频"窗格用于预览媒体文件。
- <sup>n</sup> "调析器"窗格用于查看媒体文件中保存的元数据。
- [调整色彩工作区](#page-84-0)用于调整剪辑的色彩含量。
- [剪辑列表](#page-62-0)用于在使用 XD 根文件夹 XAVC 中的 XDCAM 媒体、XD 根文件夹 XAVC 中的 XAVC 媒体和 AxS 文件夹 Axs 中的 RAW 媒体时组装剪辑。
	- **△ Catalyst Browse** 旨在支持 Sony 照相机和设备中的剪辑。对于扩展的设备支持, 请 考虑 Catalyst Prepare。

 $\mathsf{CTP}$ 

是否需要更强大的功能?使用[Catalyst](https://www.sonycreativesoftware.com/catalystprepare) Prepare,您不仅可以浏览和查看,还可以使 用功能齐全的媒体准备和日志记录工具。

比较 Catalyst Browse和 Catalyst Prepare的[功能。](#page-8-0)

#### 此版本中的新功能 2023.2

- 增加了对于视频格式的支持。
- 增加了新外观配置文件( 包括 Cool, Teal and Orange, Vintage, and Warm) 。
- 现在, MXF 文件的镜头呼吸补偿也可用。
- 现在, 即使关闭了相机设置的镜头畸变补偿, 也可以在图像防抖处于关闭状态时使用 镜头呼吸补偿。
- 对裁剪量实施了最小值限制,以确保在执行图像防抖和镜头呼吸补偿时帧周围没有 黑边。

## Catalyst Browse 窗口

Catalyst Browse 窗口可在两种模式下显示:

■ 在媒体浏览器模式下,您可以使用媒体浏览器浏览计算机上的媒体文件、处理剪辑列 表和将文件转码。

■ 在查看模式下,您可以预览媒体、记录入点和出点标记,以及调整色彩。 单击 Catalyst Browse 窗口顶部的媒体浏览器或查看按钮可切换模式。

## 媒体浏览器模式

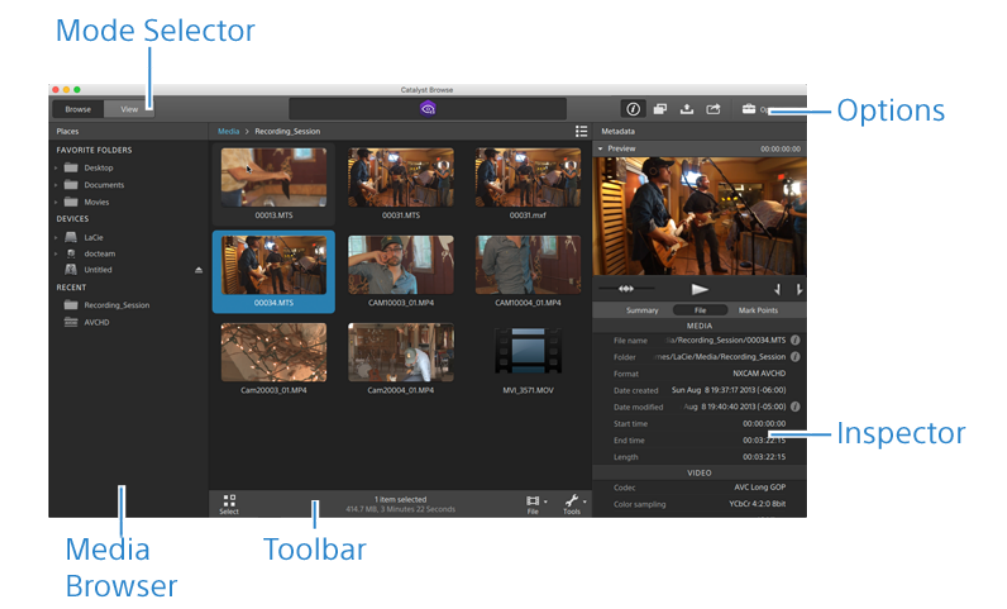

# 查看模式

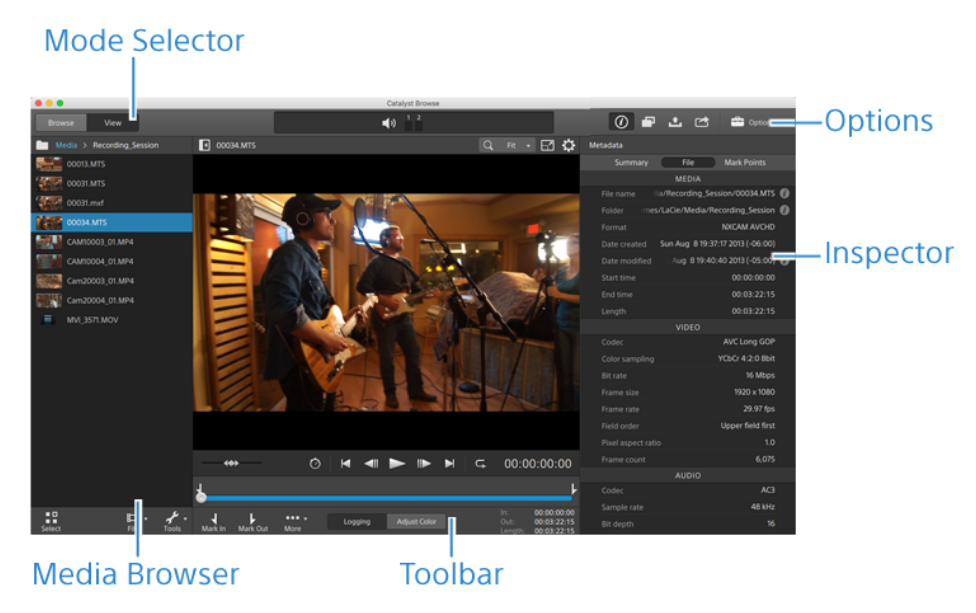

# <span id="page-8-0"></span>功能比较

使用[Catalyst](https://www.sonycreativesoftware.com/catalystprepare) Prepare,您不仅可以浏览和查看,还可以使用功能齐全的媒体准备和日志记录 工具。

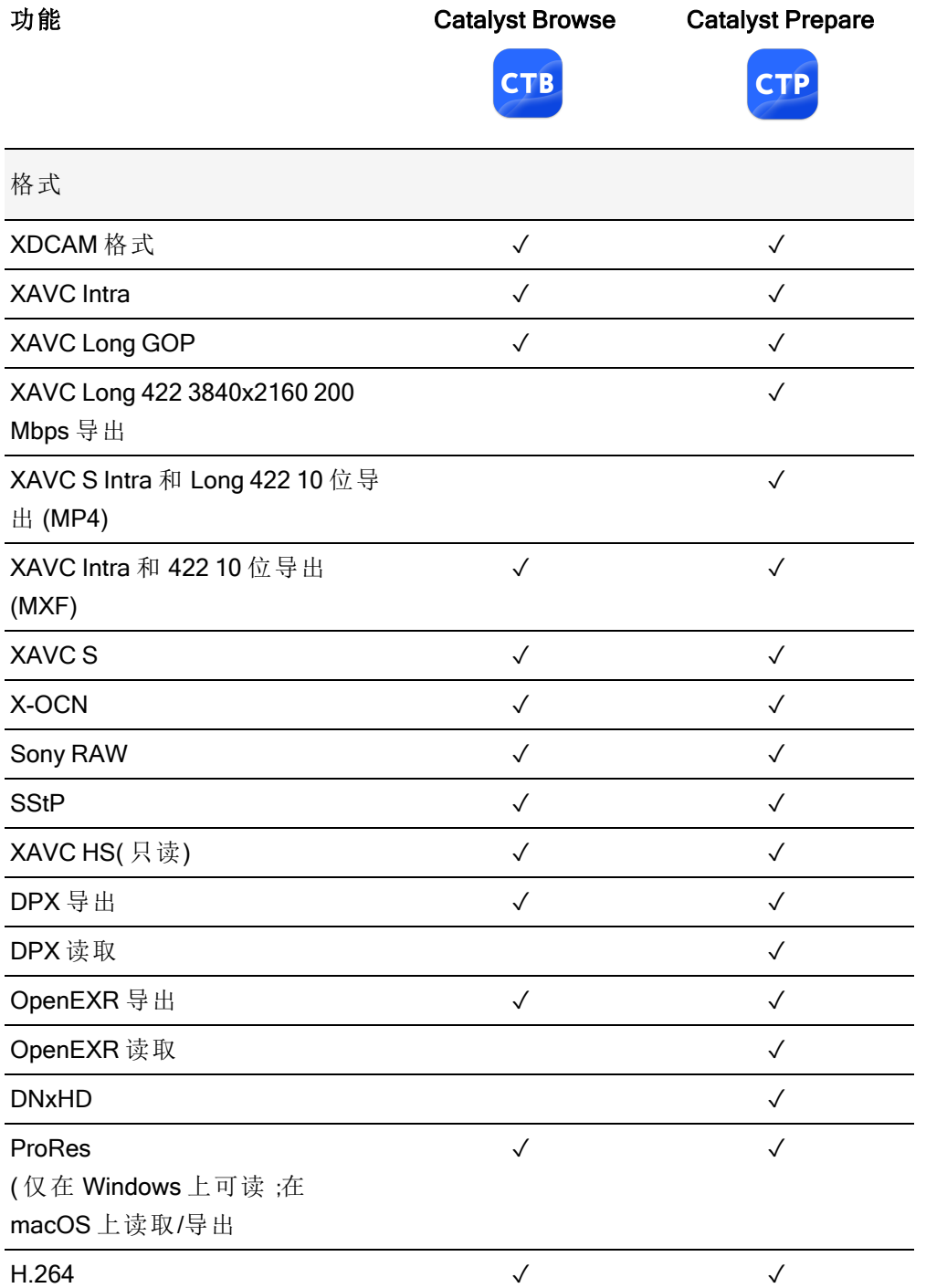

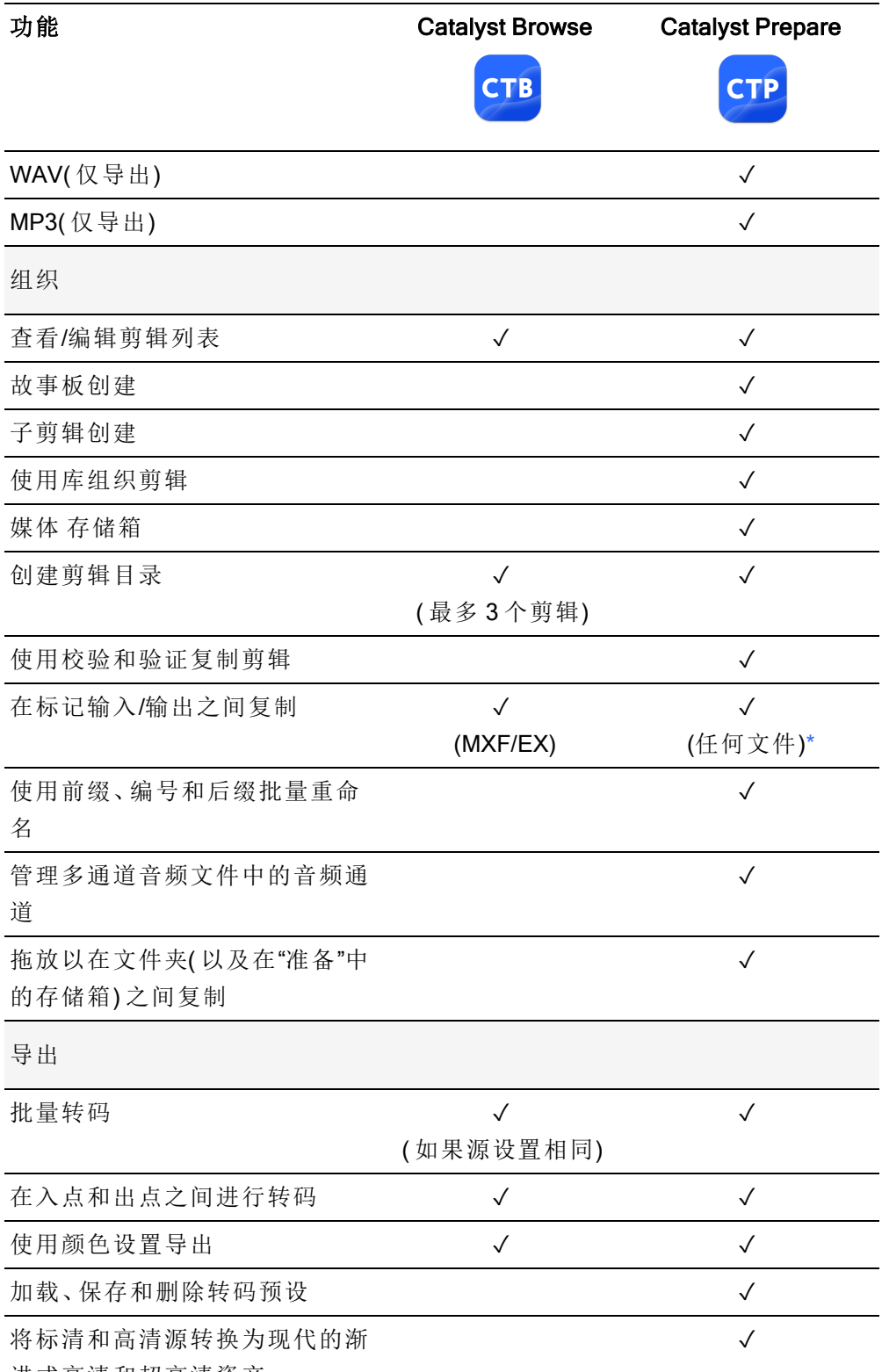

进式高清和超高清资产

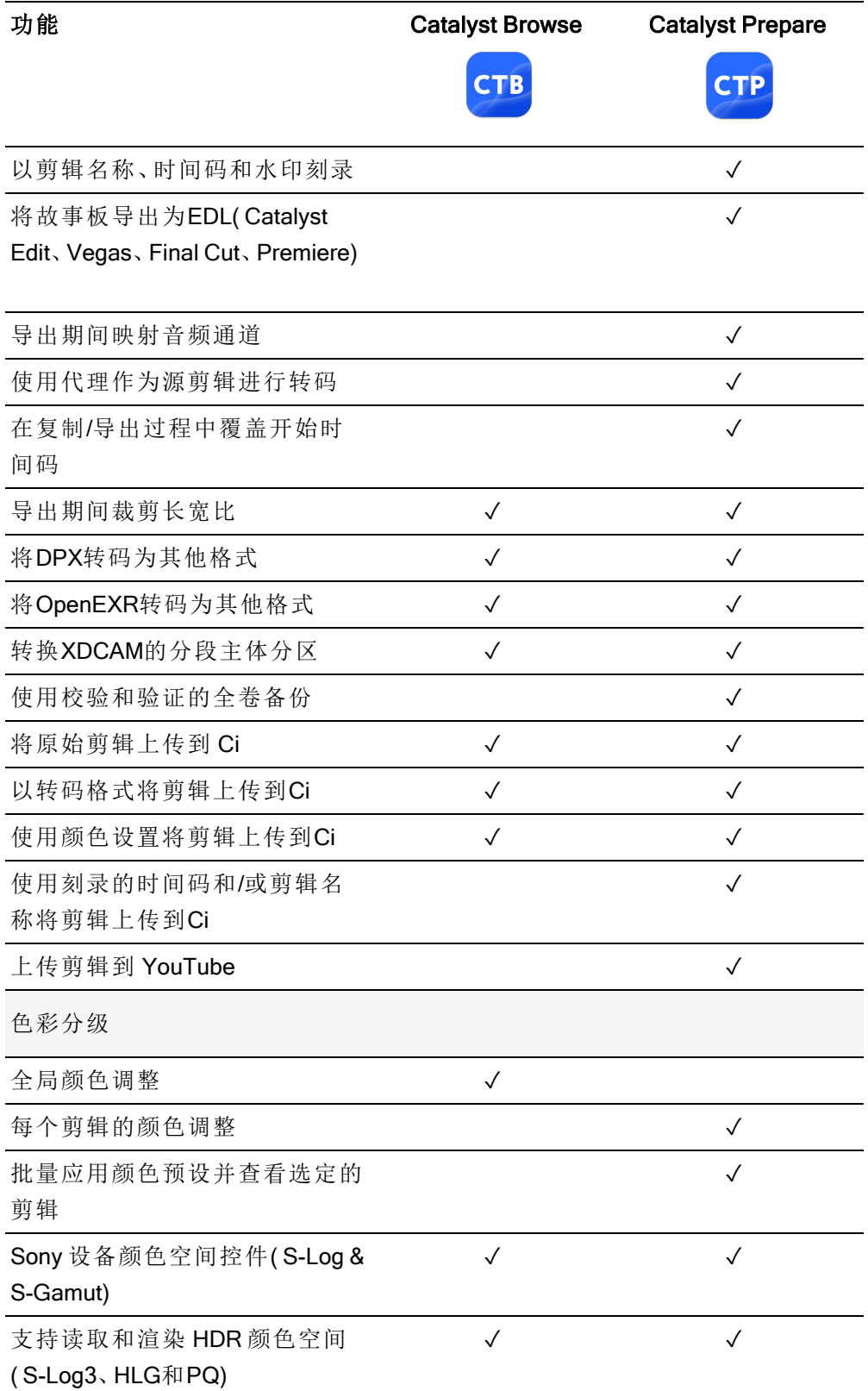

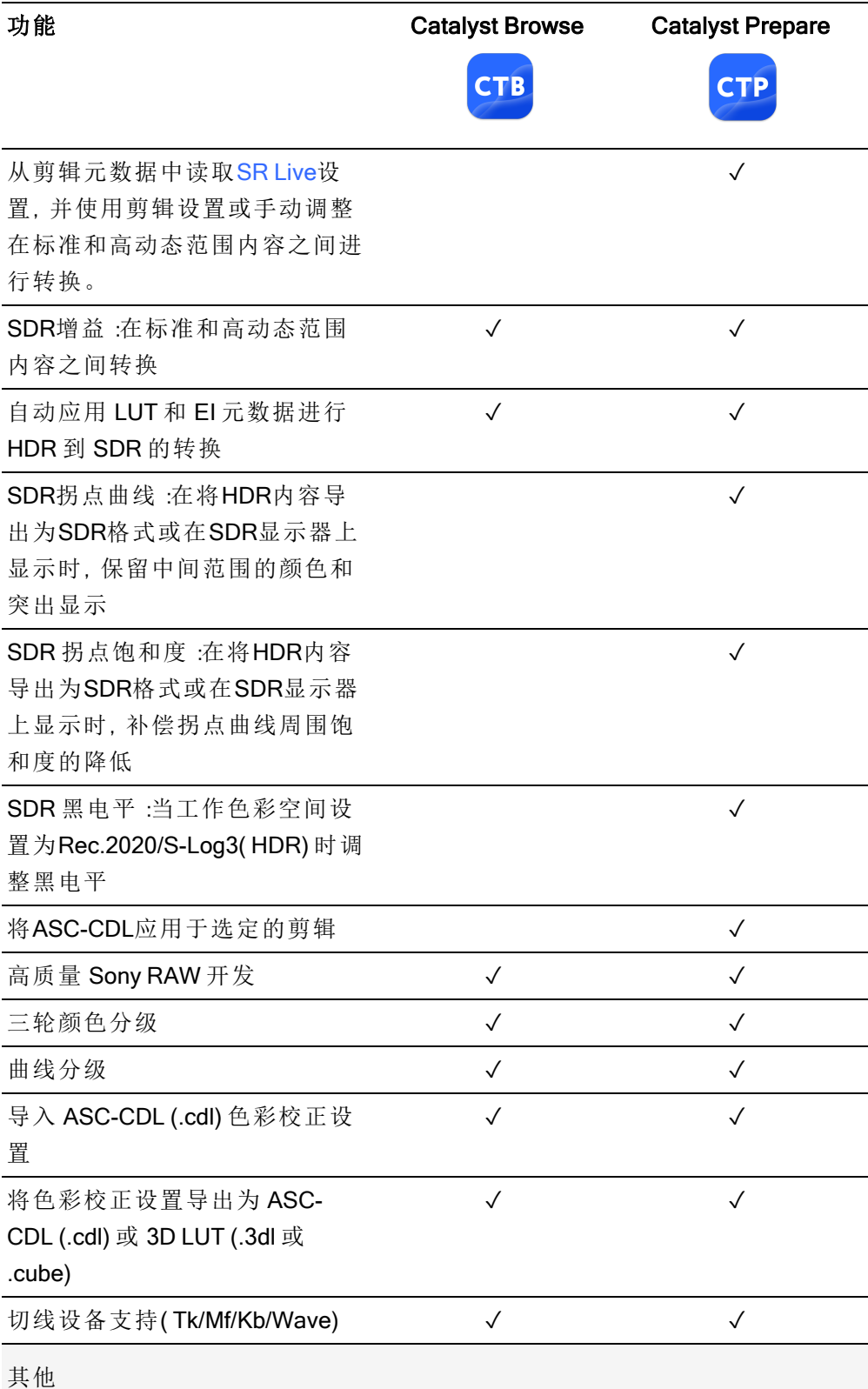

辑

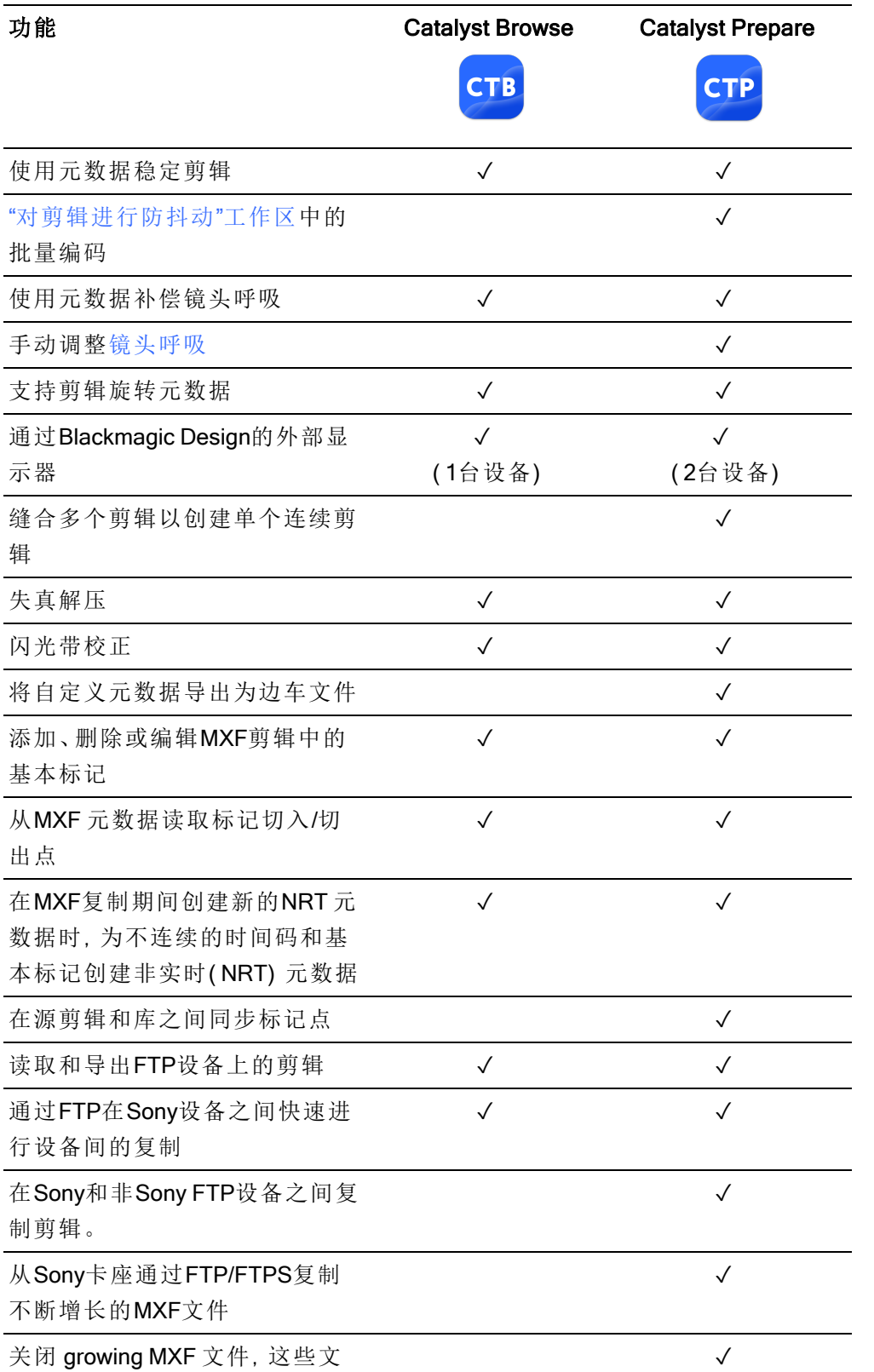

件由 Sony 驱动器生成

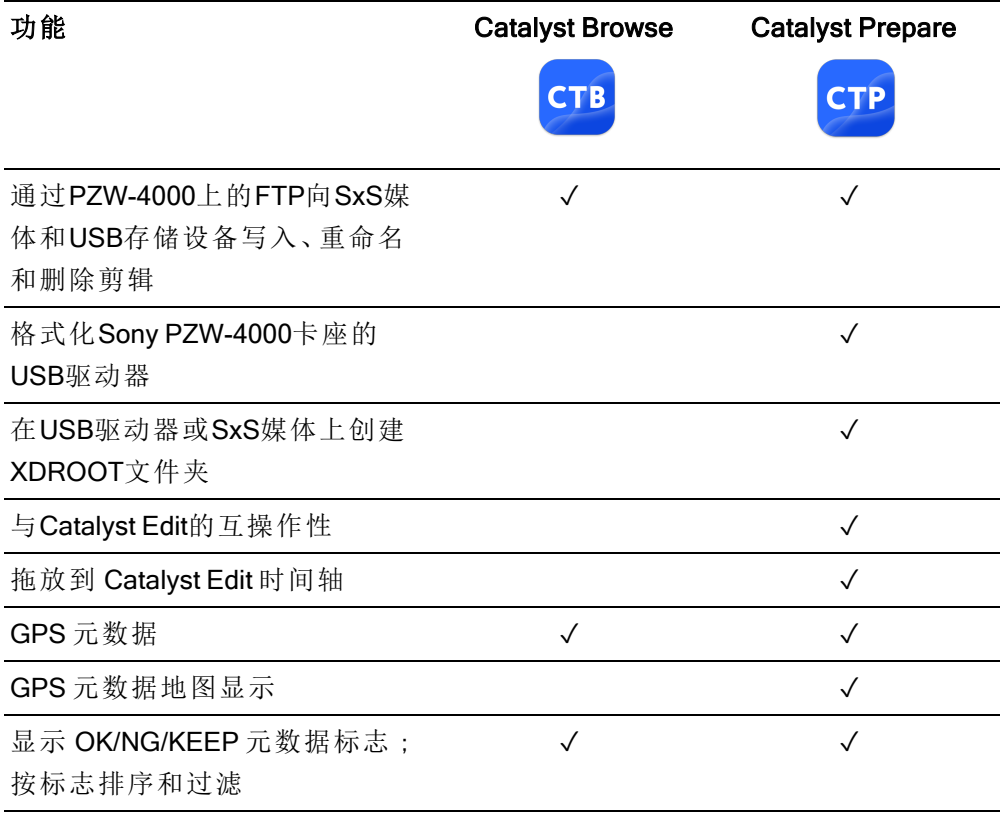

<span id="page-13-0"></span>\*在 Prepare 中进行部分复制需要对某些格式进行转码

第 2 章

# <span id="page-14-0"></span>查找媒体

媒体浏览器模式用于浏览驱动器或计算机连接设备上的媒体文件。

在媒体浏览器视图中双击某个文件时,将在查看模式下加载该文件,您可以在该模式下预 览或编辑该文件。

有关详细信息,请参阅 "[播放媒体](#page-48-0)" 第 49 页上的,"[设置播放的入点和出点标记](#page-54-0)" 第 55 页上 [的](#page-54-0),"[应用色彩校正](#page-84-0)" 第 85 页上的,或者"[查看和编辑元数据](#page-60-1)" 第 61 页上的。

**△ Catalyst Browse** 旨在支持 Sony 照相机和设备中的剪辑。对于扩展的设备支持, 请考虑 Catalyst Prepare。

在仅查看模式下启动 Catalyst Browse 时,媒体浏览器不适用。

 $\overline{\mathscr{A}}$ 缩略图上的 → 指示检测到剪辑中有错误。

**指**者示来自光盘存储卷的剪辑。

缩略图上的 表示包含 LUT 元数据的剪辑。有关详细信息,请参阅"[编辑色彩调整控](#page-84-1) 件" 第 85 [页上的。](#page-84-1)

缩略图上的 表示包含用于镜头呼吸的元数据的剪辑。有关详细信息,请参阅"[镜头](#page-75-0) [呼吸补偿](#page-75-0)" 第 76 页上的。

缩略图上的 表示包含稳定元数据的剪辑。有关详细信息,请参阅 "[对剪辑进行防抖动](#page-68-1) " 第 69 [页上的。](#page-68-1)

■ 对于FTP设备、通过CIFS的XDCAM Station卷、XDCAM 卡座、XDCAM Drive单元或光 盘存档卷上的剪辑,不会显示稳定图标。

缩略图上的【→表示旋转的剪辑。有关详细信息,请参阅"[使用剪辑](#page-81-0)"第 82页上的。

缩略图上的 ◎ 指示剪辑跨光盘存储卷上的多个光盘。当您播放跨光盘的剪辑时,时间 线中将显示一个指示符来标识剪辑切换光盘的位置:

缩略图上的 2 指示由于文件大小限制而跨多个文件但作为单个虚拟剪辑显示在 Catalyst Browse 中的剪辑。可以直接转码跨文件的 XDCAM EX 剪辑, 但必须先复制 AVCHD 剪辑。

要转码跨文件的 AVCHD 剪辑,请先将其复制到一个新文件夹中。在复制完成后,将删 除 3 指示符,并将这些剪辑组合到一个您可以进行转码的新剪辑中。有关详细信息, 请参阅 " [保存和共享剪辑](#page-115-0)" 第 116 页上的或" [保存和共享剪辑](#page-115-0)" 第 116 页上的。

缩略图上的 少 指示没有全分辨率剪辑可用的代理剪辑。

选择文件夹

单击 Catalyst Browse 窗口顶部的 媒体浏览器 按钮以查看媒体浏览器。

使用媒体浏览器浏览计算机上的视频文件。

媒体浏览器顶部将显示当前文件夹及其父文件夹。您可以单击父文件夹的链接以向上导 航一层。

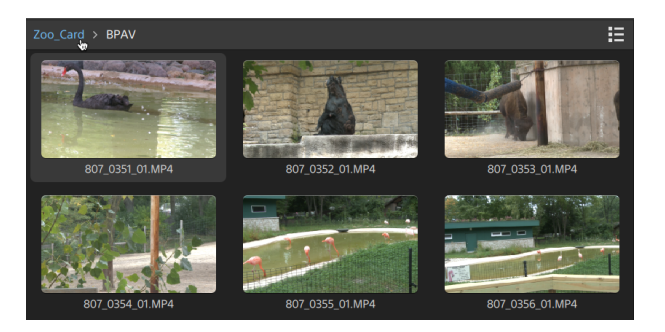

■ 要快速导航,请单击媒体浏览器底部的文件按钮 二 并选择转到位置。

要将当前文件夹添加到"位置"窗格中的"收藏文件夹"列表,请单击媒体浏览器底部的 文件按钮 二 并选择添加到收藏夹。

要从"收藏文件夹"列表中删除一个文件夹,请在"位置"窗格中选择该文件夹,然后单 击 X 按钮:

Documents ⊗

通过 FTP 连接到设备

您可以使用Catalyst Browse与使用FTP/FTPS的远程服务器上的剪辑相同的方式处理计算 机驱动器上的剪辑。

有关详细信息,请参阅 "使用FTP设备" 第 116 [页上的。](#page-115-1)

列表或者缩略图显示文件

单击该按钮可在缩略图 ... 和列表 三 模式之间切换。

在缩略图模式 ( .... ) 下, 媒体浏览器显示缩略图图像和文件名。

在列表模式 (三) 下,您可在媒体浏览器中单击标题, 以便按各种属性对文件列表进行排 序。再次单击标题可按升序或降序顺序排序。系统会显示一个箭头,以便指示当前排序方 法:

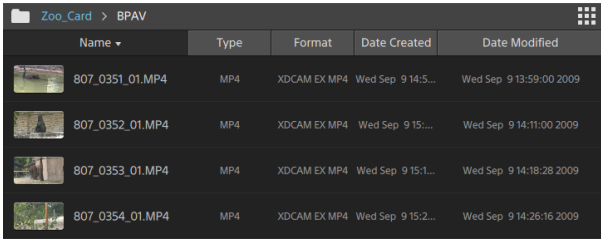

搜索剪辑

- 1. 选择要搜索的文件夹。子文件夹将包含在您的搜索中。
- 2. 单击搜索按钮 Q 以在媒体浏览器顶部显示搜索栏。
- 3. 在搜索栏中键入您的搜索词。媒体浏览器将显示选定文件夹中的其文件名或摘要元数 据中包含您的搜索词的所有剪辑。

■ 选择一个剪辑并单击转到文件夹 ■ 以导航到剪辑的文件夹。

单击关闭按钮 以关闭搜索栏并清除媒体浏览器中的搜索结果。

选择其他文件夹以清除您的搜索词并在选定文件夹中开始新的搜索。

#### 筛选剪辑

您可以使用筛选器"按钮 病选媒体浏览器的内容。您可以按文件类型、文件格式、创建日 期或标记元数据筛选文件。

- 1. 选择要查看的文件夹。
- 2. 单击筛选器按钮 以在媒体浏览器顶部显示"筛选器"菜单。

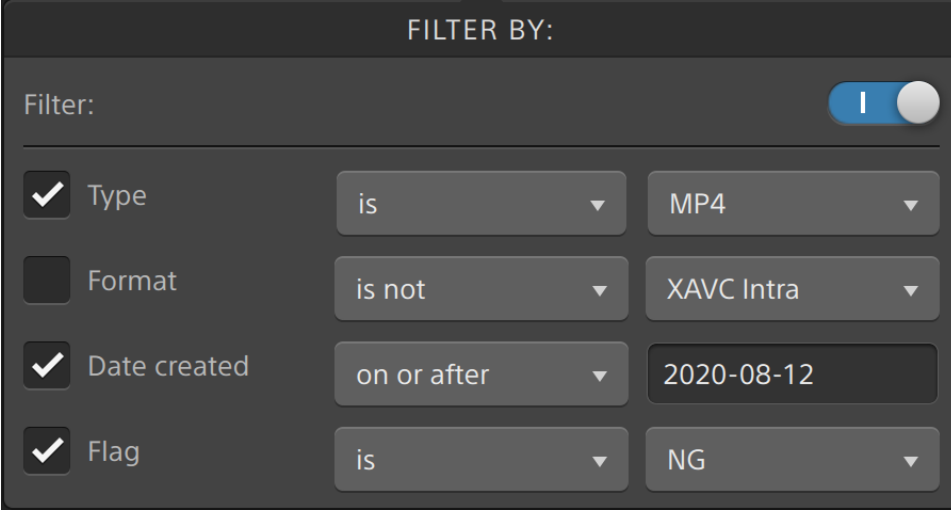

3. 启用菜单顶部的筛选器开关以启用筛选器。

4. 选中要应用的每个筛选器的复选框。

对于类型、格式和标记筛选器,您可以选择是或不是,以指示是否应将与筛选器匹配 的文件包括在"媒体浏览器"中或从"媒体浏览器"中排除。

对于创建日期筛选器,您可以选择显示在日期或之前、日期或之后或两个日期之间创 建的文件。

要关闭筛选器并在媒体浏览器中显示所有文件,请关闭菜单顶部的筛选器开关。

● 使用筛选,您可以快速找到并选择在拍摄过程中标记为OK的剪辑,然后复制或 转码筛选后的剪辑。有关详细信息,请参阅"[对剪辑进行转码](#page-123-0)["](#page-128-0)第 124页上的或" [正在复制剪辑](#page-128-0)" 第 129 页上的。

选择文件

- 单击一个文件可选择该文件。
- 按住 Shift 键并单击要选择的第一个和最后一个文件可选择一系列文件。
- 按住 Ctrl (Windows) 或 Command (macOS) 以选择多个文件。

图 想要不使用键盘选择多个文件时,单击选择按钮 ...

复制文件

复制媒体用于将剪辑从相机或驱动器导入到您的计算机、导入到其他相机或驱动器、或 导入到集中式存储设备。有关详细信息,请参阅" [保存和共享剪辑](#page-115-0)" 第 116 页上的。

重命名文件

- 1. 选择文件。
- 2. 单击媒体浏览器底部的文件按钮 | | | 洗择重命名, 并在编辑框中键入新名称。
- 图 您还可以按 F2 重命名所选文件。

重命名不可用于作为 AVCHD 文件夹结构的一部分的代理剪辑或剪辑。

**4 当 Catalyst Browse** 在只读模式下开启后, 不能重命名。

<span id="page-20-0"></span>删除文件

- 1. 选择文件。
- 2. 单击媒体浏览器底部的 File 按钮 上排 并选择 Delete。
	- 不支持删除 AVCHD 文件夹结构中的文件。
	- **△ 当 Catalyst Browse** 在只读模式下开启后, 不能删除。

#### 显示源剪辑

- 1. 选择文件。
- 2. 单击媒体浏览器底部的文件按钮 | 1 并选择在 Finder 中显示 (macOS) 或在资源管理 器中显示 (Windows) 以在包含源剪辑的文件夹中查看它。

#### 管理 SxS 和专业光盘卷

如果需要格式化 SxS 卡,请使用[内存媒体实用工具。](https://www.sonycreativesoftware.com/memorymediautility)

如果需要格式化或终结 XDCAM 专业光盘卷,请使用 XDCAM [驱动软件](https://www.sonycreativesoftware.com/xdcamdrive)。 支持的视频阅读格式

Catalyst Browse 支持读取来自卷或作为独立剪辑的以下视频格式:

#### XDCAM

SD 格式

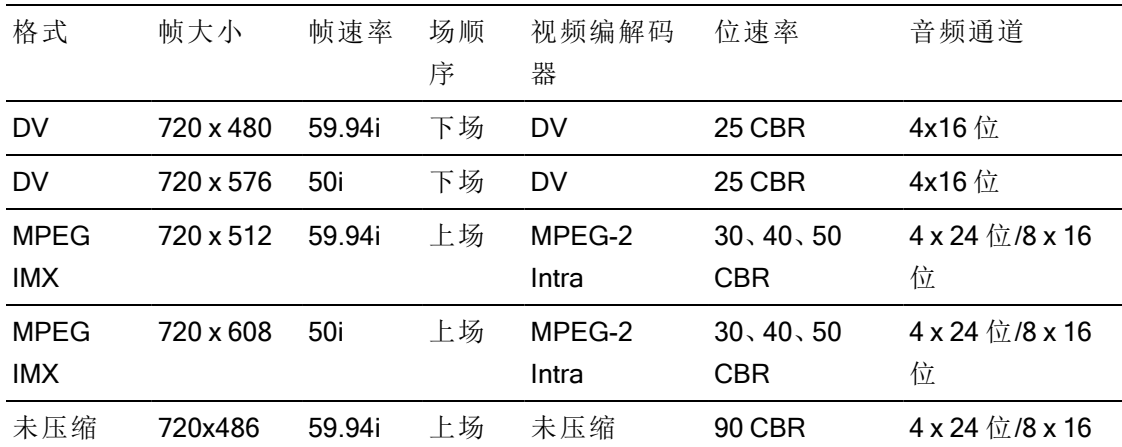

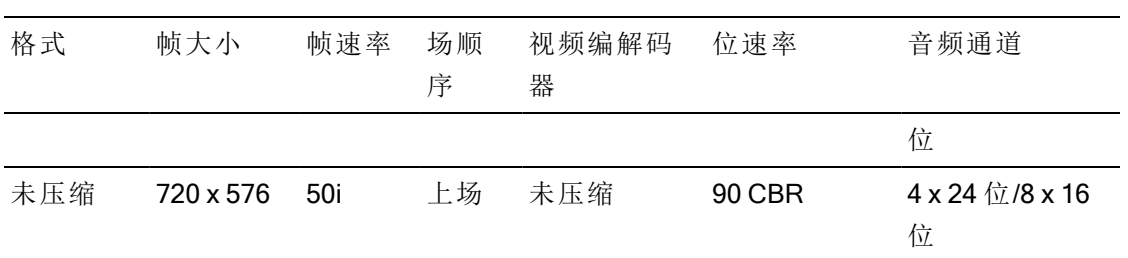

#### HD 格式

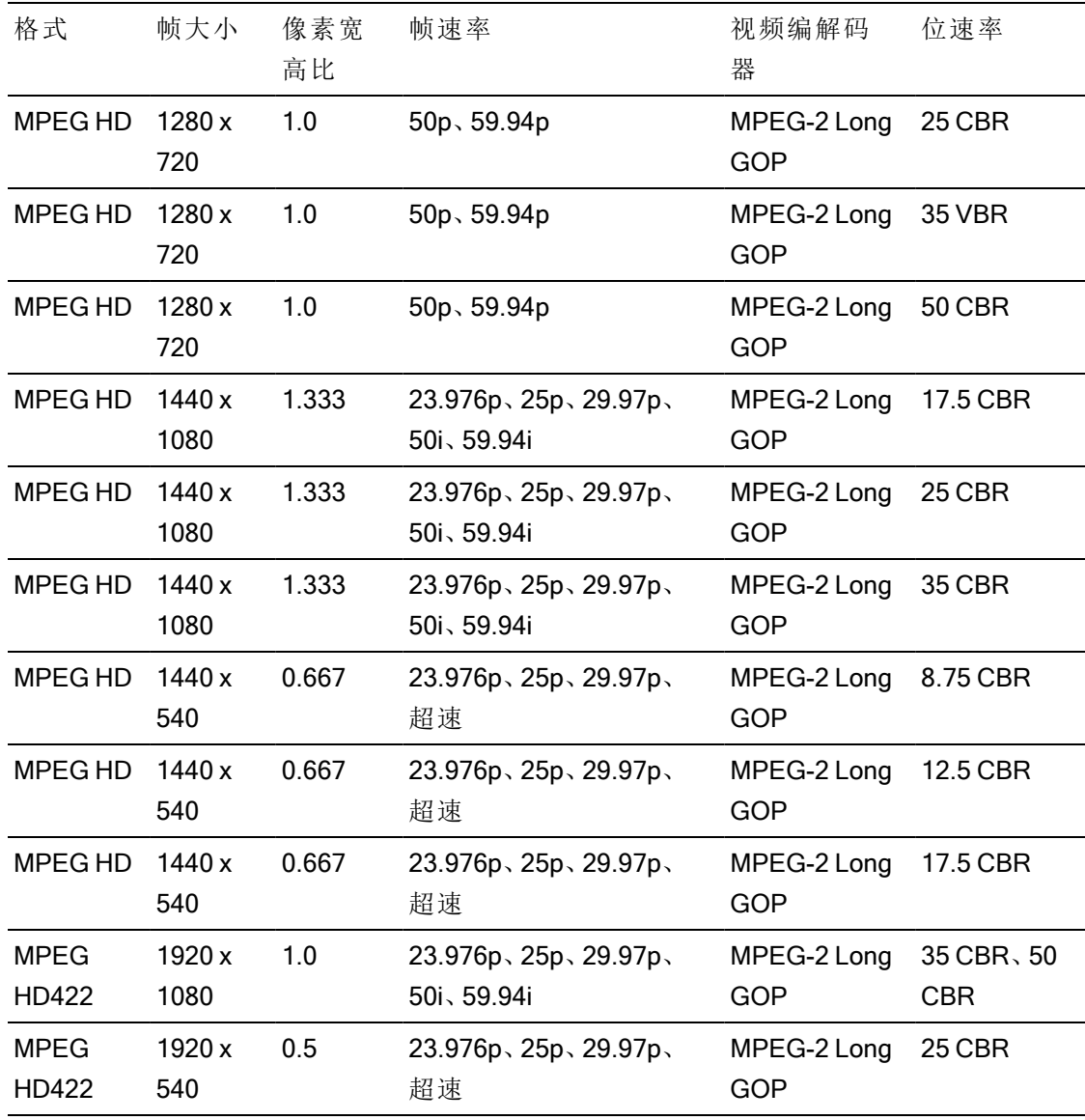

### XDCAM EX

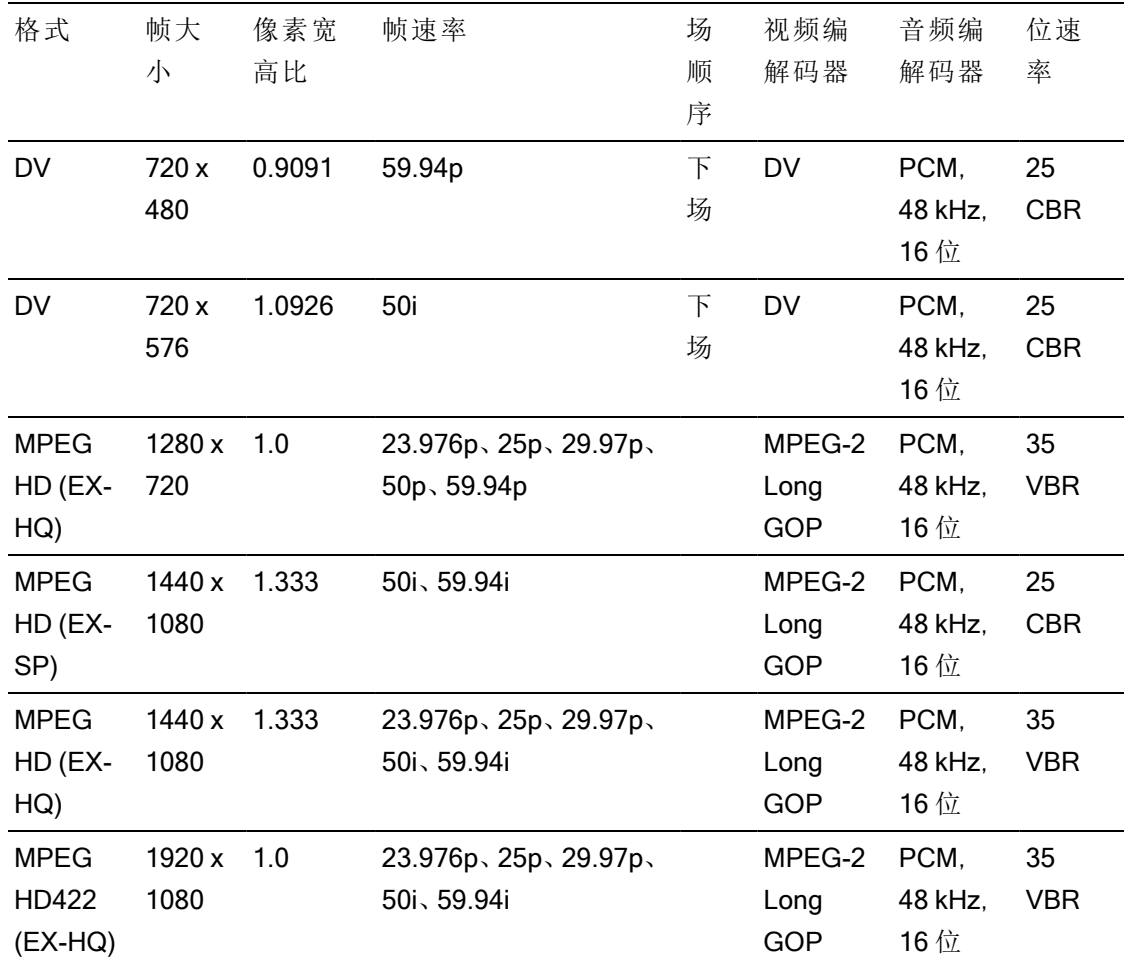

# XAVC Intra

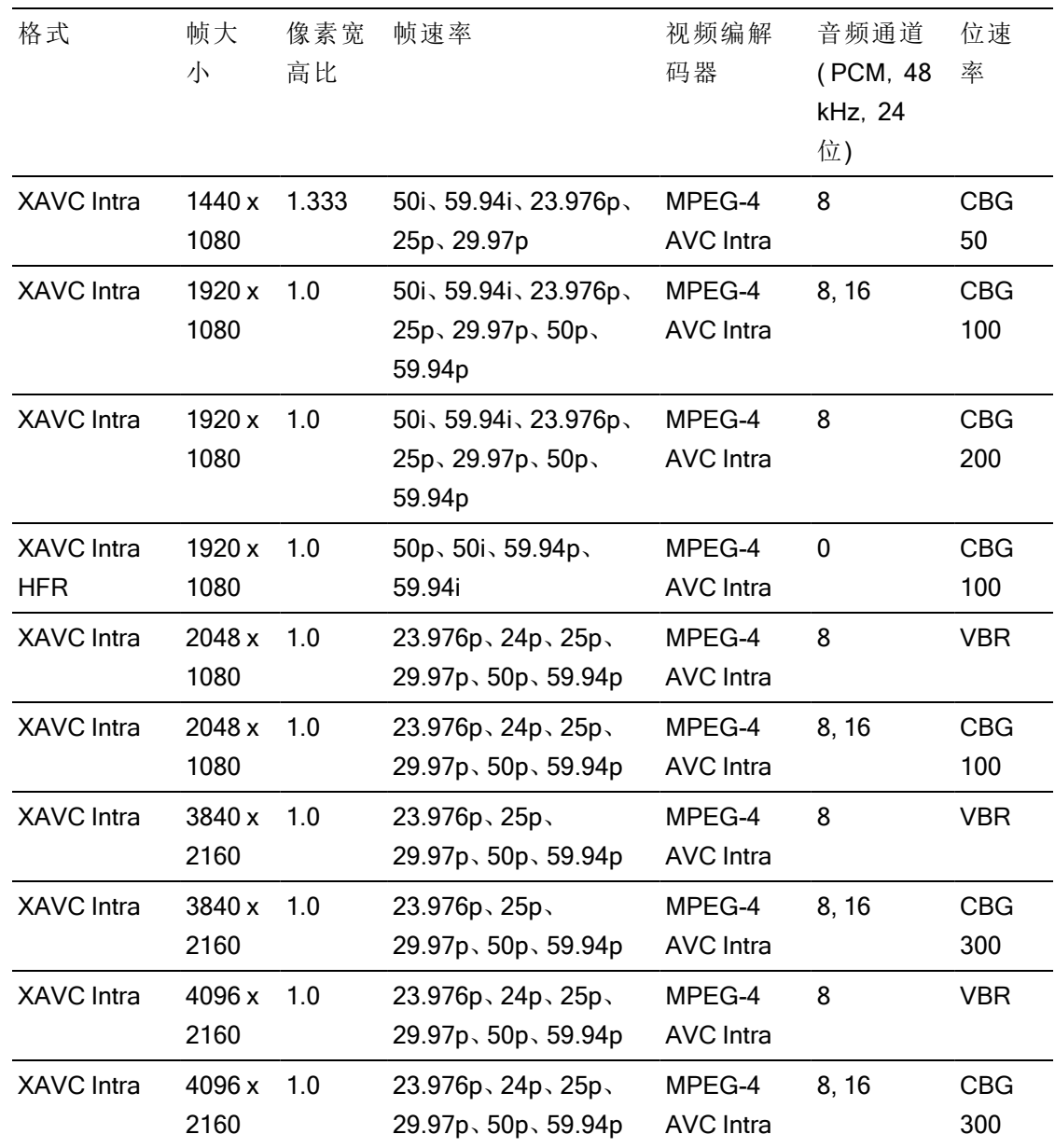

# XAVC Long-GOP

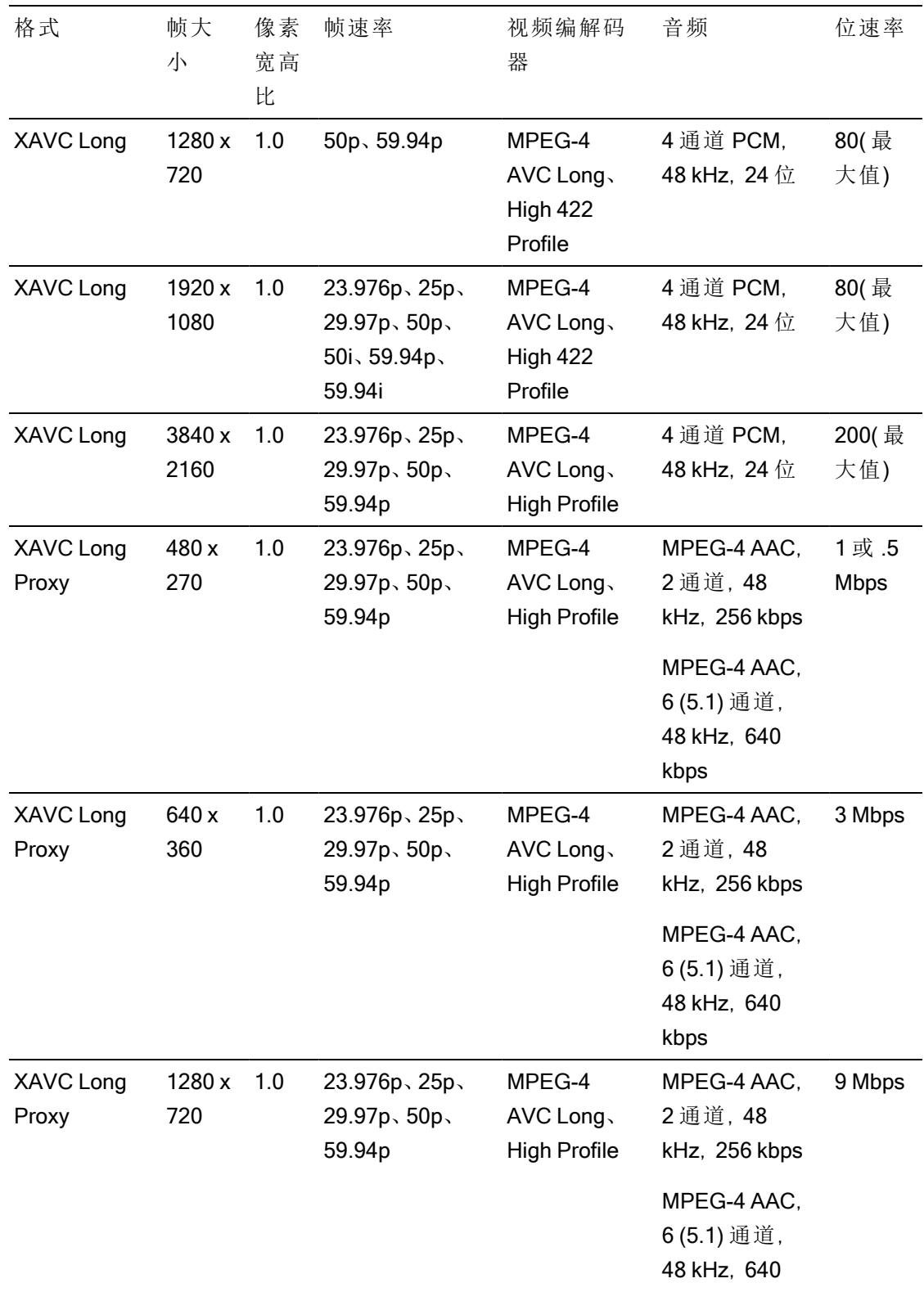

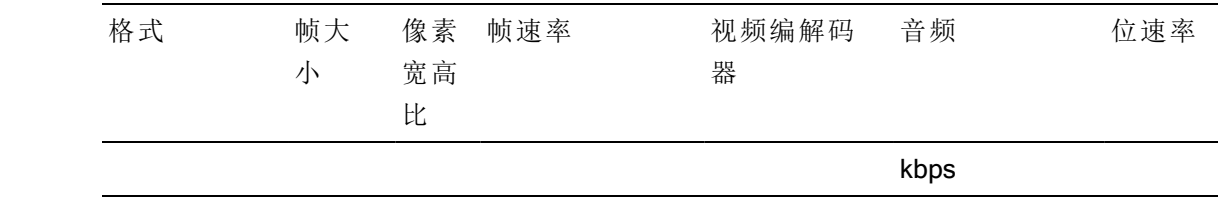

# XAVC S

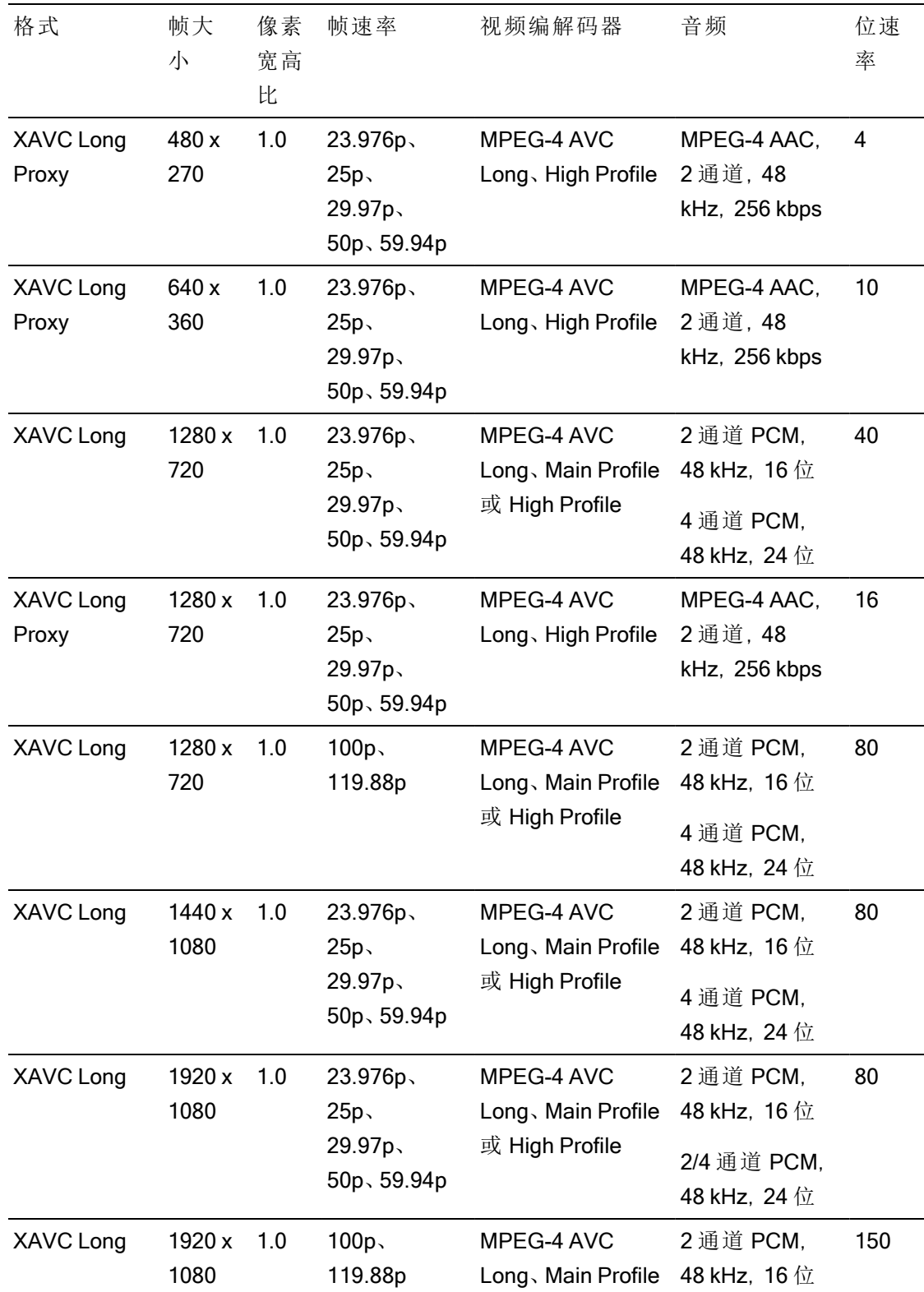

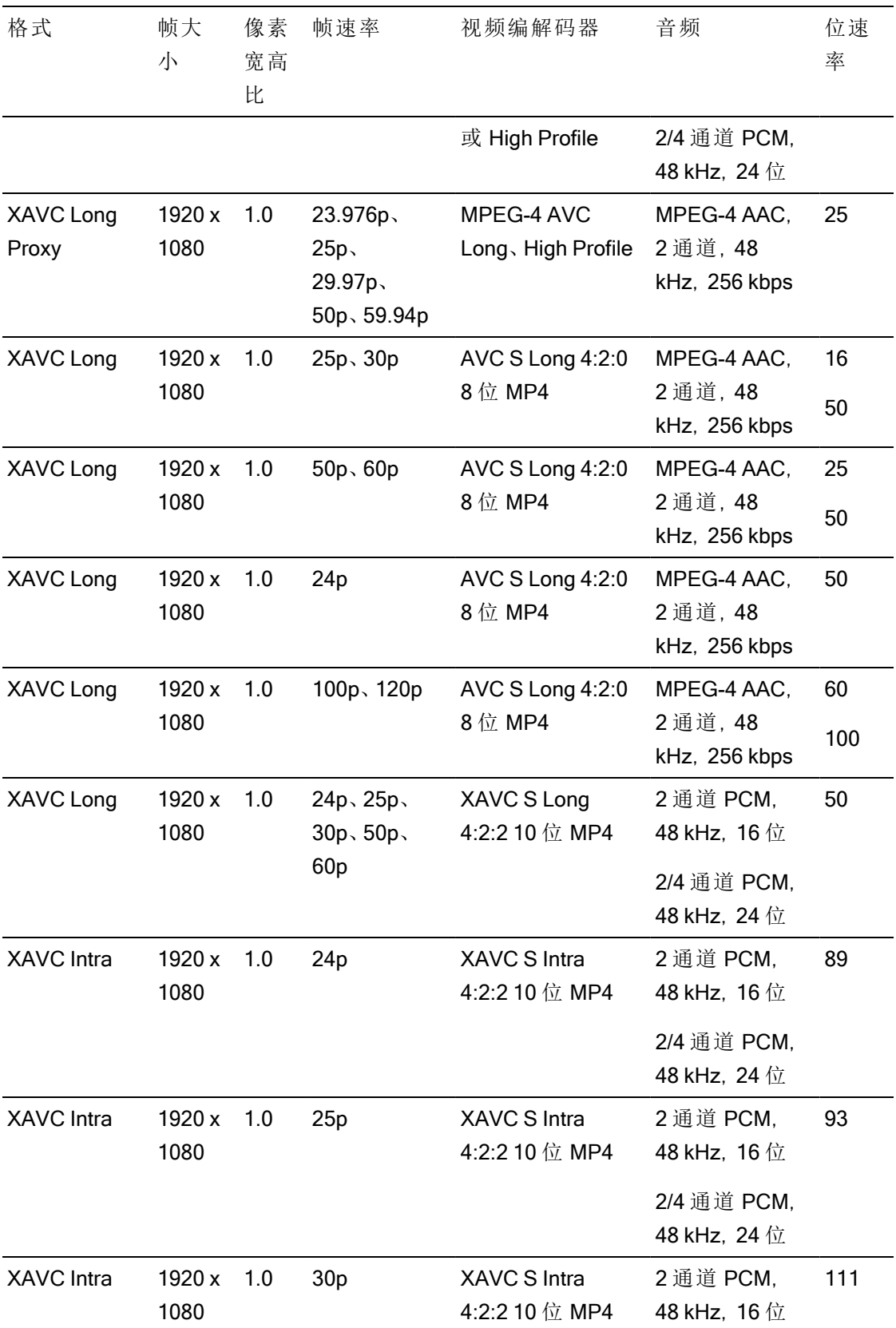

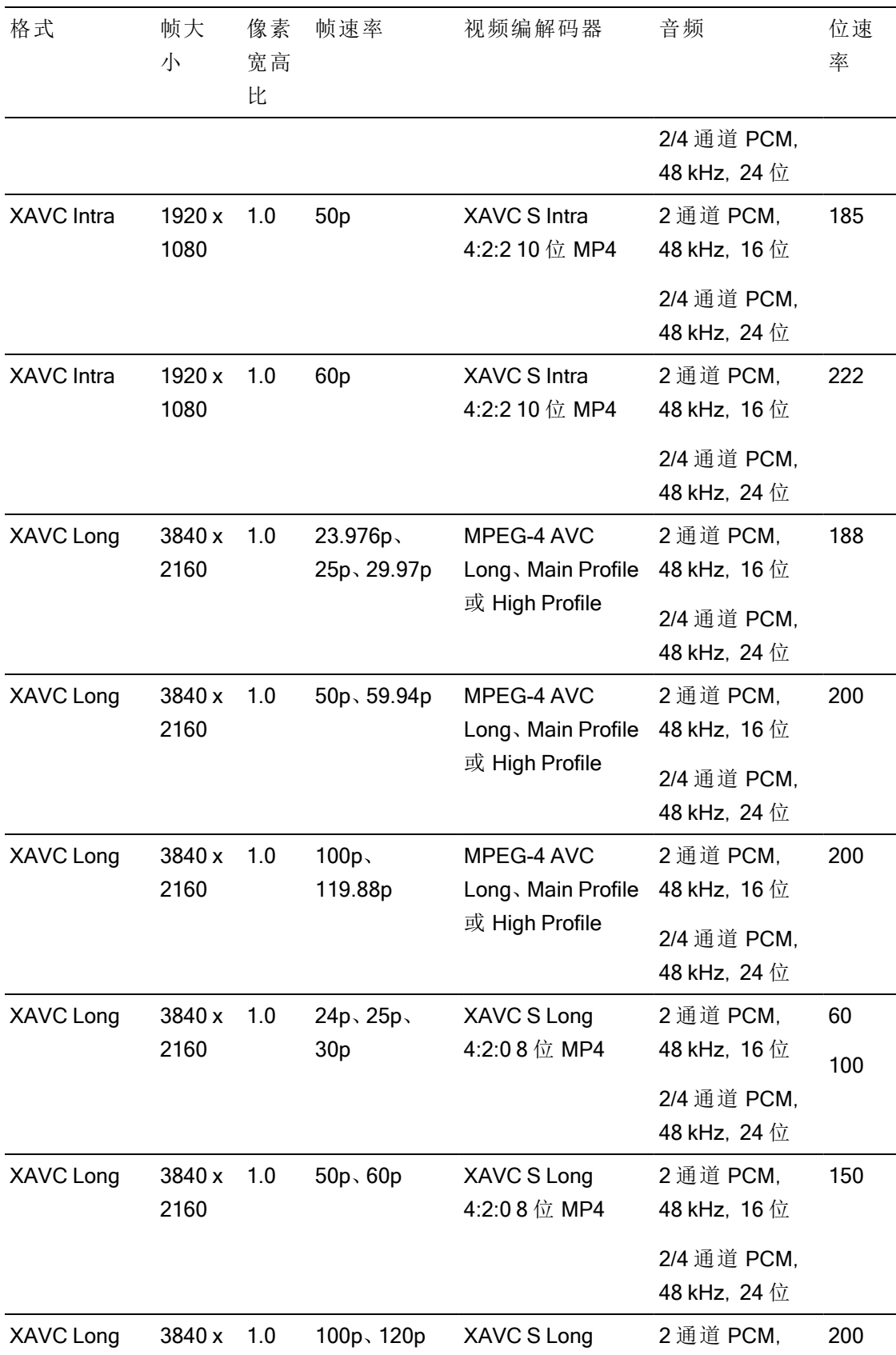

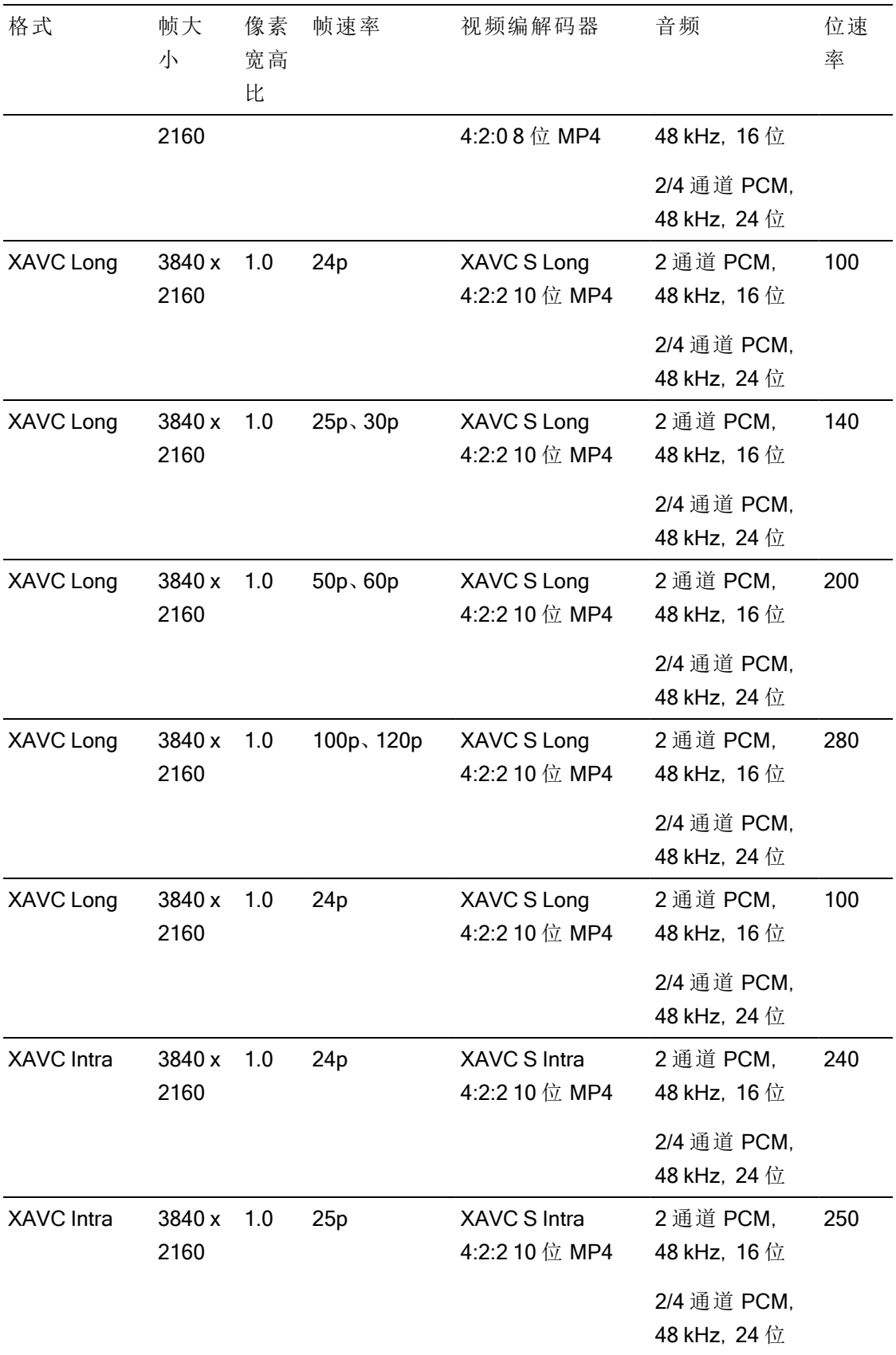

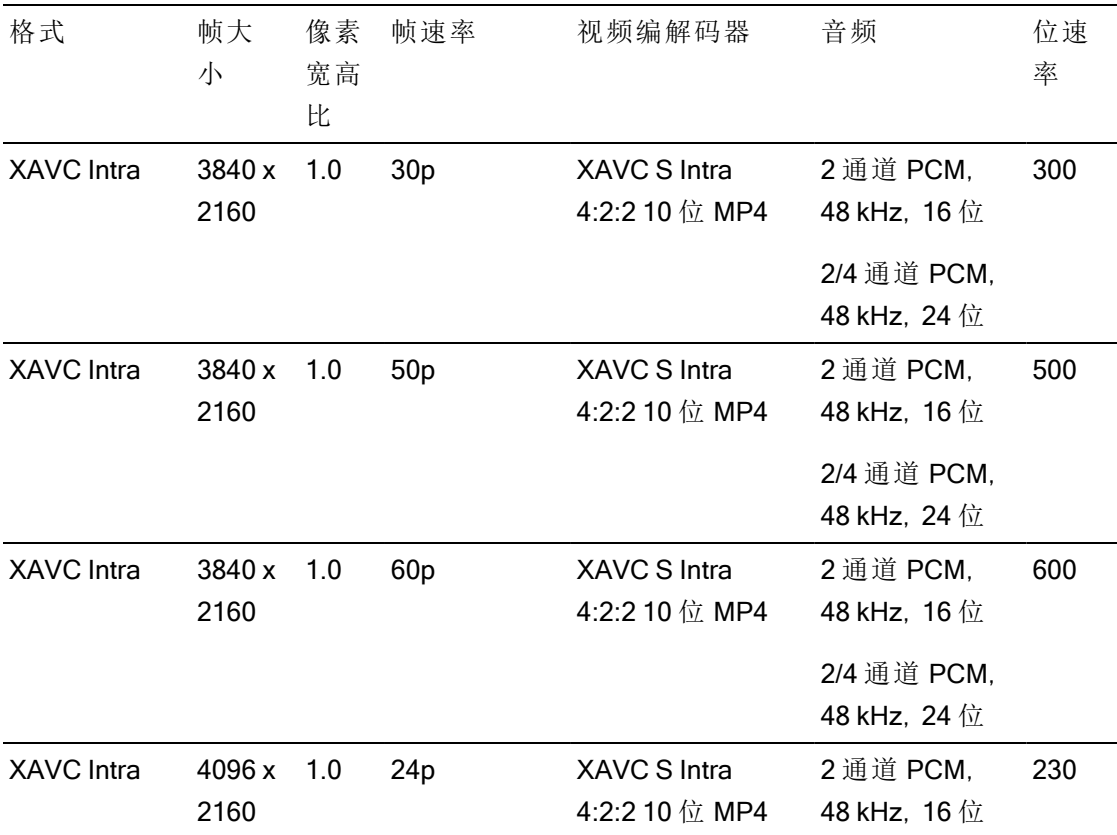

## XAVC HS

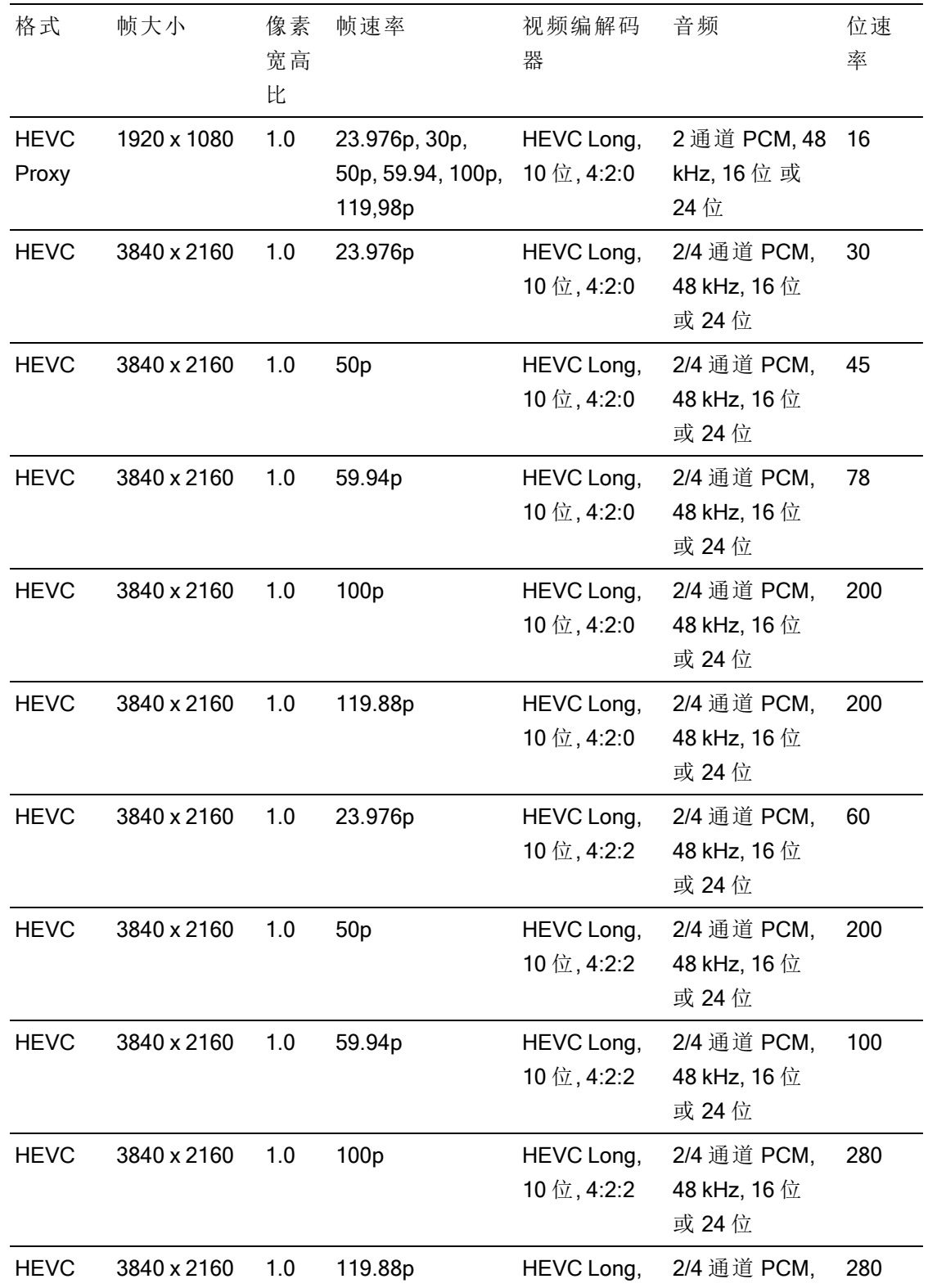

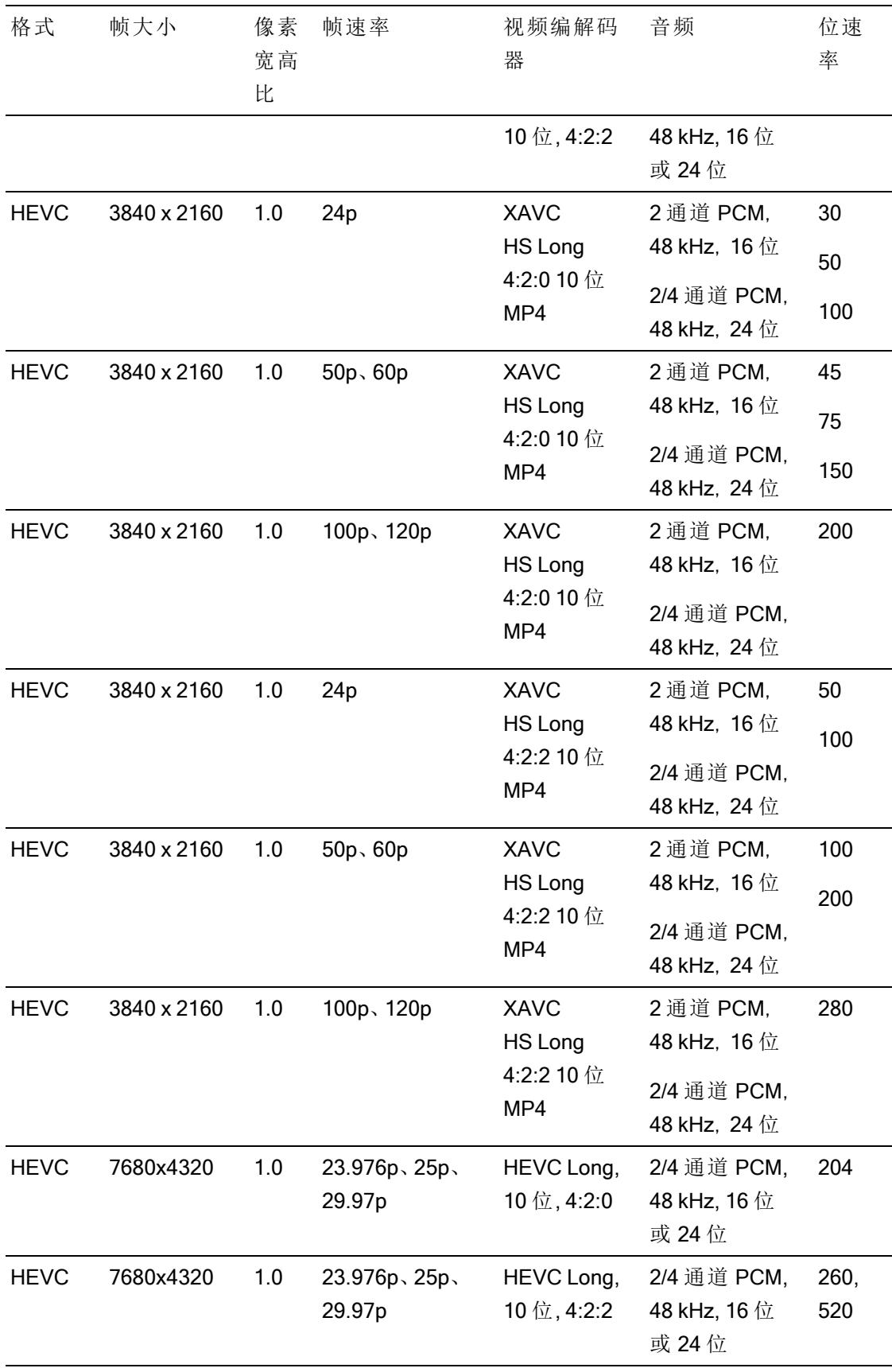

# XAVC H

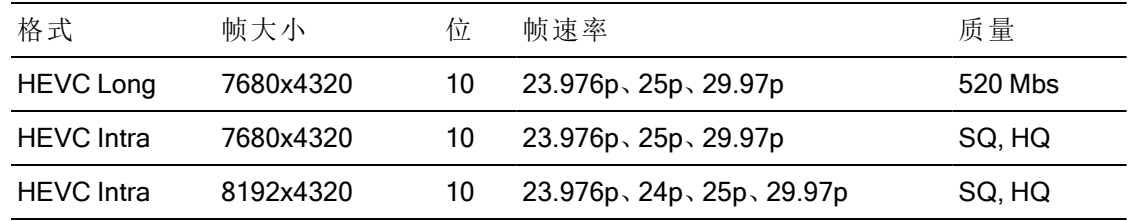

# XAVC Proxy

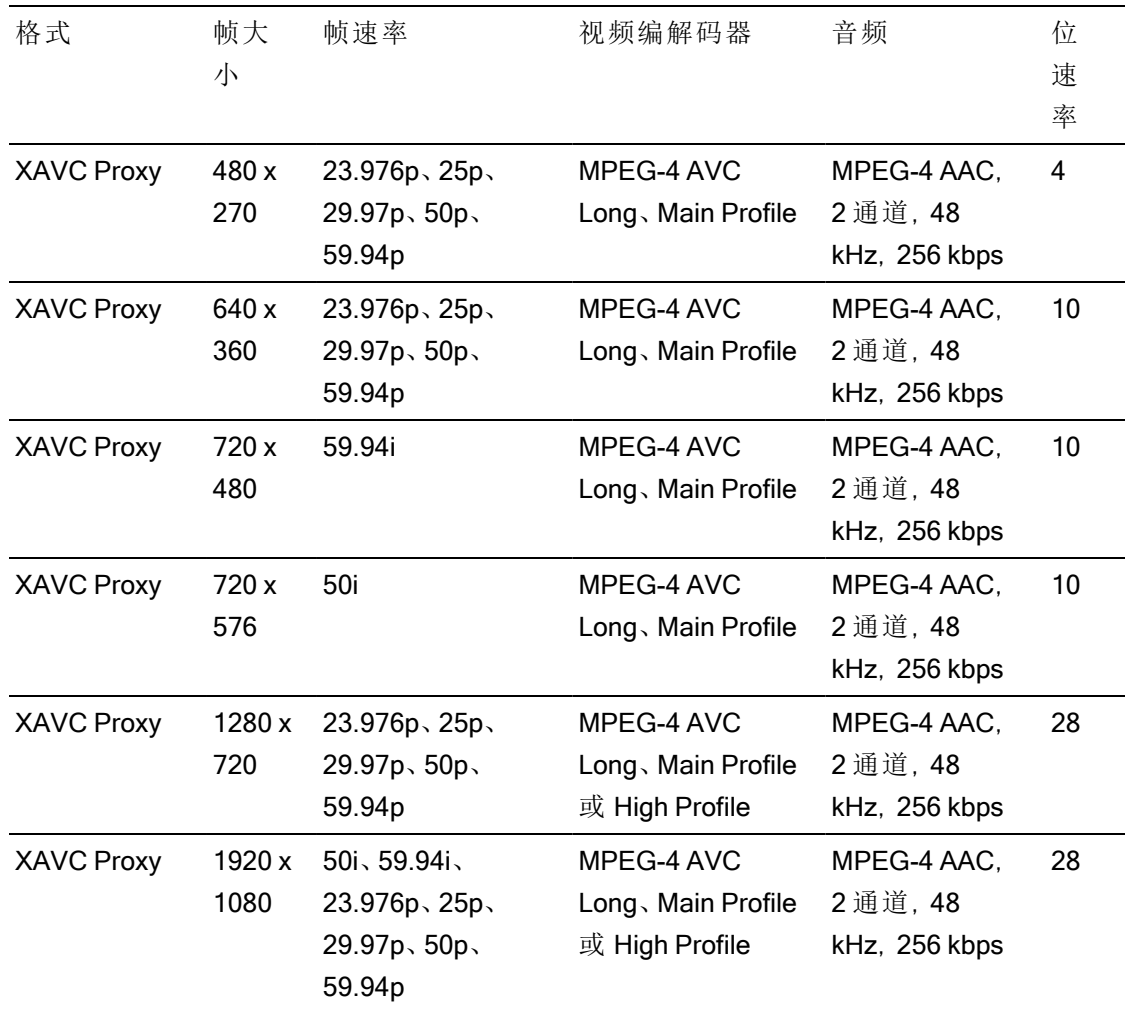

# X-OCN

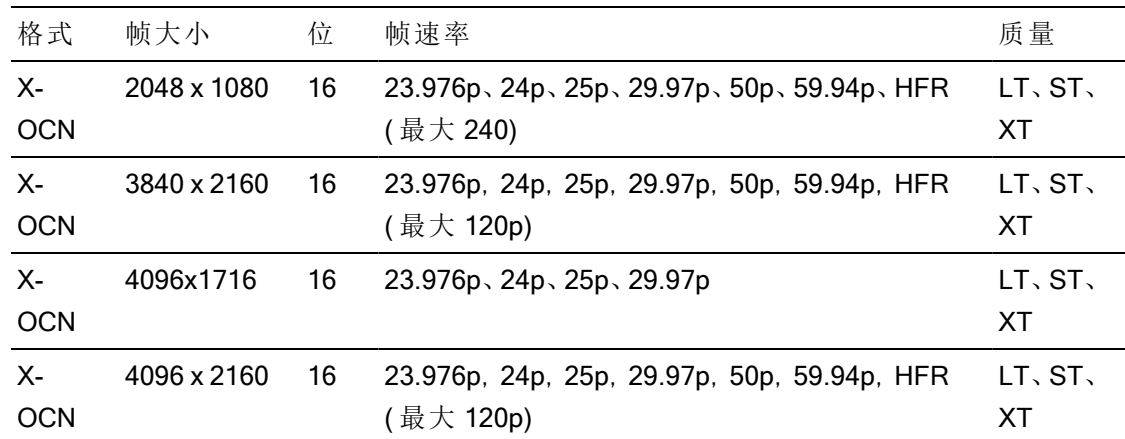

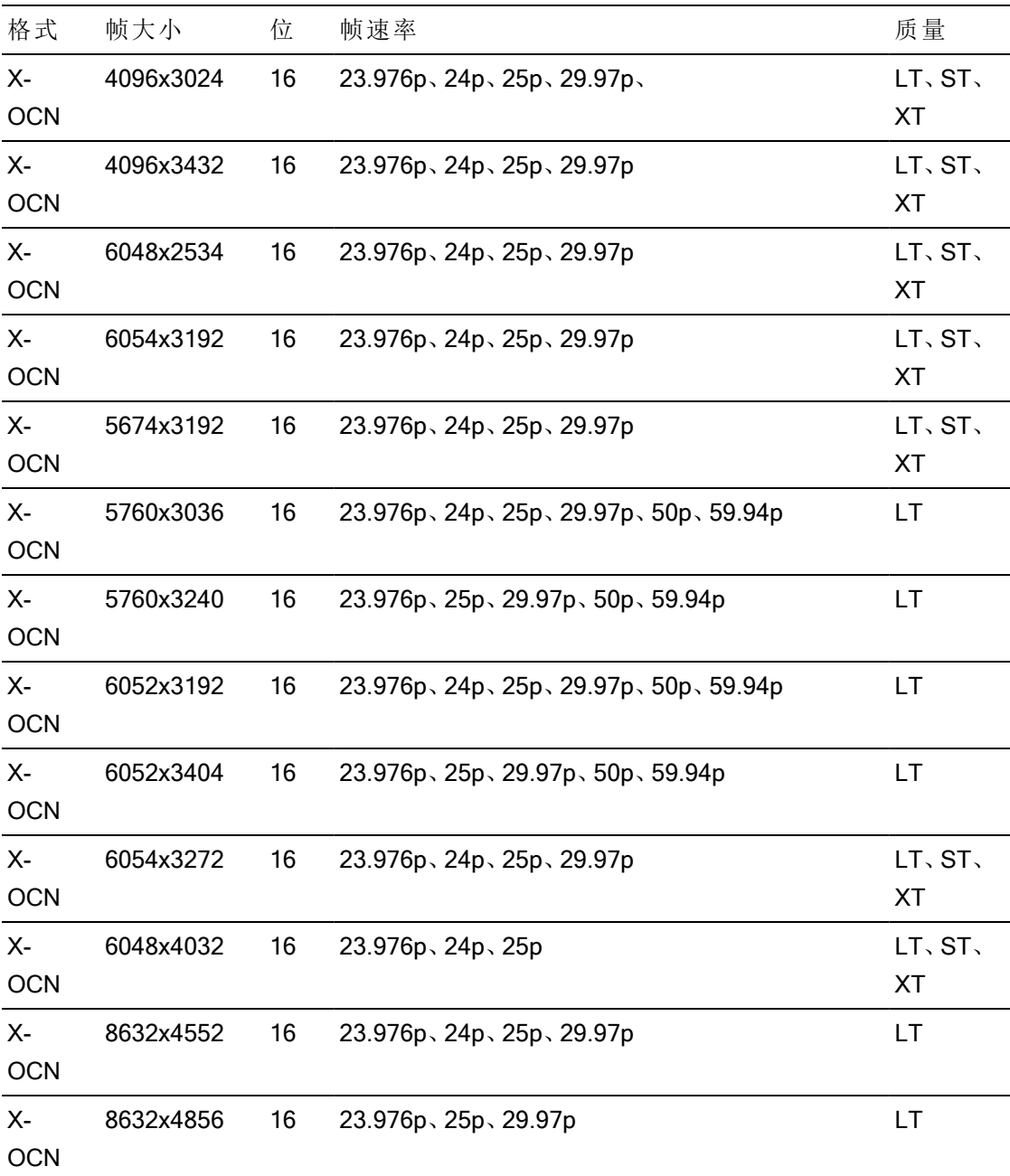

# RAW

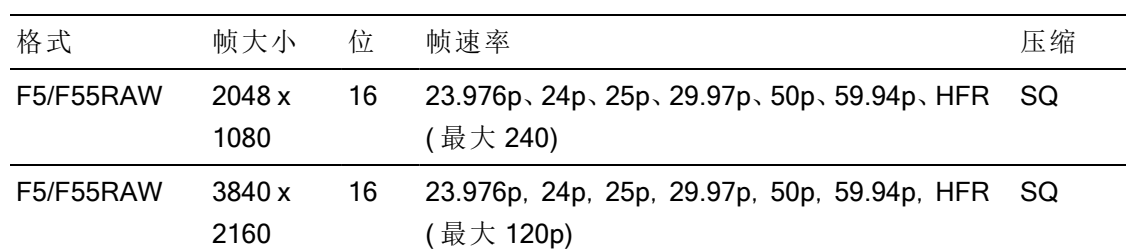
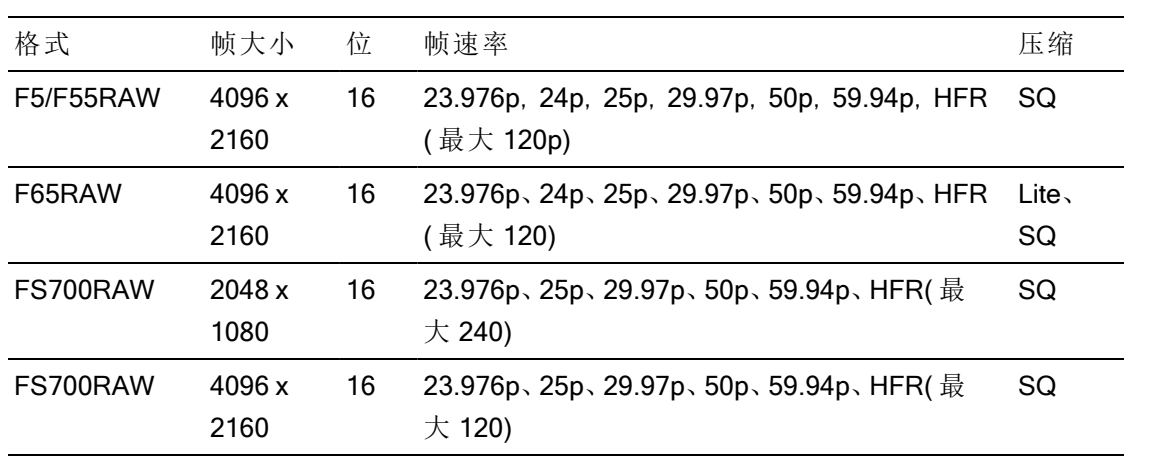

## HDCAM SR (SStP)

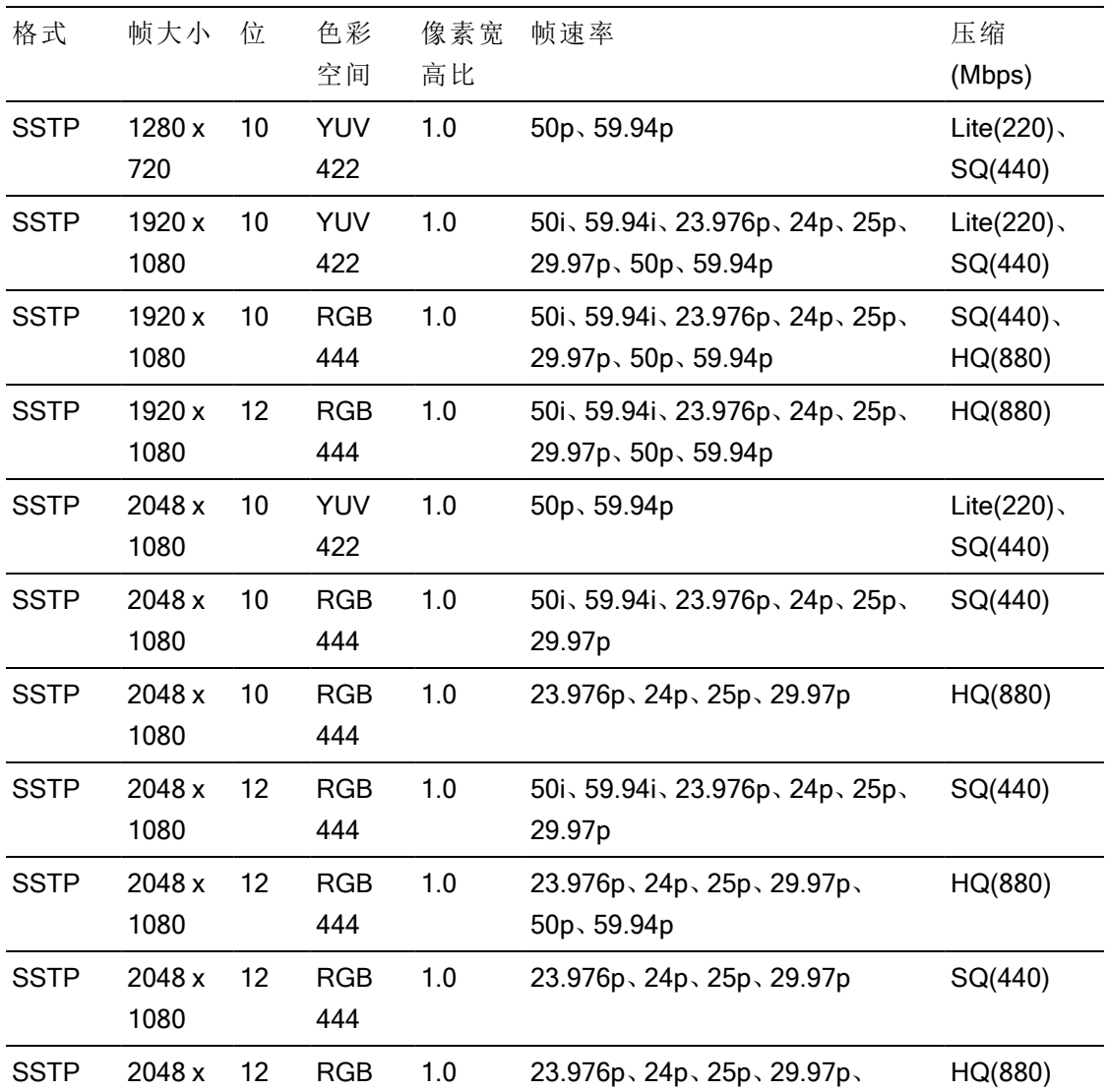

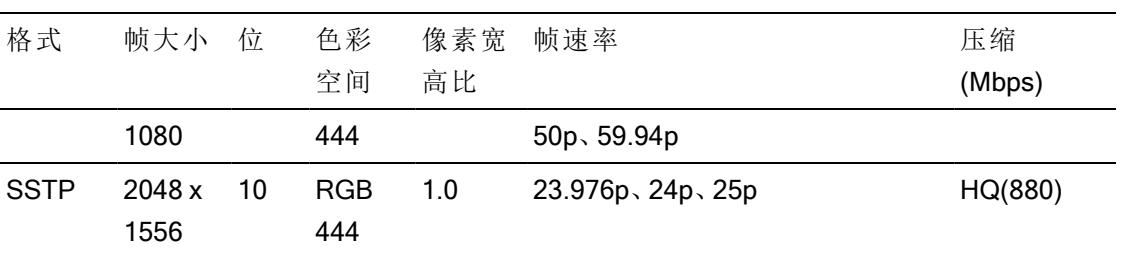

## NXCAM

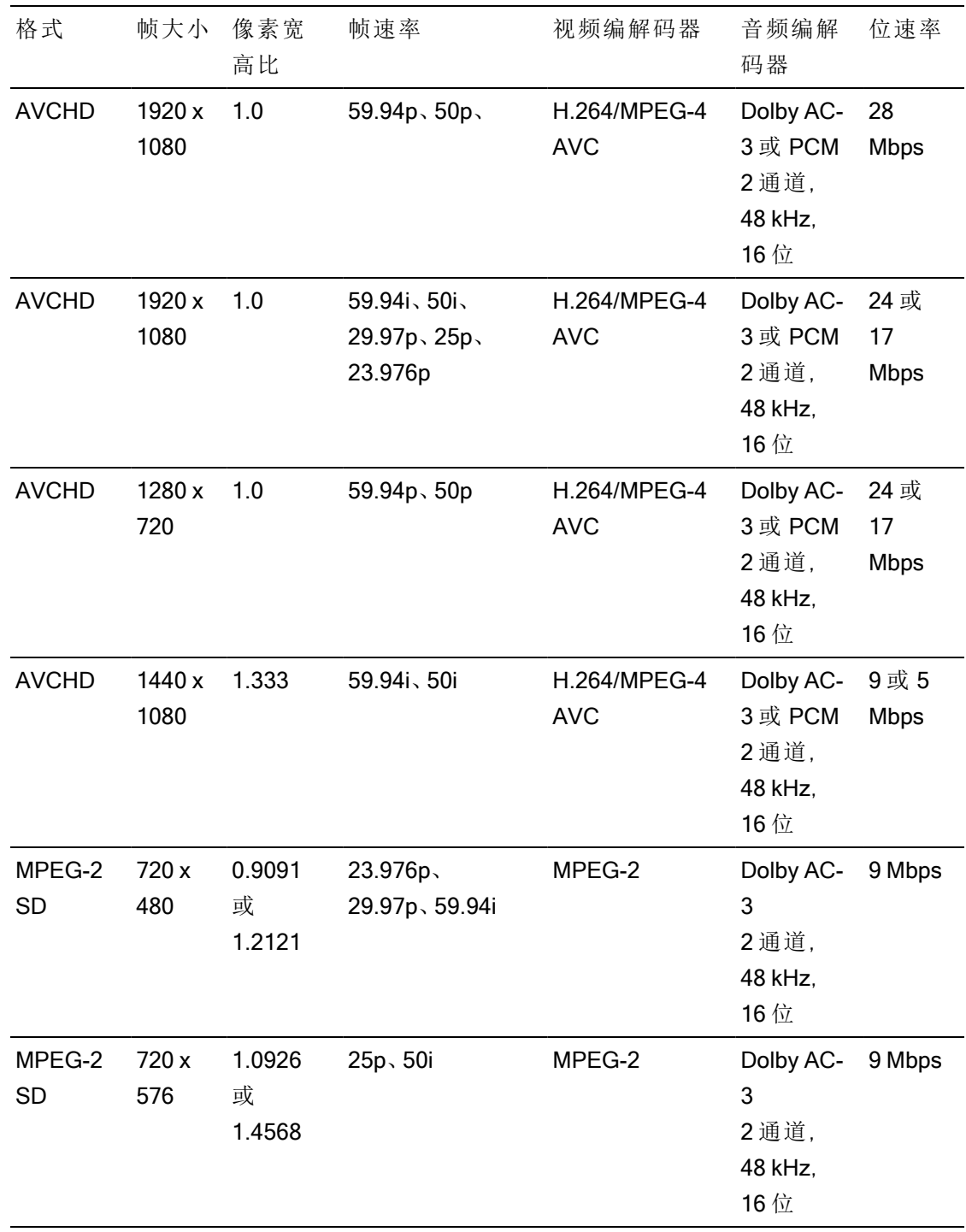

## AVC H.264/MPEG-4

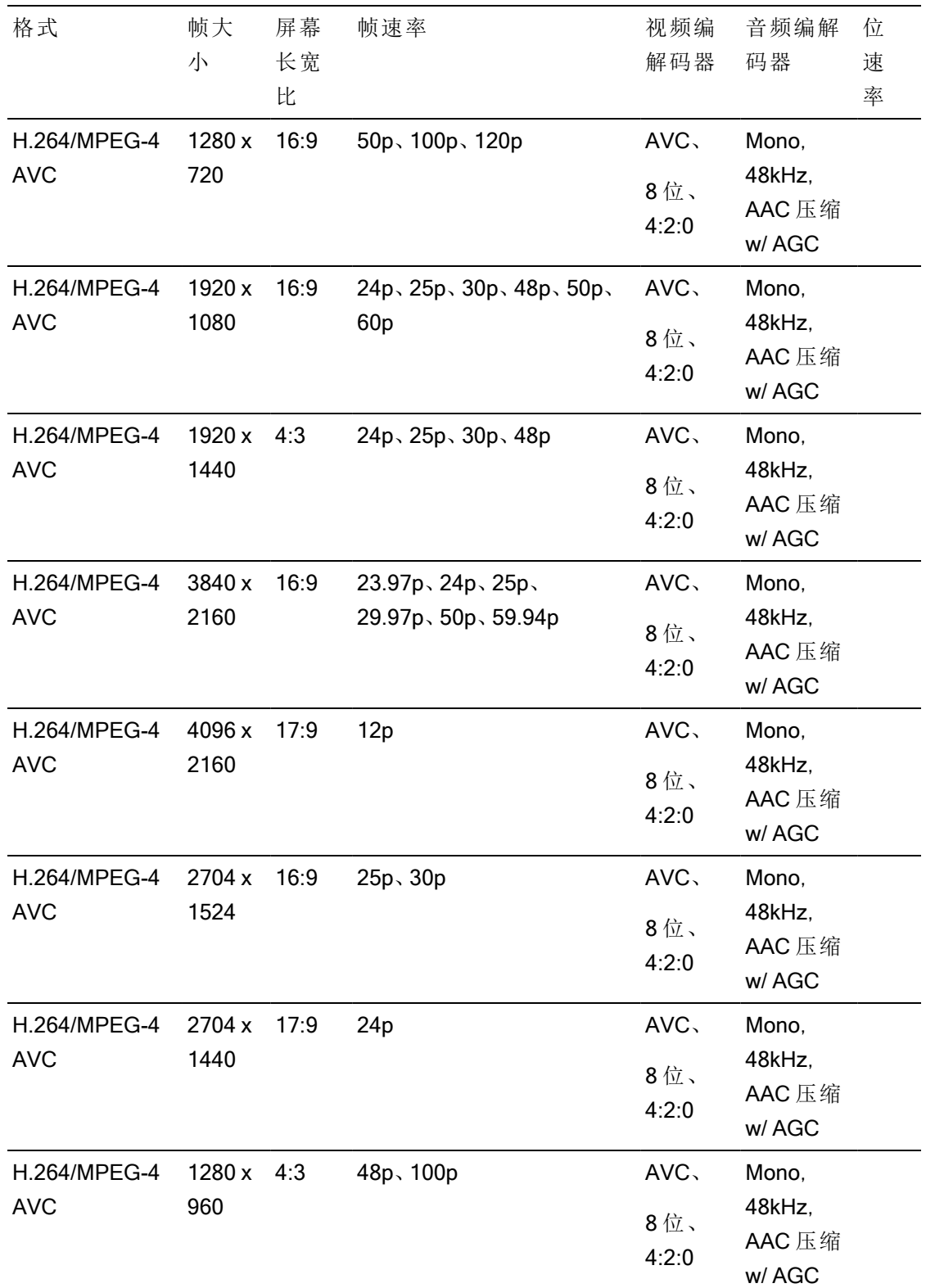

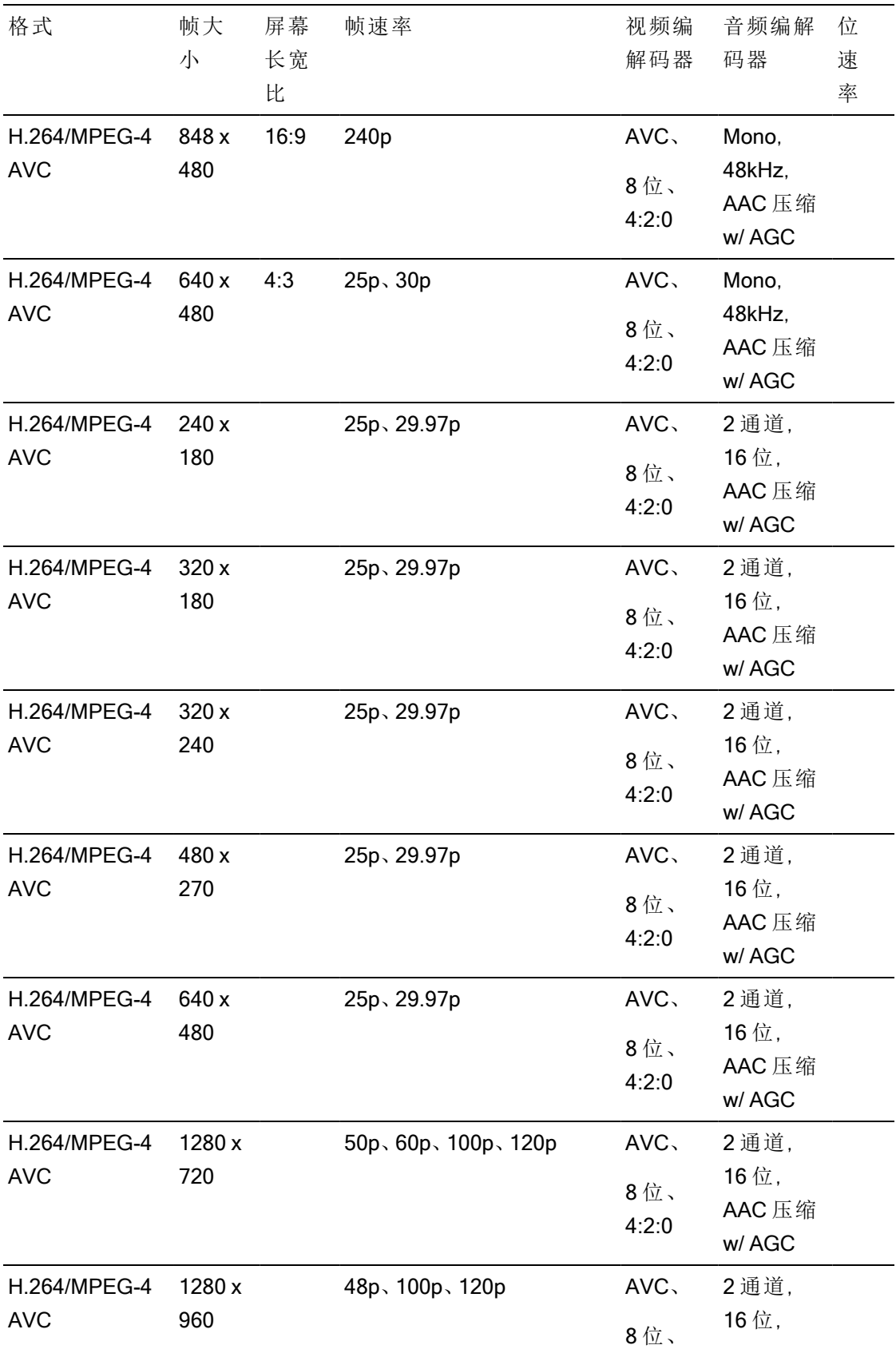

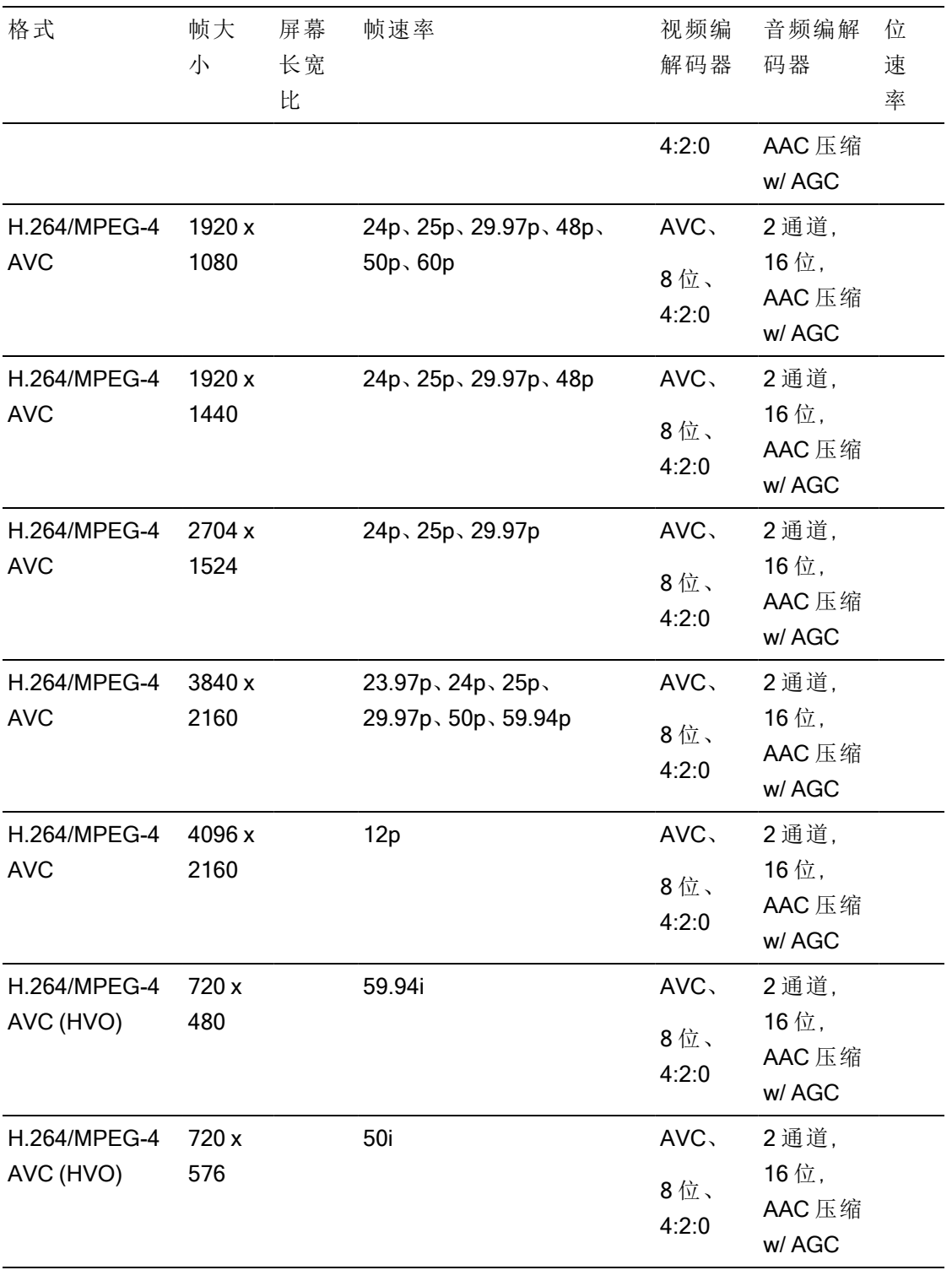

## AS-11 DPP MXF

 $\overline{a}$ 

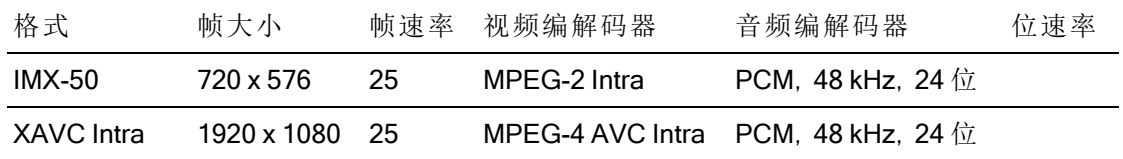

#### Avid DNxHD®

容器:MXF

音频编解码器: PCM 44.1 kHz 或 48 kHz, 16 位或 24 位

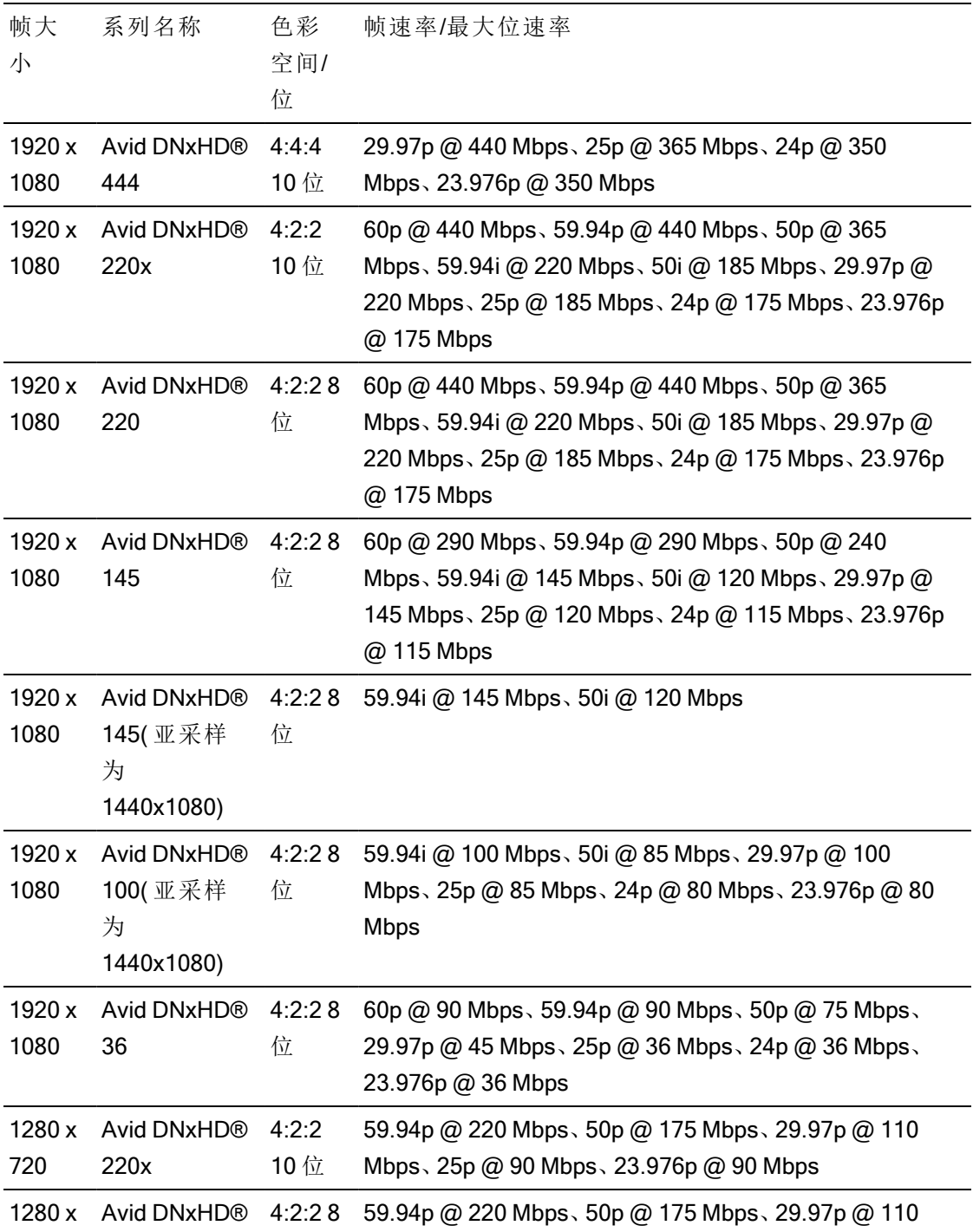

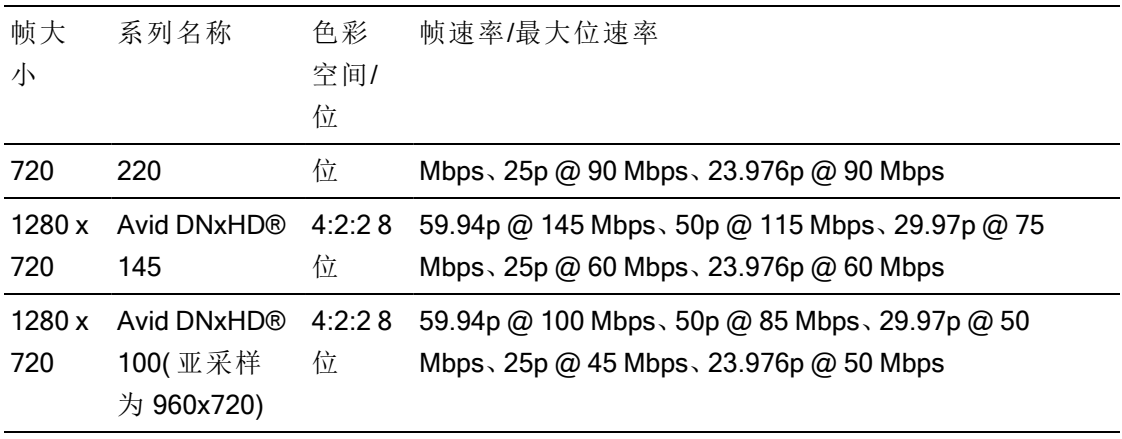

## Apple ProRes

容器:MOV

音频编解码器:PCM

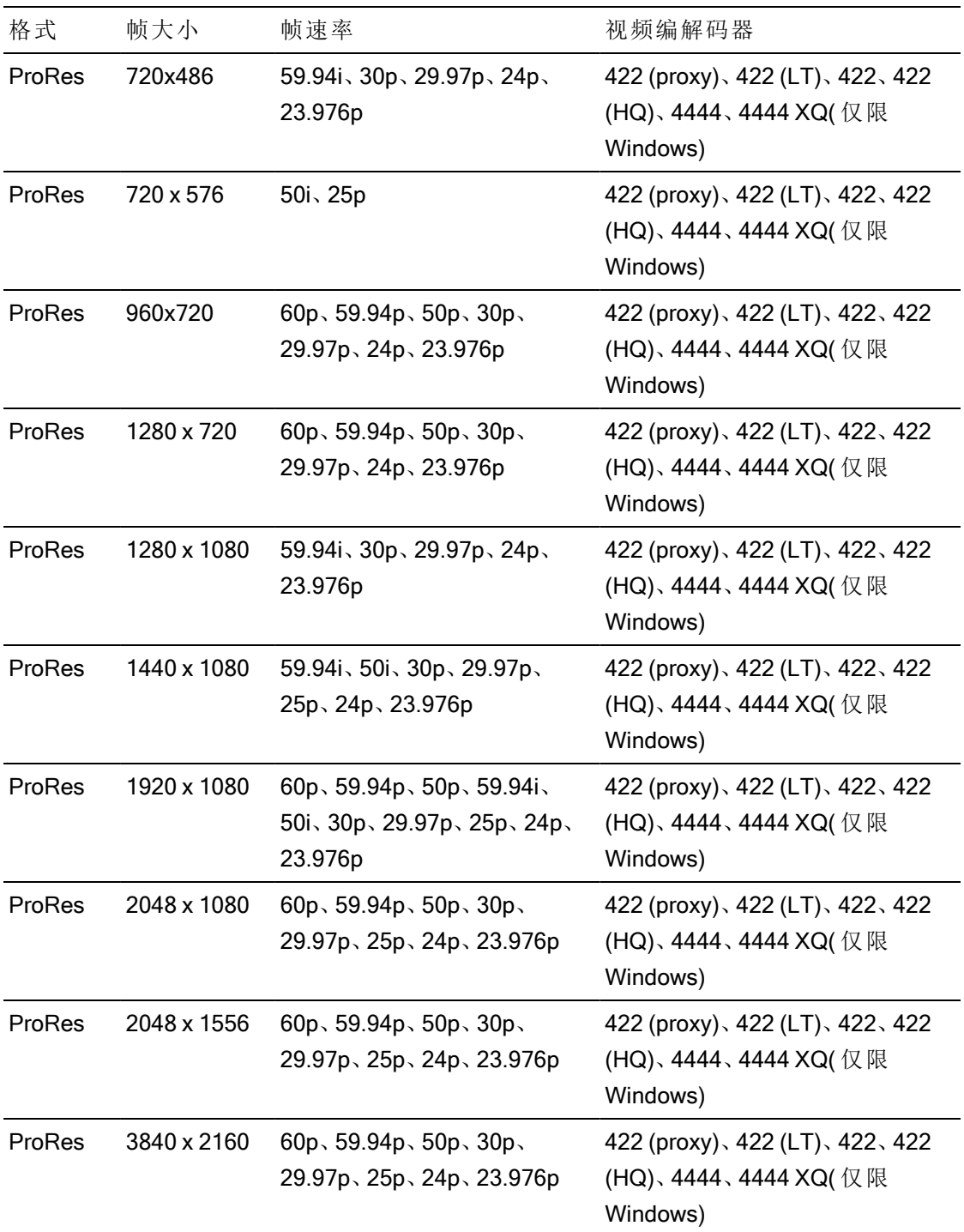

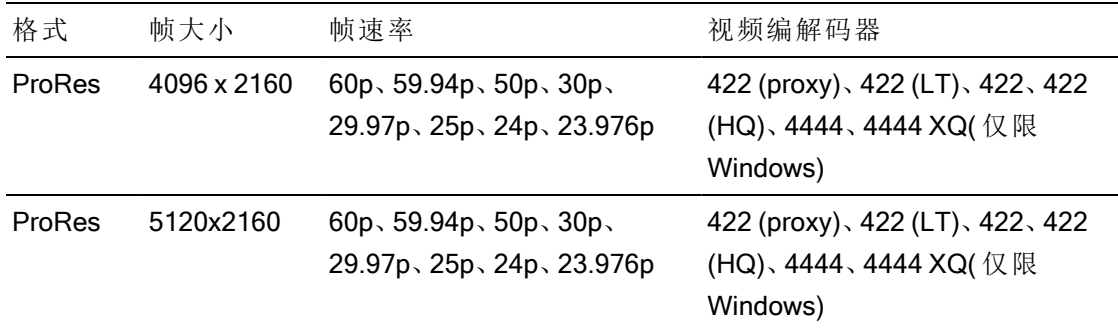

#### HDV

容器:MPEG-2 Transport Stream (Windows)、MOV (macOS)

音频编解码器: MPEG-1 Audio Layer-2 (Windows)。2 通道, 48 kHz, 16 位

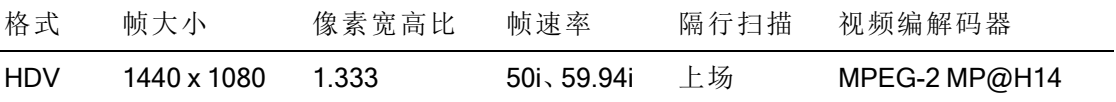

## DV

容器:AVI (Windows)、MOV (macOS)

#### 音频编解码器: PCM, 2 通道, 32 kHz, 16 位

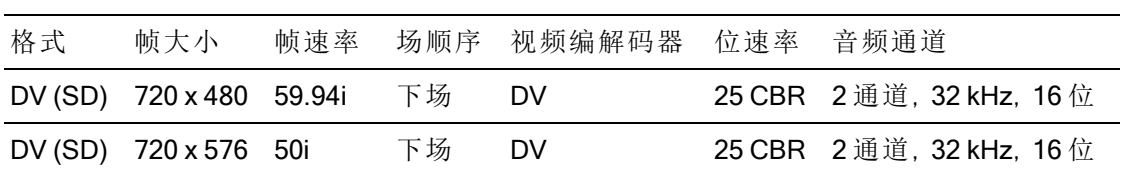

# 支持的视频设备

Catalyst Browse 支持以下视频卷和设备:

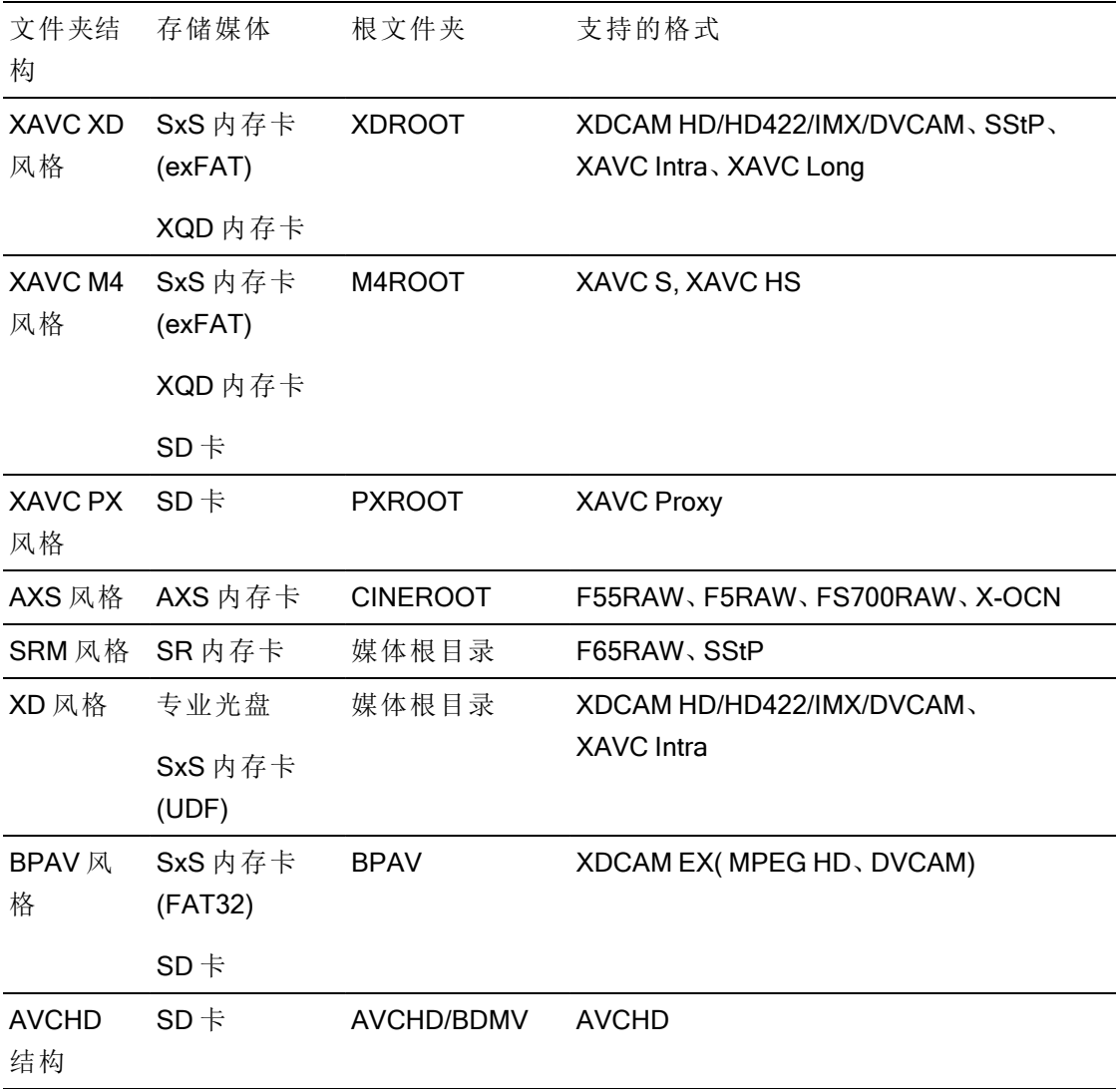

第 3 章

# 播放媒体

在媒体浏览器模式下双击某个文件时,将在查看模式下加载该文件,您可以在该模式下预 览文件、记录入点和出点标记以及应用色彩校正。有关使用 媒体浏览器 模式的详细信息, 请参阅"[查找媒体](#page-14-0)" 第 15 页上的。

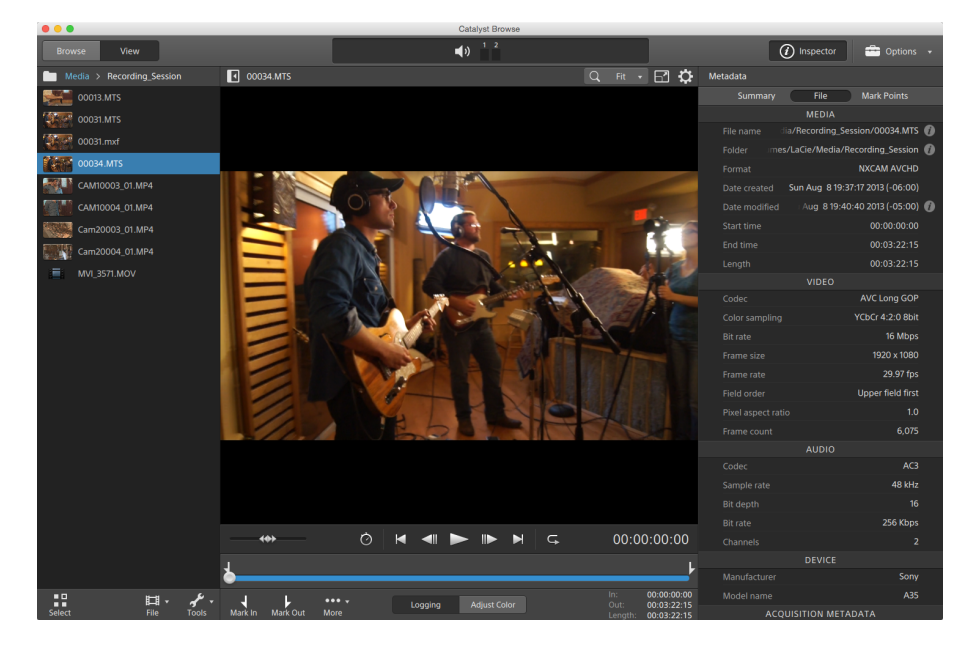

使用窗格顶部的工具栏可以调整和监视音频音量、选择用于预览的音频通道、缩放视频预 览、查看元数据和调整剪辑设置。

使用视频下方的传输工具栏可以选择播放模式、拖拽视频和控制播放。

#### 预览视频

在媒体浏览器模式下双击某个文件时,将在查看模式下加载该文件,您可以在该模式下预 览文件、记录入点和出点标记以及应用色彩校正。有关使用媒体浏览器模式的详细信息,请 参阅"[查找媒体](#page-14-0)" 第 15 页上的。

您还可选择在辅助窗口中显示视频预览,您可将辅助窗口放置在屏幕上或辅助显示屏上的 任意位置。有关详细信息,请参阅 "编辑 Catalyst Browse 选项" 第 133 [页上的。](#page-132-0)

如果在窗口左侧的媒体浏览器中选择了多个剪辑,则所选剪辑将按显示的顺序依次播 放。当前文件的文件名将显示在视频预览上方,时间线中的竖线表示每个选定的剪辑的 起始处:

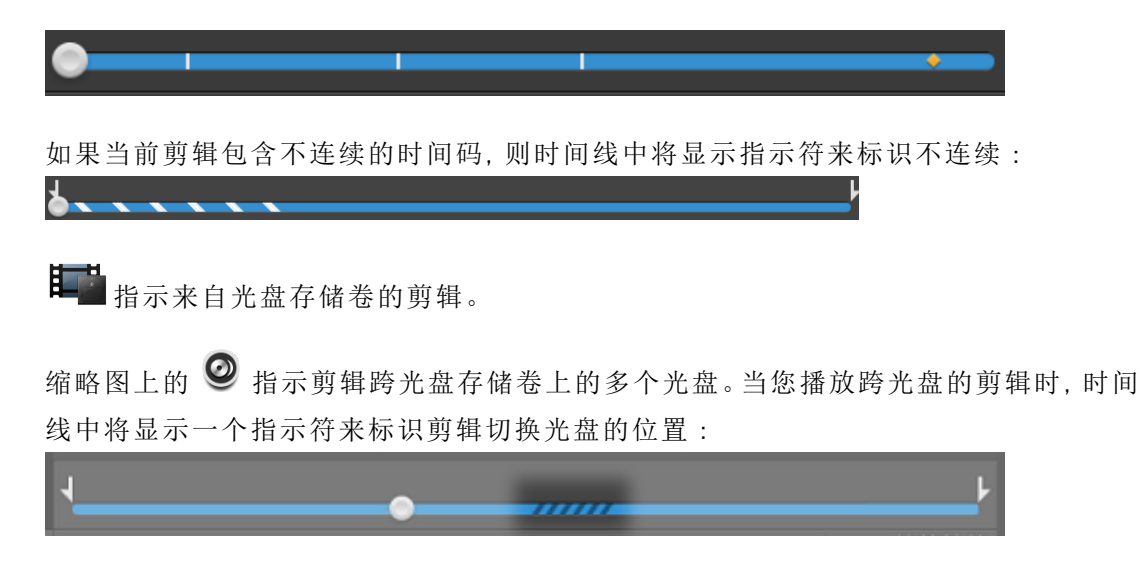

如果要使用代理剪辑( 如果可用) 进行播放,则启用"选项"中的使用代理剪辑预览开关。 播放过程中,视频预览上方将显示一个代理指示符。有关详细信息,请参阅"[编辑](#page-132-0) Catalyst Browse 选项" 第 133 [页上的。](#page-132-0)

单击播放 按钮可开始播放当前视频。播放将从播放位置指示符处开始,并在出点标记位 置或文件末尾结束。

单击传输控件下方的跟踪条可设置播放位置指示符:

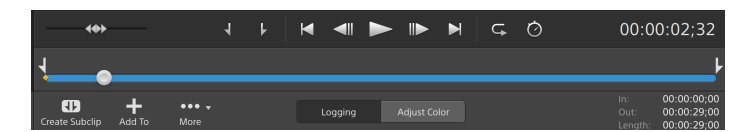

您可以使用传输工具栏上的移动控件向前或向后搜索或调整播放速度。有关详细信息,请 参阅"[播放媒体](#page-52-0)" 第 53 页上的。

关于翻转和旋转视频,启用变形解压缩以及显示安全区域和遮罩指南的信息,请参阅["](#page-57-0) [播放媒体](#page-57-0)" 第 58 页上的。

更改预览模式

调整色彩校正时,可以更改预览模式,以将调整后的剪辑与原始源进行比较。有关详细信 息,请参阅"[编辑色彩调整控件](#page-84-0)" 第 85 页上的。

单击视频预览窗口右上角的预览按钮以选择预览模式。拆分屏幕预览用于拆分视频预览 和波形/直方图/矢量示波图监视器,这样便可以同时查看受影响的视频和不受影响的视 频。

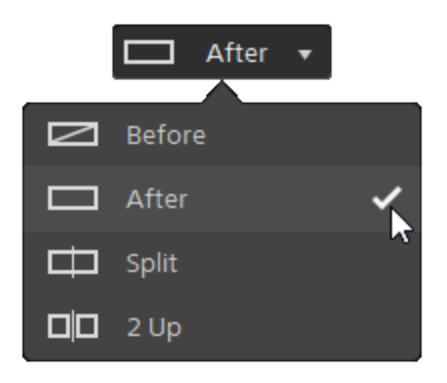

- 二 原始 :在原始状态下显示完整帧视频。
- □ 效果:在色彩校正状态下显示完整帧视频。
- □ 拆分:在拆分视频视图中显示一个帧,左侧显示原始视频,右侧显示经过色彩 校正的视频。
	- 如果要移动拆分位置,请将鼠标悬停在预览帧上。当显示拆分点时,您可拖动 屏幕底部上方的图柄来调整预览拆分的位置:

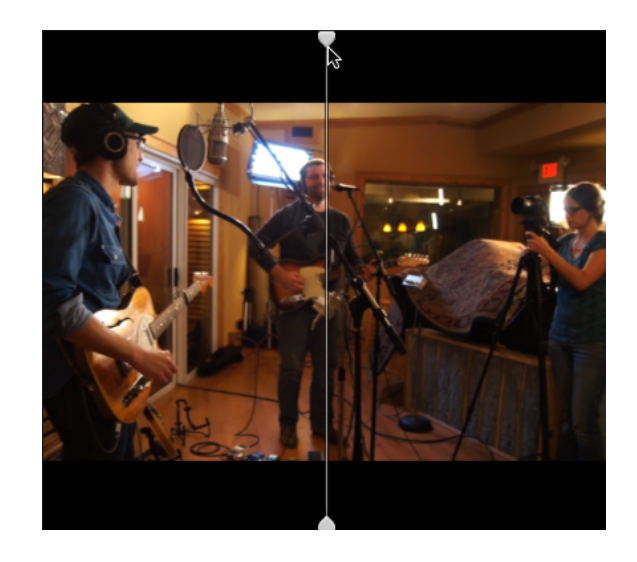

■ □□双联:在拆分视频视图中显示两个完整帧,左侧显示原始视频,右侧显示经过 色彩校正的视频。

缩放视频预览

单击放大镜可调整视频预览的大小。

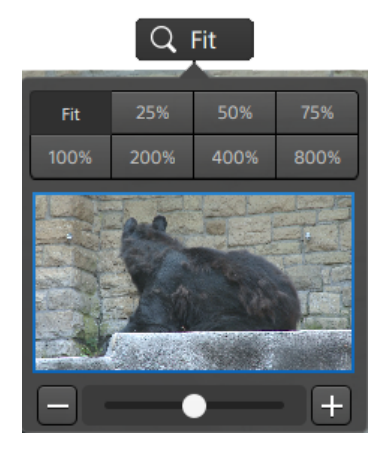

- 单击合适大小可缩放视频以填充"视频"窗格。
- 单击预设可将视频缩放为预定义的放大级别。 当级别低于 100% 时,您可拖动蓝色矩形以平移和调整帧的可见部分。
- 
- 拖动滑块或单击 和 + 按钮可选择自定义缩放级别。
- 单击缩略图并滚动鼠标滑轮可放大或缩小。

切换全屏播放

RЛ 单击 ■ ■ 可在全屏模式下显示"视频"窗格。按 Esc 键或单击关闭按钮可退出全屏模式。

调整播放设置

单击传输控件左侧的播放设置按钮可显示"播放设置"控件。

速度/质量

如果要对解码进行优化以保持帧速率,请选择速度。

如果要对解码进行优化以保持视频质量,请选择质量。

实时/所有帧

如果要使用剪辑的源帧速率播放剪辑,请选择实时。音频按记录的速率播放,并会根 据需要跳过视频帧以保持播放速率。

<span id="page-52-0"></span>如果要确保播放所有视频帧,请选择所有帧。根据需要可降低帧速率以确保播放所有 帧。音频在此模式下不可用。

如果XAVC S和XAVC HS播放不流畅,建议使用"所有帧"播放设置。

- 实时/速度:  $\circ$
- 实时/质量: $\vec{O}^*$
- 所有帧/速度:■
- 所有帧/质量:■

使用传输控件

视频预览下面的传输控件用于控制播放:

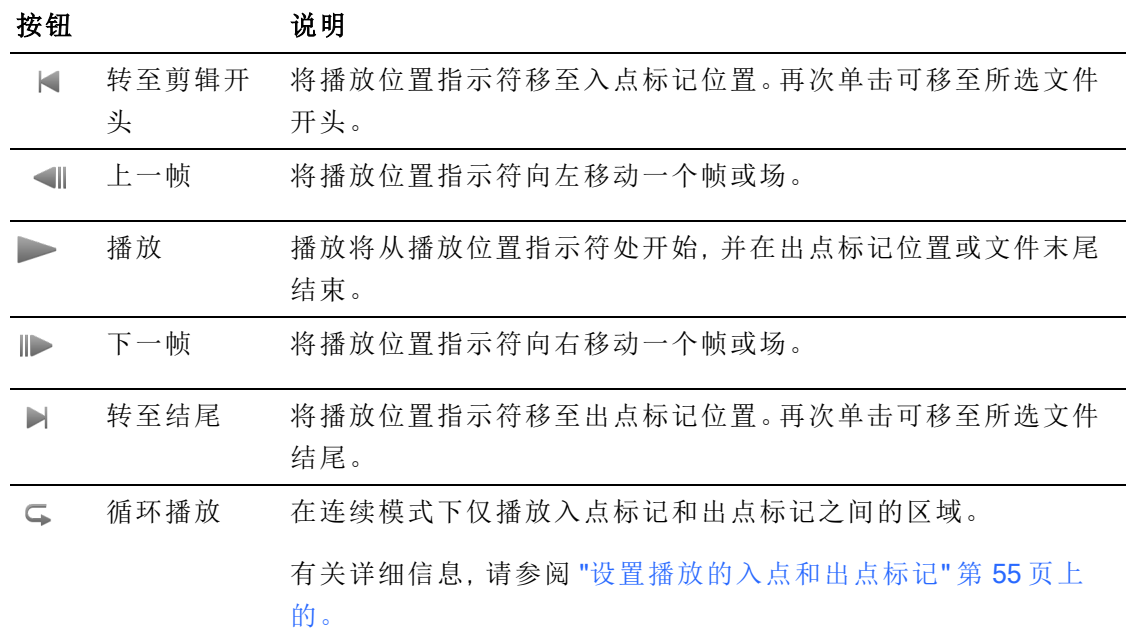

# 导航时间线

在查看模式下打开文件后,移动控件在播放位置指示符两侧前后搜寻,以找到一个编辑点。 在朝移动控件末端拖动时,播放速度提高。释放移动控件可停止播放:

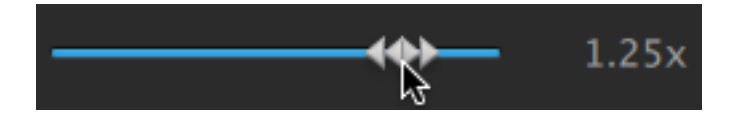

您还可以按 J 键、K 键或 L 键以便将键盘用作移动控件。

 $\bullet$  在按住 K 键的同时按 J 键或 L 键可模拟移动旋钮模式。按住 K+J 可向左拖拽, 或按住 K+L 可向右拖拽。

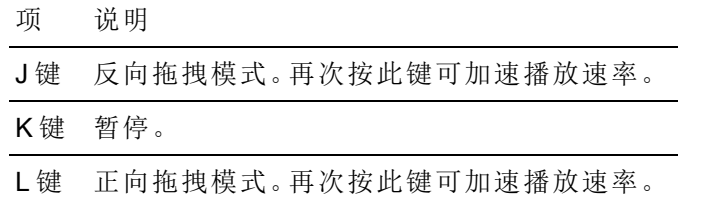

## <span id="page-54-0"></span>设置播放的入点和出点标记

如果您只想播放视频的一部分,则可选择要播放的视频部分。

- 1. 单击 Catalyst Browse 窗口顶部的媒体浏览器按钮以查看媒体浏览器。
- 2. 在媒体浏览器模式下双击某个文件可在 查看 模式下加载该文件。

■ 您还可在媒体浏览器模式下使用"预览"窗格调整标记点。

- 3. 单击 Catalyst Browse 窗口底部的日志记录按钮。
- 4. 单击传输控件下方的跟踪条可设置播放位置指示符:

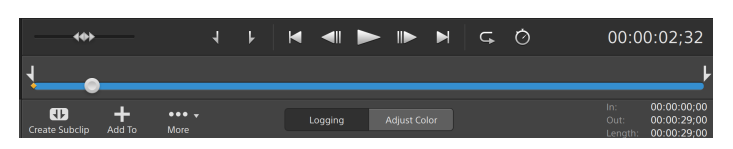

如果当前剪辑包含不连续的时间码,则时间线中将显示指示符来标识不连续:

- 5. 单击入点标记按钮。
- 6. 单击传输控件下方的跟踪条可设置播放位置指示符。

7. 单击出点标记按钮。

单击播放 核钮后,播放将从播放位置指示符处开始,并在出点标记位置或文件末 尾结束。

如果您希望连续循环播放入点标记/出点标记区域,请选择循环播放按钮

通过单击 Catalyst Browse 窗口底部的入点、出点和长度框, 并键入新的时间码 值,可以快速记录入点/出点标记。( 不适用于嵌入时间码的 MXF 代理视频)

在检查器的"摘要"选项卡上的入点标记和出点标记框中键入新值以编辑剪辑的入 点标记和出点标记。( 不适用于嵌入时间码的 MXF 代理视频) 有关详细信息,请参 阅"[查看和编辑元数据](#page-60-0)" 第 61 页上的。

您可通过拖动跟踪条上方的指示符调整入点/出点标记。

若要重置入点/出点标记,请单击更多按钮并选择重置入点/出点标记。

如果当前文件包含基本标记,这些基本标记将在时间线中显示为菱形 。在元数 据模式下,基本标记将显示在"标记点"选项卡中。有关详细信息,请参阅"[查看和](#page-60-0) [编辑元数据](#page-60-0)" 第 61 页上的。

## 创建帧的快照

如果要为当前帧创建快照,请单击快照按钮 并选择将快照复制到剪贴板或保存快照。

将帧复制到剪贴板

- 1. 单击 Catalyst Browse 窗口顶部的媒体浏览器按钮以查看媒体浏览器。
- 2. 在媒体浏览器模式下双击某个文件可在 查看 模式下加载该文件。
- 3. 单击传输控件下方的跟踪条以设置播放位置指示符:

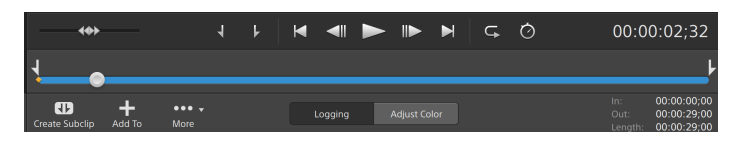

4. 单击快照按钮 中一并从菜单中选择将快照复制到剪贴板。

按 Ctrl+C (Windows) 或  $\ast$  -C (macOS)。

当前帧将使用最接近预览分辨率的标准分辨率复制到剪贴板。

将帧保存到文件

- 1. 单击 Catalyst Browse 窗口顶部的媒体浏览器按钮以查看媒体浏览器。
- 2. 在媒体浏览器模式下双击某个文件可在 查看 模式下加载该文件。
- 3. 单击传输控件下方的跟踪条以设置播放位置指示符:

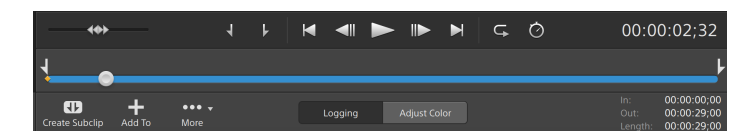

4. 单击快照按钮 中一并从菜单中选择保存快照。

#### ● 按 Shift+S。

当前帧将使用最接近预览分辨率的标准分辨率复制到剪贴板。

您可在"选项"中保存用于保存文件的位置和格式。单击快照按钮 中)并从菜单中选择 快照选项。有关详细信息,请参阅"编辑 Catalyst Browse 选项" 第 133 [页上的。](#page-132-0)

## 调整和监视音频音量

单击 Catalyst Browse 窗口顶部活动窗格中的扬声器可显示音频控件。

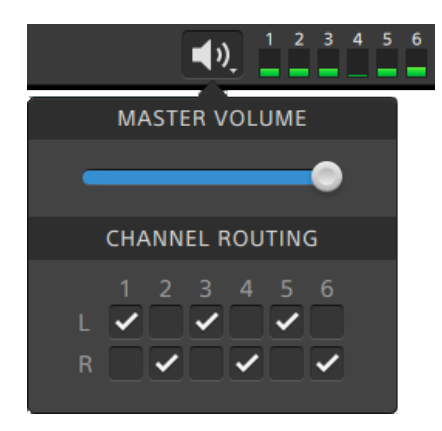

拖动主音量控制器可增大或减小音频音量。预览时,可使用音频表监视各音频通道的音量。 如果要选择将播放的音频通道,可使用通道路由复选框。在上例中,将通过左扬声器播放第 1、3、5 个通道,并通过右扬声器播放第 2、4、6 个通道。

**Catalyst Browse** 仅支持立体输出设备。

<span id="page-57-0"></span>单击视频预览上方的  $\ddot{\mathbf{w}}$  按钮可编辑剪辑播放设置。

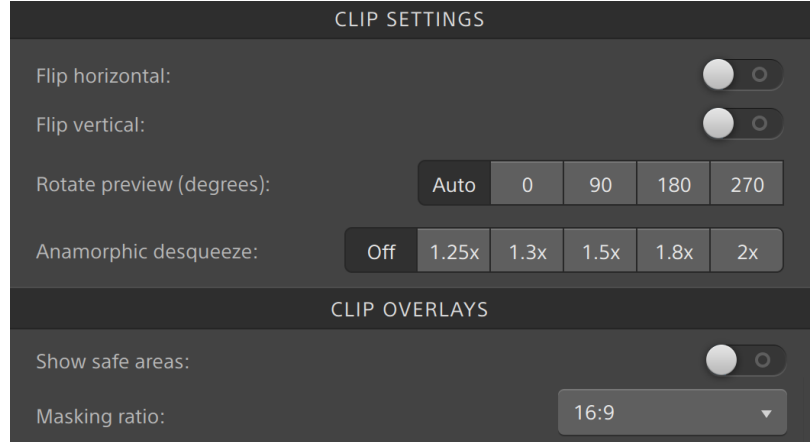

和果您正在处理用变形镜头拍摄的视频并且要在转码时保留水平翻转、垂直翻转、 旋转预览和失真解压设置,请在"导出"窗格中选中使用翻转、旋转和解压设置复选 框。未选中此复选框时,将应用宽银幕式。

有关详细信息,请参阅" [保存和共享剪辑](#page-115-0)" 第 116 页上的。

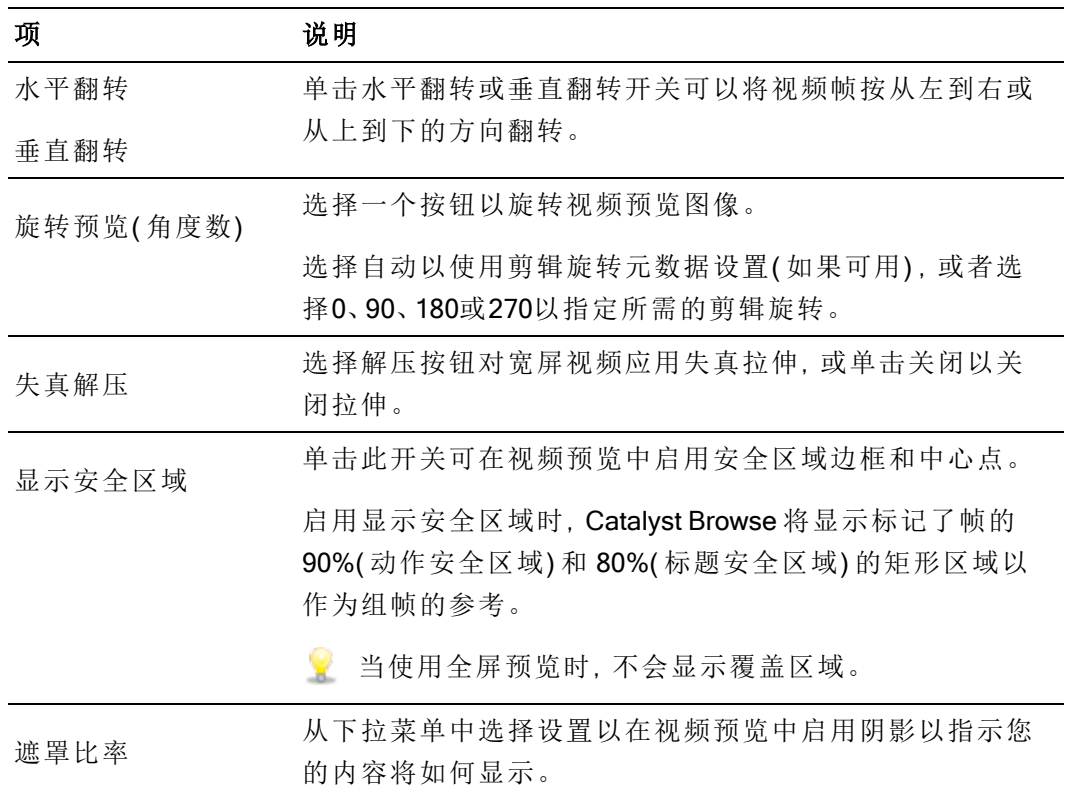

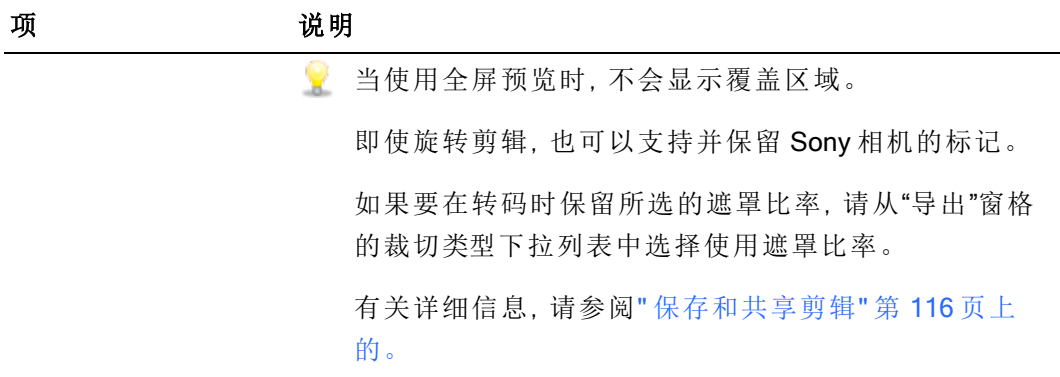

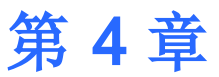

# 使用剪辑

<span id="page-60-0"></span>Catalyst Browse 使您可以控制各个媒体剪辑。

## 查看和编辑元数据

当您处于媒体浏览器或查看模式下时,单击工具栏中的调析器按钮 可在"调析器"窗格中 显示当前所选文件的元数据。

单击摘要选项卡可查看与文件相关的摘要信息。

单击文件选项卡可查看有关源媒体及其元数据的详细信息,包括 GPS 信息( 如果有) 。

单击标记点选项卡可查看文件中嵌入的基本标记。

如果当前文件包含基本标记,这些基本标记将在时间线中显示为菱形 ●。

如果当前剪辑包含不连续的时间码,则时间线中将显示指示符来标识不连续:

当Catalyst在MXF 复制操作期间创建新的非实时( NRT) 元数据时,将创建不连续的时间码和 基本标记的元数据。

- **T** 当源剪辑包含NRT元数据时,不会创建新的非实时元数据。
- 在浏览模式下选择剪辑列表时,"Metadata"窗格显示有关当前所选剪辑列表的其他信 息。在查看( 剪辑列表或剪辑) 模式下打开剪辑列表时, "元数据"窗格将显示有关所选子 剪辑的信息。有关详细信息,请参阅"[使用剪辑列表](#page-62-0)" 第 63 页上的。
- 在仅查看模式下启动 Catalyst Browse 时,无法编辑元数据。
- 当您编辑代理文件的元数据时,如果将代理剪辑复制回设备,将更新全分辨率剪辑的元 数据。有关详细信息,请参阅" [复制文件](#page-19-0)" 第 20 页上的。

编辑入点/出点标记

单击"摘要"选项卡。

在入点标记和出点标记框中键入新值以编辑剪辑的入点标记和出点标记。有关详细信 息,请参阅"[设置播放的入点和出点标记](#page-54-0)" 第 55 页上的。

编辑摘要元数据

1. 单击"摘要"选项卡。

单击 Unlock 按钮 以允许编辑所选文件的摘要信息。

- 2. 在"摘要"选项卡的"日志记录"部分中,根据需要编辑标志、标题、创建者和描述设置。 编辑多个所选文件的元数据时,如果文件元数据不匹配,将会显示 (多个值)。编辑值 将替换所有所选文件的元数据。
- 3. 单击保存 国保存编辑后的元数据值, 或者单击恢复 人放弃所做编辑。
	- 并非所有媒体格式都支持摘要元数据。
	- 当剪辑具有标记元数据时,将在媒体浏览器模式中显示OK、NG( 不良) 或保留指  $\overline{\mathscr{N}}$ 示符:

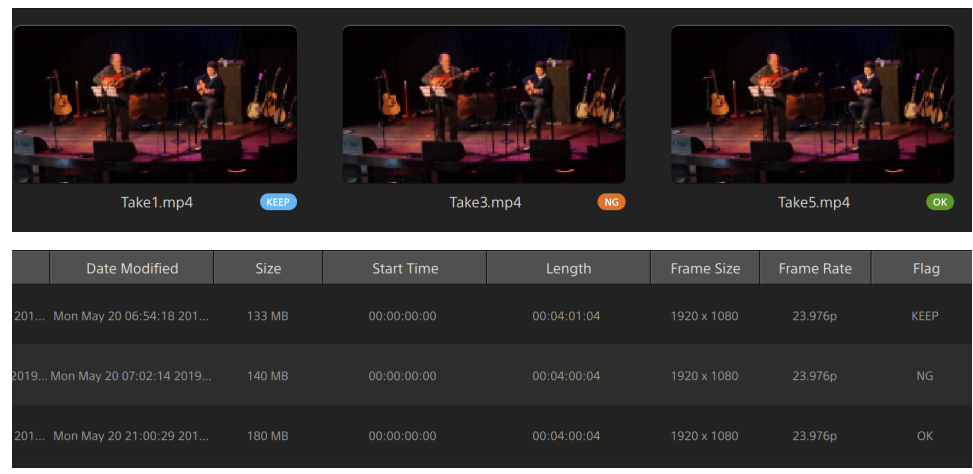

您还可以使用标记元数据筛选媒体浏览器的内容。有关详细信息,请参阅"[筛选剪](#page-18-0) 辑" 第 19 [页上的。](#page-18-0)

#### 编辑基本标记

- 1. 选择剪辑以显示其元数据。
- 2. 单击"标记点"选项卡。
- 3. 单击基本标记的标签或时间码值以键入新值。
	- 添加和编辑基本标记仅支持具有非实时 (NRT) 元数据的 剪辑并需要获得卷的写 入访问权限。

在选择基于 FTP 的剪辑时,无法编辑基本标记。

添加一个标记点

- 1. 选择剪辑以显示其元数据。
- 2. 单击"标记点"选项卡。
- 3. 单击视频预览下方的跟踪条以设置要添加标记点的光标位置( 或单击时间码显示以将 光标移至某个特定位置) 。
- 4. 单击添加点按钮或按 E 键。
	- 添加和编辑基本标记仅支持具有非实时 (NRT) 元数据的 剪辑并需要获得卷的写 入访问权限。

删除一个标记点

- 1. 选择剪辑以显示其元数据。
- 2. 单击"标记点"选项卡。
- 3. 单击基本标记的标签或时间码以选择它。
- 4. 单击删除按钮
	- 在选择基于 FTP 的剪辑时,删除命令不可用。

<span id="page-62-0"></span>使用剪辑列表

您可以为下列媒体类型创建和编辑剪辑列表:

- XD 根文件夹 <sup>XAVC</sup> 中的 XDCAM 媒体。
- XD 根文件夹 **xavc** 中的 XAVC 媒体。
- AxS 文件夹 Axs 中的 RAW 媒体。

剪辑列表是一个 PD-EDL (.smi) 文件, 用于创建由多个较短视频剪辑组成的视频项目。

在带宽有限的情况下工作时,剪辑列表对代理工作流非常有帮助:将代理剪辑复制到您的计 算机,使用代理剪辑创建剪辑列表,然后将剪辑列表复制回相机或驱动器。驱动器之后将使 用您的全分辨率源播放剪辑列表。

叟 查看剪辑列表时, 3表示来自同一卷的跨区剪辑, 3表示来自不同卷的跨区剪辑。

创建剪辑列表

- 1. 单击 Catalyst Browse 窗口顶部的媒体浏览器按钮以查看媒体浏览器。
- 2. 导航到包含要使用的剪辑的根文件夹 XAVC 或
- 3. 选择要包含在剪辑列表的文件。您可以按住 Shift 或 Control (Windows) / ⌘ (macOS) 以 选择多个文件。
- 4. 单击 Catalyst Browse 窗口底部的工具按钮 ,然后从菜单中选择从选定内容新建剪 辑列表。
	- 如果要创建剪辑列表,而不选择剪辑,请单击 Catalyst Browse 窗口底部的工具按 钮 ,然后从菜单中选择新建空剪辑列表。
- 5. 键入新剪辑列表的名称,并单击确定。
- 6. Catalyst Browse 将在查看模式下加载新剪辑列表。

打开剪辑列表

- 1. 单击 Catalyst Browse 窗口顶部的媒体浏览器按钮以查看媒体浏览器。
- 2. 导航到包含要打开的剪辑列表的根文件夹 xavc 或
- 3. 双击剪辑列表( .smi 文件) 以打开它。

对剪辑进行排序

在剪辑列表模式下,您可以在剪辑列表中添加、删除和排列剪辑。单击 Catalyst Browse 窗 口底部的剪辑列表按钮可切换到剪辑列表模式。

您可以在剪辑列表中拖动剪辑以重新排列它们。拖动剪辑并将其放置到剪辑列表中的新 位置可更改其位置。

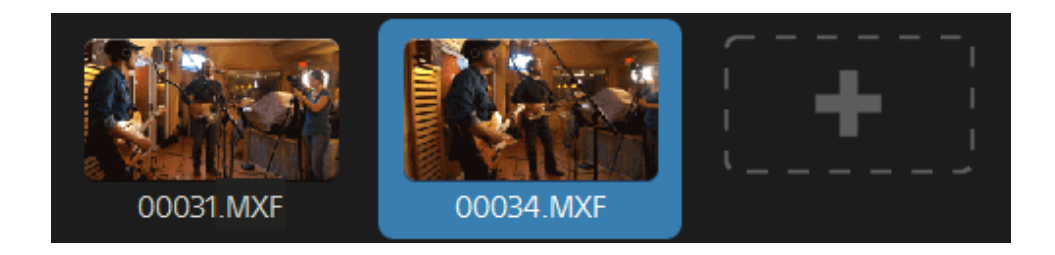

#### 添加剪辑

在剪辑列表模式下,您可以在剪辑列表中添加、删除和排列剪辑。单击 Catalyst Browse 窗 口底部的剪辑列表按钮可切换到剪辑列表模式。

**A** 只能从保存剪辑列表 (.smi) 文件的文件夹添加剪辑。

单击剪辑列表末尾的添加按钮可显示媒体浏览器,您可以在其中为剪辑列表选择其他剪 辑。

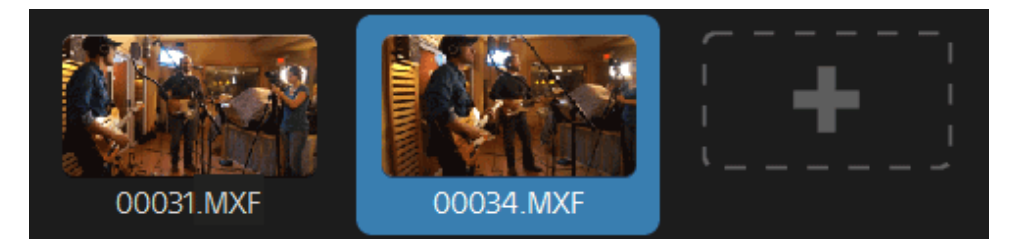

图 在剪辑列表模式下,您可以单击 Catalyst Browse 窗口底部的添加按钮。 添加剪辑时,将在时间线中添加一条竖线以指示各个剪辑的开始位置:

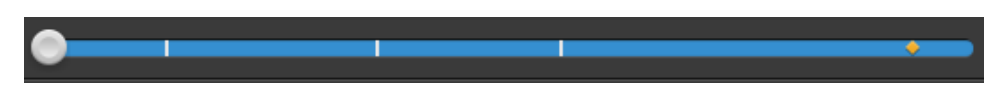

#### 删除剪辑

在剪辑列表模式下,您可以在剪辑列表中添加、删除和排列剪辑。单击 Catalyst Browse 窗 口底部的剪辑列表按钮可切换到剪辑列表模式。

选择某个剪辑,并单击 Catalyst Browse 窗口底部的删除按钮

#### 编辑剪辑

在剪辑模式下,您可以为剪辑记录入点标记和出点标记。

无法在剪辑模式下添加、删除或重新排列剪辑。使用剪辑列表模式以编辑剪辑列表。

- 1. 打开要编辑的剪辑列表。
- 2. 单击 Catalyst Browse 窗口底部的剪辑按钮以切换到剪辑模式。

■ 在剪辑列表模式下双击剪辑也可切换到剪辑模式。

- 3. 选择要编辑的剪辑。
- 4. 使用 Mark In 和 Mark Out 按钮调整所选剪辑的入点和出点标记。

有关详细信息,请参阅 "[设置播放的入点和出点标记](#page-54-0)" 第 55 页上的。

#### 查看剪辑列表的元数据

当您处于媒体浏览器或查看模式下时,单击工具栏中的调析器按钮 可在"调析器"窗格 中显示元数据。

在浏览模式下,"元数据"窗格显示有关当前所选剪辑列表的其他信息。

在查看( 剪辑列表或剪辑) 模式下,"元数据"窗格显示有关所选子剪辑的信息。

有关详细信息,请参阅 "[查看和编辑元数据](#page-60-0)" 第 61 页上的。

#### 将剪辑列表写回设备

在媒体浏览器模式中选择剪辑列表并单击 Catalyst Browse 窗口顶部的复制按钮 剪辑列表写回设备。有关详细信息,请参阅" [保存和共享剪辑](#page-115-0)" 第 116 页上的。

## 使用 EDLs

您可使用 Catalyst Browse 来导入 EDL。

#### 导入 EDL

- 1. 单击 Catalyst Browse 窗口底部的工具按钮 ,然后选择导入 EDL。此时会显示"导 入 EDL"对话框。
- 2. 选择要导入的 EDL。
- 3. 从每秒帧数下拉列表中选择一个设置可设置 EDL 的帧速率。
- 4. 单击导入。使用 EDL 的内容显示 EDL 导入工作区。

链接和取消链接剪辑

导入 EDL 后,您可使用 EDL 导入工作区来链接和取消链接剪辑。

要链接您的剪辑,请选择一个剪辑,单击链接按钮 $(\mathscr{O})$ (或双击未链接剪辑的缩略图), 然后浏览源媒体。

■ 如果文件夹中存在其他已取消链接的剪辑, 则这些剪辑会自动进行链接。如果要 仅链接所选的剪辑,请清除自动链接剪辑复选框。

要取消链接某个剪辑,请选择该剪辑并单击取消链接按钮<sup>C\*</sup>。如果要取消链接所有 剪辑,请单击更多按钮,然后从菜单中选择全部取消链接。

#### 替换剪辑

您可使用替换媒体命令来将 EDL 中的某个剪辑替换为另一媒体文件。

- 1. 在 EDL 中选择一个剪辑。
- 2. 单击更多按钮,然后从菜单中选择替换媒体。
- 3. 浏览至新剪辑,然后单击确定。

目录导出

Catalyst Browse可以导出文件夹中剪辑的 PDF 或 CSV( 逗号分隔的值) 列表。

- 生成 PDF 目录和生成 CSV 目录命令不适用于 FTP 设备、通过 CIFS 的 XDCAM Station 卷、XDCAM 卡座、XDCAM Drive 单元或 Optical Disc Archive 卷上的剪辑。
- 生成的目录仅限于Catalyst Browse中的三个片段。

生成 PDF 目录

- 1. 单击 Catalyst Browse 窗口顶部的 媒体浏览器 按钮以查看媒体浏览器。
- 2. 选择要生成目录的文件夹或剪辑。
- 3. 执行以下任一操作以从所选文件夹生成目录:
	- 单击 Catalyst Browse 窗口底部的工具按钮并选择目录中的生成 PDF 目录。
	- 右键单击文件夹,然后从快捷菜单中选择生成 PDF 目录。

此时将显示"导出目录"对话框。

4. 在标题 框中,键入标题以标识您的目录。此标题将显示在生成的目录的顶部。

- 5. 在说明框中,键入对目录的说明。说明将显示在生成的目录中的标题下方,可以帮助 您识别目录中的片段。
- 6. 在导出 PDF 至框中。键入要保存生成的目录的文件夹的路径,或单击浏览选择文件 夹。
- 7. 选择布局单选按钮以选择目录的外观:
	- 带有 1 个缩略图的文本:显示带有第一帧缩略图的元数据文本。
	- 带有 3 个缩略图的文本:显示带有第一帧、中间帧和结束帧缩略图的元数据文 本。

单选按钮下方的空间显示所选布局的示例。

8. 在元数据列表中,选中要包含在目录中的元数据值的复选框。

单击元数据列表 顶部的工具按钮,然后选择重置为默认值或全部清除以清除当前 选择。

9. 单击导出以生成包含所选内容的目录。

生成 CSV 目录

- 1. 单击 Catalyst Browse 窗口顶部的 媒体浏览器 按钮以查看媒体浏览器。
- 2. 选择要生成目录的文件夹或剪辑。
- 3. 执行以下任一操作以从所选文件夹生成目录:
	- 单击 Catalyst Browse 窗口底部的工具按钮并选择目录中的生成 CSV 目录。
	- 右键单击文件夹,然后从快捷菜单中选择生成 CSV 目录。

此时将显示"导出目录"对话框。

4. 导航到要保存 CSV 文件的文件夹,然后在文件名框中键入文件名。

5. 单击确定生成包含所选内容的目录。 组合中继剪辑

您可使用 Catalyst Browse 将 AVCHD 中继录制的剪辑组合为单个剪辑。

中继剪辑是跨多张媒体卡的连续录制。

组合中继剪辑之前,将它们复制到单个文件夹。有关详细信息,请参阅" [保存和共享剪](#page-115-0) 辑" 第 116 [页上的。](#page-115-0)。

1. 选择要组合的剪辑。

■■ 剪辑必须属于同一个操作点并且时间码必须是顺序排列的。

2. 单击 Catalyst Browse 窗口底部的工具按钮 ,然后选择组合中继剪辑。此时会显示 "组合中继剪辑"对话框。

在选择基于 FTP 的剪辑时,组合中继剪辑命令不可用。

- 3. 在组合的文件名框中,键入要用于新剪辑的名称。
- 4. 单击确定。

## 同步多摄像机剪辑

您可使用 Catalyst Browse 来同步多摄像机镜头的剪辑中的音频。

当您同步剪辑时,选定剪辑的入点标记将根据需要进行调整以允许同步播放剪辑。在 Catalyst Browse 中同步您的剪辑将简化在非线性编辑器中编辑多摄像机视频的过程。

- 1. 选择要同步的 MXF 剪辑。
- 2. 单击 Catalyst Browse 窗口底部的工具按钮 , 然后选择同步多摄像机剪辑。

分析和同步剪辑时将显示进度。

在选择基于 FTP 的剪辑时,同步多摄像机剪辑命令不可用。

## 对剪辑进行防抖动

Catalyst Browse 可让您使用剪辑中的元数据对图像进行防抖动。

- 1. 单击 Catalyst Browse 窗口顶部的 媒体浏览器 按钮以查看媒体浏览器。
- 2. 选择要防抖动的剪辑。缩略图上的 易表示包含稳定元数据的剪辑。
	- 对于FTP设备、通过CIFS的XDCAM Station卷、XDCAM 卡座、XDCAM Drive单元或 光盘存档卷上的剪辑,不会显示稳定图标。
	- 和 有关用于通过元数据支持防抖动的相机设置的信息,请参阅[有关软件应用程序的](https://support.d-imaging.sony.co.jp/app/disoft/en/#catalyst) [信息](https://support.d-imaging.sony.co.jp/app/disoft/en/#catalyst)。

在剪辑录制期间更改相机设置或卸下镜头时,不支持剪辑防抖动。

- 3. 执行以下任何操作以显示修正剪辑工作区:
	- 单击 Catalyst Browse 窗口底部的稳定按钮<sup>"</sup>上。
	- 右键单击媒体浏览器窗格中的剪辑,然后从快捷菜单中选择对剪辑进行防抖动 处理。
	- 全在选择多个剪辑时,稳定按钮"二,不可用。

调整Catalyst Browse窗口大小后, "调整"菜单中提供了"调整颜色"<sup>。</sup> 补偿" 和"稳定剪辑" 中步按钮 --

- 4. 使用"修正剪辑"工作区可预览和调整所选剪辑的防抖动设置:
	- a. 设置入点/出点标记指示要修正的剪辑部分。有关详细信息,请参阅"[设置播放](#page-54-0) [的入点和出点标记](#page-54-0)" 第 55 页上的。

b. 选择防抖动模式设置:
<sup>o</sup> 选择"调析器"中的自动按钮可自动调整防抖动。

预览下方的图表帮助您可视化防抖动。请注意,当选择多个剪辑时,不会 显示图形。

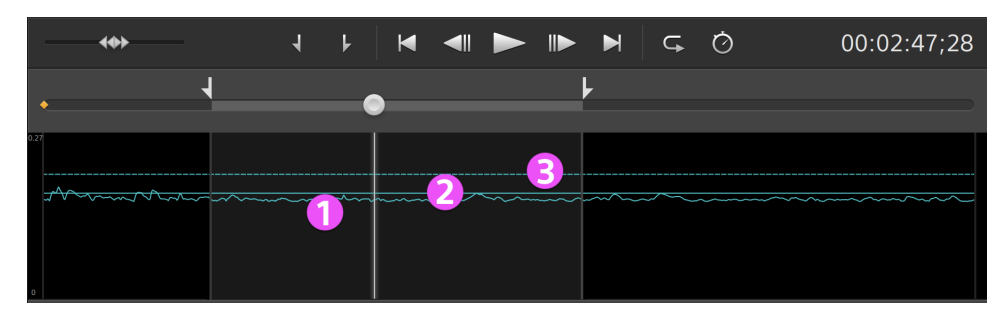

- 曲线(1) 表示基于剪辑分析所需的防抖动量。
- 实线(2)表示分析后的自动裁切量。
- 虚线(3)表示最大裁剪量设置。

 $\frac{Q}{2}$  单击图表按钮  $M$  可自定义图形的显示:

- 启用缩放图形到剪辑开关以调整图形的垂直比例以匹配当前 剪辑。
- 禁用缩放图形到剪辑时,您可以拖动图形缩放滑块来设置图 形的垂直比例。

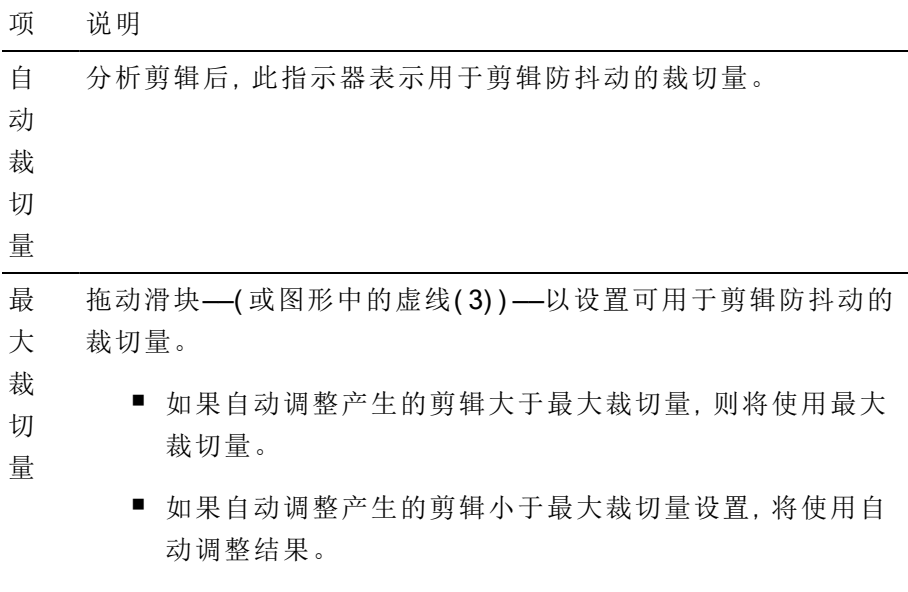

在更改所选剪辑或退出"修正剪辑"工作区时,此设置将保留。

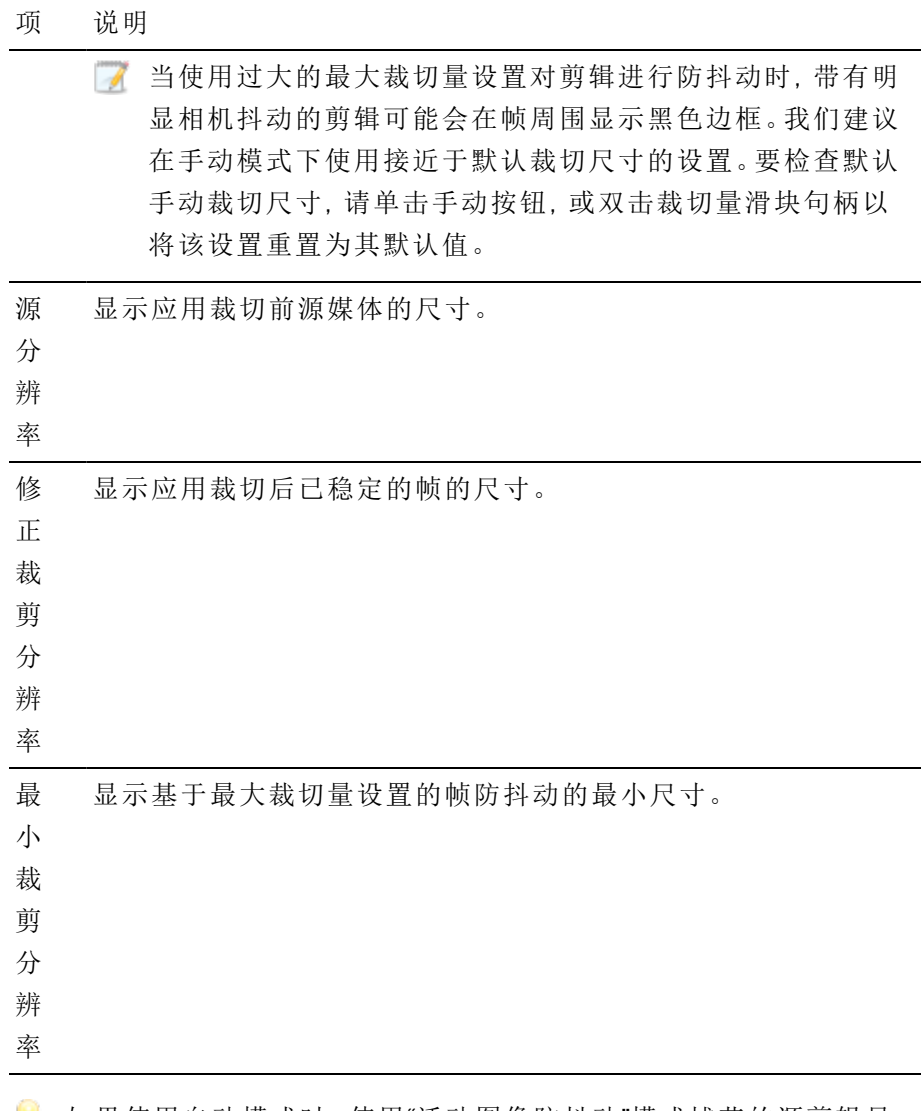

和果使用自动模式时,使用"活动图像防抖动"模式捕获的源剪辑显 示模糊,请选择手动模式并减少裁切量设置。

<sup>o</sup> 如果要调整防抖动设置,请选择手动按钮:

预览下方的图表帮助您可视化防抖动。请注意,当选择多个剪辑时,不会 显示图形。

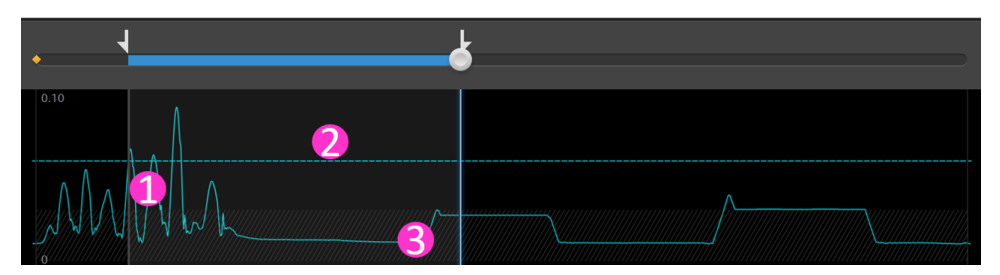

- 曲线(1) 表示基于剪辑分析所需的防抖动量。
- 虚线(2)表示裁剪量设置。
	- $\bullet$ 单击图表按钮 $\overline{\mathscr{L}}$ 可自定义图形的显示:
		- 启用缩放图形到剪辑开关以调整图形的垂直比例以匹 配当前剪辑。
		- <sup>n</sup> 禁用缩放图形到剪辑时,您可以拖动图形缩放滑块来设 置图形的垂直比例。
- 区域 (3) 指示最小裁剪量而不在帧周围显示黑边。

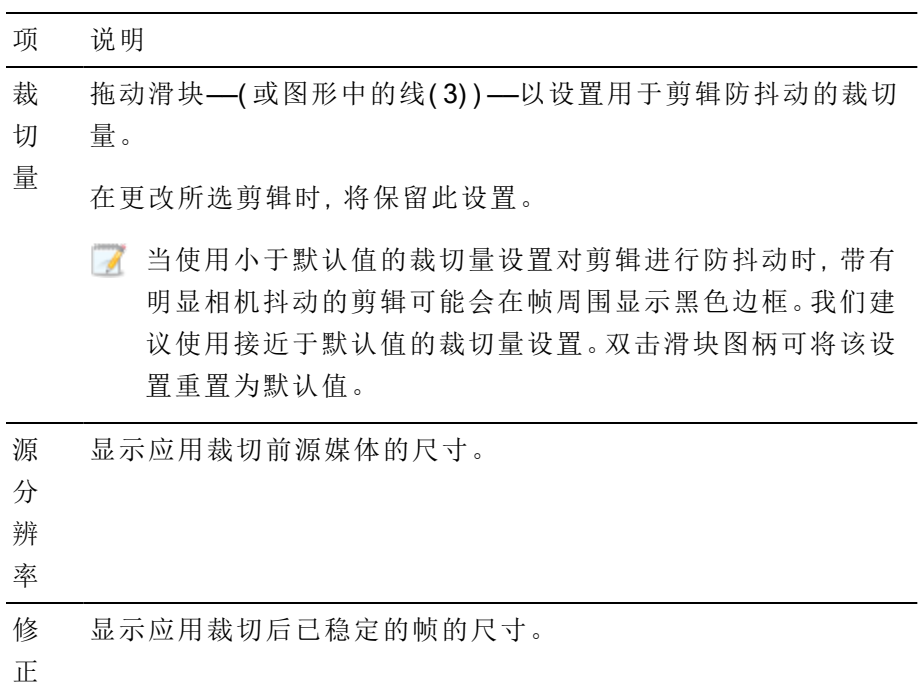

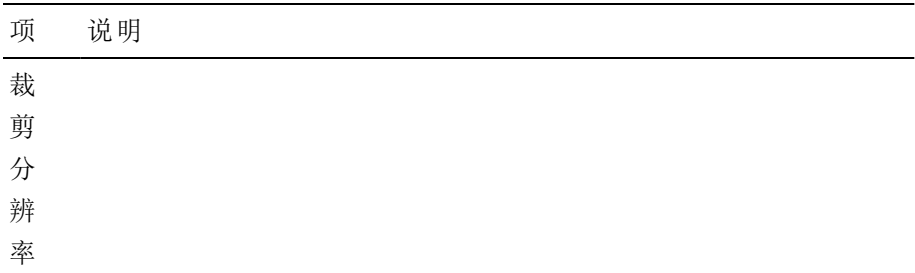

1. 单击分析按钮可分析所选剪辑并更新预览以显示防抖动的剪辑。

分析后,"信息" 面板的 "摘要" 部分显示校正后的裁剪分辨率。

- 2. 单击视频预览顶部的之前/之后按钮以选择预览模式,以便可以在应用更改之前比较 原始视频和稳定后的视频,然后使用时间轴上方的传输控件预览剪辑。
	- 三 原始:以原始状态显示剪辑。
	- □效果:显示已进行裁切和防抖动的剪辑。
	- □□双联:在拆分屏幕视图中显示两个完整帧,左侧显示原始视频,右侧显示稳 定后的视频。
- 3. 要保存剪辑和防抖动设置,请单击 Catalyst Browse 窗口顶部的导出按钮 —,并使用 "导出"窗格选择导出的文件的目标和格式。单击"导出"窗格底部的导出按钮以开始导 出所选剪辑。

有关使用控件的详细信息,请参阅" [保存和共享剪辑](#page-115-0)" 第 116 页上的。

# 镜头呼吸补偿

镜头呼吸是指当焦点改变时镜头的视角或焦距发生偏移。Catalyst Browse允许您使用剪辑中 的元数据来补偿镜头呼吸的影响。

- 1. 单击 Catalyst Browse 窗口顶部的 媒体浏览器 按钮以查看媒体浏览器。
- 2. 选择要修正的剪辑。缩略图上的 3 表示包含用于镜头呼吸补偿的元数据的剪辑。
	- 对于 FTP 设备、通过 CIFS 的 XDCAM Station 卷、XDCAM 卡座、XDCAM Drive 单元 或 Optical Disc Archive 卷上的剪辑,不会显示镜头呼吸图标。
	- 有关用于通过元数据支持补偿的相机设置的信息,请参阅[有关软件应用程序的信](https://support.d-imaging.sony.co.jp/app/disoft/en/#catalyst) [息](https://support.d-imaging.sony.co.jp/app/disoft/en/#catalyst)。

在剪辑录制期间更改相机设置或卸下镜头时,不支持镜头呼吸补偿。

- 3. 执行以下任何操作以显示修正剪辑工作区:
	- 单击 Catalyst Browse 窗口底部的镜头呼吸按钮 。
	- 右键单击媒体浏览器窗格中的剪辑,然后从快捷菜单中选择"镜头呼吸补偿"。

在选择多个剪辑时,镜头呼吸按钮 3 不可用。

调整Catalyst Browse窗口大小后, "调整" 菜单中提供了"调整颜色" , "镜头呼吸 补偿" 和"稳定剪辑" 中,按钮 --

- 4. 使用"修正剪辑"工作区可预览和调整所选剪辑的设置:
	- a. 设置入点/出点标记指示要修正的剪辑部分。有关详细信息,请参阅"[设置播放](#page-54-0) [的入点和出点标记](#page-54-0)" 第 55 页上的。

b. 选择补偿模式设置来补偿镜头呼吸:

项 说明 自 动 裁 切 量 分析剪辑后,此指示器表示用于校正剪辑的裁切量。 最 大 裁 切 量 拖动滑块可设置可应用于剪辑修正的裁切的量。 ■ 如果自动调整产生的剪辑大于最大裁切量, 则将使用最大 裁切量。 ■ 如果自动调整产生的剪辑小于最大裁切量设置,将使用自 动调整结果。 在更改所选剪辑或退出"修正剪辑"工作区时,此设置将保留。 图 当使用过大的最大裁切量设置修正剪辑时,带有明显镜头呼 吸的剪辑可能会在帧周围显示黑色边框。我们建议在手动模 式下使用接近于默认裁切尺寸的设置。要检查默认手动裁切 尺寸,请单击手动按钮,或双击裁切量滑块句柄以将该设置 重置为其默认值。 源 分 辨 率 显示应用裁切前源媒体的尺寸。 修 正 裁 剪 分 辨 率 显示应用裁切后的帧的尺寸。 最 小 裁 剪 分 辨 显示基于最大裁切量设置的修正帧的最小尺寸。

<sup>o</sup> 选择检查器中的"自动"按钮以自动调整裁切。

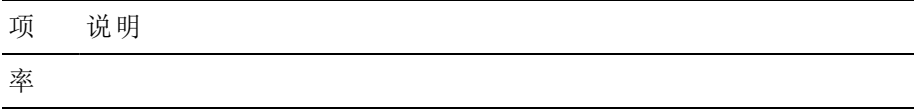

- 。 如果不想补偿镜头呼吸, Catalyst Browse 请选择关闭按钮。如果剪辑包括 相机内呼吸补偿,它将被保留。
- 1. 单击分析按钮可分析所选剪辑并更新预览以显示修正的剪辑。

分析后,"信息" 面板的 "摘要" 部分显示校正后的裁剪分辨率。

- 2. 单击视频预览顶部的之前/之后按钮以选择预览模式,以便可以在应用更改之前比较 原始视频和修正的视频,然后使用时间轴上方的传输控件预览剪辑。
	- 三 原始:以原始状态显示剪辑。
	- □效果:显示已讲行裁切和修正的剪辑。
	- □□双联:在拆分屏幕视图中显示两个完整帧,左侧显示原始视频,右侧显示修 正的视频。
	- 在某些情况下,如果还启用了稳定功能,Catalyst 镜头呼吸补偿的效果可能不如 相机内镜头呼吸补偿。使用预览窗格比较原始和修正剪辑。在导出校正后的剪辑 之前,您可以根据需要将稳定模式或补偿模式设置为关闭。
- 3. 要保存剪辑和修正设置,请单击 Catalyst Browse 窗口顶部的导出按钮 –,并使用"导 出"窗格选择导出的文件的目标和格式。单击"导出"窗格底部的导出按钮以开始导出所 选剪辑。

有关使用控件的详细信息,请参阅" [保存和共享剪辑](#page-115-0)" 第 116 页上的。

# 修复闪光带

当相机闪光灯闪光时,可在您的视频中创建一条光带。

Catalyst Browse 可检测并删除闪光带。

在仅查看模式下启动 Catalyst Browse 时,修复闪光带不适用。

- 1. 单击 Catalyst Browse 窗口顶部的 媒体浏览器 按钮以查看媒体浏览器。
- 2. 选择要修复的剪辑。
- 3. 单击 Catalyst Browse 窗口底部的工具按钮 ,然后选择修复闪光带。此时会显示"闪 光带"工作区。
- 4. 使用"闪光带"工作区确定要修复的闪光带:
	- a. 设置入点/出点标记指示要扫描的剪辑部分。有关详细信息,请参阅"[设置播放](#page-54-0) [的入点和出点标记](#page-54-0)" 第 55 页上的。
	- b. 单击检测按钮 ② 可自动扫描剪辑并标记闪光带。向时间线添加标记 <mark>◆</mark>, 然后 在"调析器"中创建一个入口。
		- 自动闪光带检测仅适用于 MXF 剪辑。要手动标记闪光带, 请单击传输控件 下方的跟踪条来设置播放位置指示符,然后在"调析器"中单击添加按钮 。

请注意,自动闪光带修复和人工闪光带修复可能产生不同的结果。

要删除闪光带标记,请在"调析器"中选择该标记,然后单击删除按钮

单击视频预览右上角的原始/效果按钮选择预览模式,以便您可在应用更改之前比较 您的原始视频和已修复的视频。

- 二 原始:在原始状态下显示完整帧视频。
- = 效果:在已修复的状态下显示完整帧视频。
- 1. 单击修复。显示转码对话框以允许您为已修复的文件选择设置。

有关详细信息,请参阅 " [保存和共享剪辑](#page-115-0)" 第 116 页上的。 使用旋转的剪辑

使用摄像机旋转元数据录制剪辑时,您可以选择如何Catalyst Browse处理剪辑缩略图和 视频预览。

● 缩略图上的【→表示旋转的剪辑。有关详细信息,请参阅"[查找媒体](#page-14-0)" 第 15 页上的。

- 1. 单击选项 按钮以编辑应用程序选项。
- 2. 启用自动旋转缩略图开关以检测剪辑旋转并在媒体浏览器模式下调整缩略图:

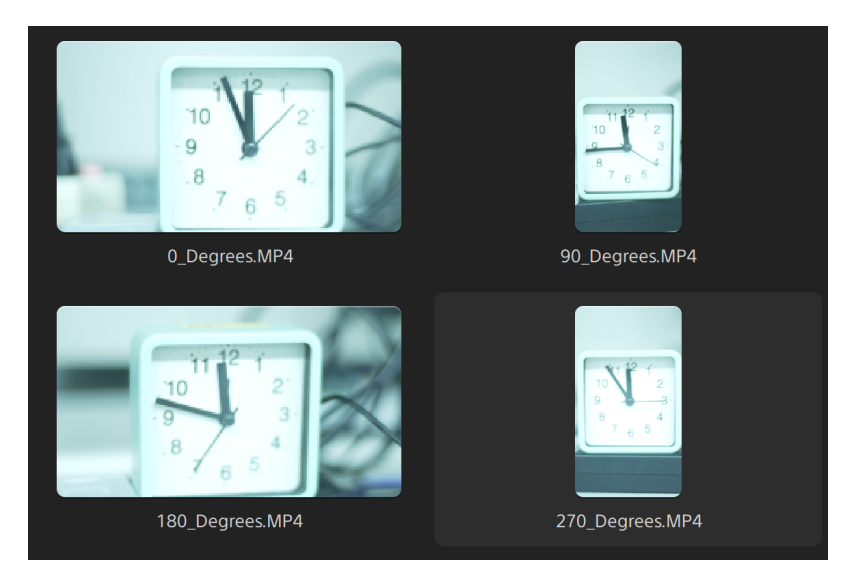

当开关关闭时,显示缩略图时忽略旋转元数据:

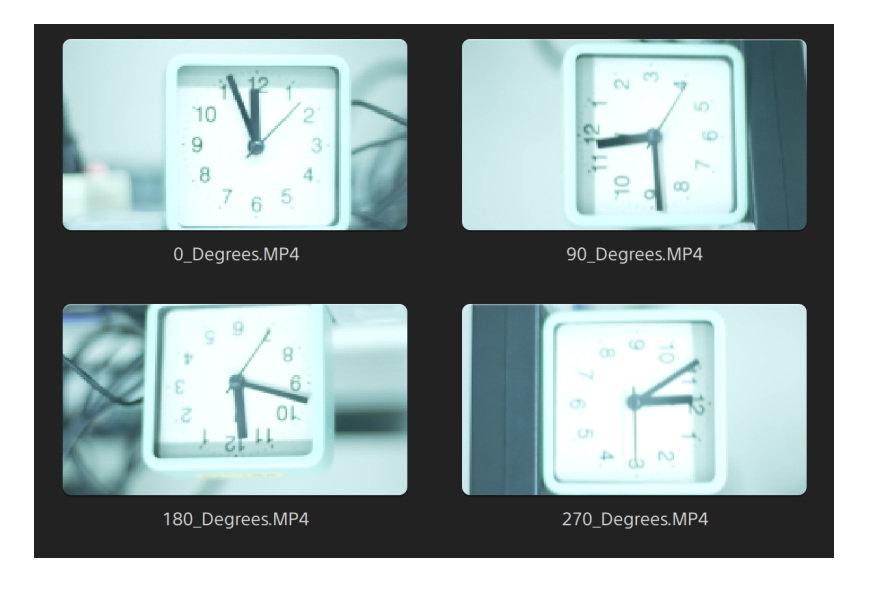

旋转视频预览

- 1. 在媒体浏览器模式下双击剪辑进行预览:
- 2. 点击视频预览上方的 学按钮。

3. 在"剪辑设置"中,选择"旋转预览( 角度数) "按钮以旋转视频预览图像。

选择自动以使用剪辑旋转元数据设置(如果可用),或者选择0、90、180或270以指 定所需的剪辑旋转。

有关详细信息,请参阅"[播放媒体](#page-57-0)" 第 58 页上的。

第 5 章

# 应用色彩校正

如果您在项目中使用了多台照相机,或者快照之间的光线各异,所生成剪辑的外观可能会 有显著差异。您可以使用色彩校正最小化这些差异,或者对剪辑应用艺术外观。

- 色彩校正设置将全局应用于所有剪辑。如果要保存色彩校正设置,可以将剪辑进行转码 以创建新文件。有关详细信息,请参阅" [保存和共享剪辑](#page-115-0)" 第 116 页上的。
- <span id="page-84-0"></span>在仅查看模式下启动 Catalyst Browse 时,色彩校正不适用。

# 编辑色彩调整控件

您可以使用调析器中的"色彩调整"控件 来执行全局应用于所有剪辑的色彩分级。如果要 保存色彩校正设置,可以将剪辑进行转码以创建新文件。有关详细信息,请参阅" [保存和共](#page-115-0) 享剪辑" 第 116 [页上的。](#page-115-0)

在仅查看模式中启动 Catalyst Browse 时,色彩调整不可用。

<span id="page-85-0"></span>加载色彩调整的剪辑/剪辑列表并配置波形、直方图和矢量示波图监视器

- 1. 单击 Catalyst Browse 窗口顶部的 媒体浏览器 按钮以查看媒体浏览器。
- 2. 执行以下任何操作以显示调整色彩工作区:
	- 在媒体浏览器窗格中选择一个剪辑,然后单击 Catalyst Browse 窗口底部的 调整颜色按钮。
		- **图**<br>调整Catalyst Browse窗口大小后,调整菜单中提供了调整颜色 ,修正镜 头呼吸。如稳定剪辑"甲按钮"。
	- 右键单击媒体浏览器窗格中的图像,然后从快捷菜单中选择调整颜色。
	- 在媒体浏览器中双击某个剪辑或剪辑列表以加载它。单击Catalyst Browse 窗口 底部的调整色彩按钮。

在"调整色彩"工作区中,Catalyst Browse 显示可用于调整视频外观的波形/直方 图/矢量示波图监视器、视频预览和色彩控件。

3. 编辑色彩值时,可以使用波形/直方图/矢量示波图监视器和视频预览窗口监视您的调 整。

"选项"中的预览色彩空间设置还适用于波形、直方图和矢量示波图,因此您可使用示 波图检查您的视频。有关详细信息,请参阅"编辑 [Catalyst](#page-132-0) Browse 选项" 第 133 页上 [的。](#page-132-0)

■ 单击窗口底部的 波形 按钮 \* 以切换波形监视器。

波形监视器显示视频信号的明度值(亮度或 Y 组件)。该监视器在垂直轴上绘制 明度值,并在水平轴上绘制当前帧的宽度。

使用波形监视器顶部的按钮可以显示重合 ( <sup>△</sup> ) 或单独 ( <sup>( +</sup> \* ) 的 RGB 波形和 隔离色彩 〇 〇 〇 〇 〇

### Waveform settings

点击设置按钮  $\bullet$  以打开"波形设置"菜单。您可以用"波形设置"菜单来更改波形 监视器的大小比例,并在分级 HDR 剪辑时启用 AIR Matching。

设置按钮 仅在工作色彩空间下拉列表设置为 Rec-2020/S-Log3 (HDR) 以及预览色彩空间下拉列表设置为 Rec.2020/S-Log3、Rec.2020/HLG、 Rec.2020/HLG AIR Matching、Rec.2020/HLG (bypass OOTF)、Rec.2020/PQ、 Rec.2020/PQ AIR Matching 或 Rec.2020/PQ (bypass OOTF) 时可用。

有关详细信息,请参阅"[色彩管理设置](#page-133-0)" 第 134 页上的或"编辑 [Catalyst](#page-132-0) Browse 选项" 第 133 [页上的。](#page-132-0)

可点击 % 或 Nits 按钮以变更波形中显示的单位。

■ 当预览色彩空间设置为 Rec.2020/HLG、Rec.2020/HLG AIR Matching 或 Rec.2020/HLG (bypass OOTF) 时, 将为峰值亮度 1000 cd/m<sup>2</sup> 计算 Nits 值。

当预览色彩空间下拉列表设置为 Rec.2020/S-Log3 时,您可以使用 AIR Matching 开关切换 AIR( 艺术化意图渲染) 匹配以在基于 Rec.2020/S-Log3 的分级和配置 了 HLG( 混合对数伽码) 或 PQ( 感知量化) 监视器之间实现一致外观。

**C** AIR Matching 开关会在预览色彩空间下拉列表设置为 Rec.2020/HLG AIR Matching 或 Rec.2020/PQ AIR Matching 时自动开启。

单击窗口底部的直方图按钮 < 1 以切换直方图监视器。

直方图监视器显示各色彩强度存在的像素数。垂直轴表示像素数,水平轴表示 从 0 至 255 的 RGB 色彩范围。

使用直方图监视器顶部的按钮可以显示重合 ( <sup>4</sup> ) 或单独 ( <sup>+</sup> + ) 的 RGB 直方 图和隔离色彩 〇 〇 〇 〇

单击窗口底部的矢量示波图按钮  $\bigcirc$  以切换矢量示波图监视器。

矢量示波图监视器用于监视视频信号的饱和度值( 色彩含量) 。该监视器利用色 轮上的色度和饱和度。

矢量示波图显示针对红色 (R)、洋红色 (Mg)、蓝色 (B)、蓝绿色 (Cy)、绿色 (G) 和 黄色 (Yl) 的法定饱和度的目标。视频信号中的单个色彩将在矢量示波图监视器 中显示为色点。色点与视野中心的距离表示其饱和度,从色点到视野中心的线 的角度表示其色度。

例如,如果某个图像有蓝色杂边,则矢量示波图中的色点分布将集中在色轮的 蓝色部分。如果该图像包括视野外的蓝色值,则矢量示波图显示将延伸到蓝色 目标之外。

您可以使用矢量示波图来校准场景之间的色彩。如果不进行校准,您可能会从 多个摄像机镜头中看到场景之间的明显色彩差异。

单击设置按钮 ♥ 可打开"矢量示波图设置"菜单。

"矢量设置"菜单用于切换视野的单色视区、更改视野的大小范围、调整显示在 视野中的色彩的亮度以及调整视野的标线格子线( 格子线) 的亮度。

- 当源媒体使用 75% 的颜色条时, 请使用 75% 的缩放设置, 或使用源媒体使 用 100% 颜色条的 100% 设置。
- 视频预览窗口显示播放位置指示符处的当前帧。

单击视频预览窗口右上角的预览按钮以选择预览模式。拆分屏幕预览用于拆分视频 预览和波形/直方图/矢量示波图监视器,这样便可以同时查看受影响的视频和不受影 响的视频。

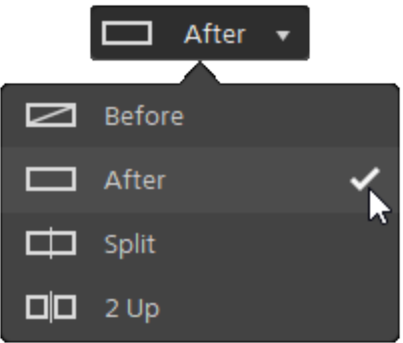

- ■ 图 原始:在原始状态下显示完整帧视频。
- □ 效果:在色彩校正状态下显示完整帧视频。
- □ 拆分:在拆分视频视图中显示一个帧,左侧显示原始视频,右侧显示经过色 彩校正的视频。
	- 如果要移动拆分位置,请将鼠标悬停在预览帧上。当显示拆分点时,您可 拖动屏幕底部上方的图柄来调整预览拆分的位置:

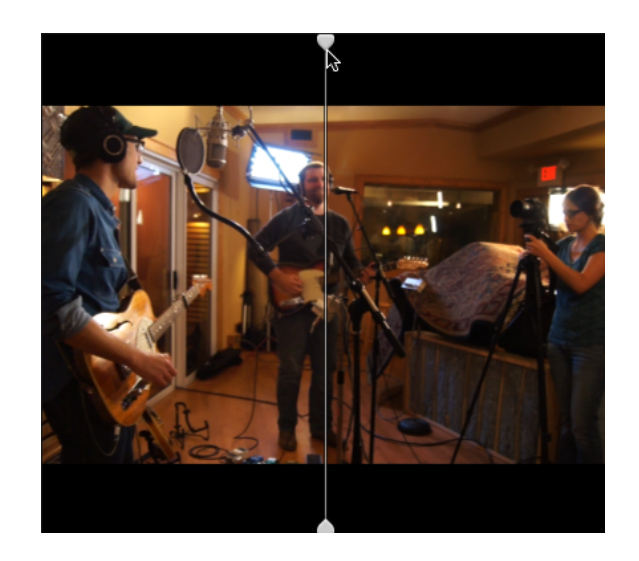

■ □□双联:在拆分视频视图中显示两个完整帧,左侧显示原始视频,右侧显示经 过色彩校正的视频。

## 调整色轮

在"调整色彩"工作区中,Catalyst Browse 窗口底部提供用于提升、伽玛和增益的色轮。这 些色轮直观地表示当前调整,并使您能够迅速调整色彩。调整控件时,波形/直方图/矢量 示波图监视器和视频预览窗口将实时更新以便您查看调整。

色轮用于编辑美国电影摄影师协会的色彩确定表 (American Society of Cinematographers Color Decision List, ASC-CDL) 参数。

单击色轮按钮 可显示或隐藏色轮。

拖动色轮中间的点以选取要添加到视频的色调和饱和度,或者拖动色轮侧面的滑块以同 时增加所有 RGB 组件的明度。双击该点可重置色轮,双击滑块图柄可重置明度。

您还可以使用 Tangent 控件调整色轮。有关详细信息,请参阅"使用 [Tangent](#page-98-0) 控件" 第 99 [页上的。](#page-98-0)

和拖动色彩校正控件时,这些控件会发生精细移动。要以更大幅度移动控件,请在拖动 时按住 Shift 键。

选择色彩空间

单击工具栏中的调析器按钮 $\overline{\textbf{\textit{i}}}$ 可显示"调析器"窗格(如果此窗格未显示)。在"调整色彩" 工作区中,"调析器"窗格中的"色彩空间"部分提供可用于选择源色彩空间和转换色彩空间 的色彩空间控件。

■ 如果选定色彩空间与源色彩空间不兼容且无法导出,则将显示一条警告来告知您此 情况。

选择源色彩空间

单击解除锁定按钮 并从源下拉列表中选择设置,即可选择应当应用于源媒体的色 彩空间。选择设置后,视频预览会随即更新。应自动检测到源色彩空间,并且在大多数 情况下,不需要更改源色彩空间。

 $\overline{\mathscr{M}}$ 当编辑 RAW 或 X-OCN 视频时, 解除锁定按钮 【】 不可用。

addated parts and the settle and the settle of the settle and the settle and the settle and the settle and the settle and the settle and the settle and the settle and the settlem and the settlem and the settlem and the se

在 HDR/广色域色彩空间之间转换

如果已在源下拉列表中选择一个 HDR 或广色域色彩空间,则可从转换为下拉列表中 选择其他 HDR 或广色域色彩空间,以便在选定色彩空间应用分级或应用选定色彩空 间中可用的外观配置文件。

而且, 当源为 [S-Gamut/S-Log2] 时, 选择 [转换为] > [709(800)] 也会允许您将 HDR/WCG 剪辑转换为 Rec.709。[709(800)] 设置会应用 1D 曲线。当使用 3D LUT 转换 HDR/WCG 剪辑时,必须应用外观配置文件。

■ 转换为下拉列表仅当工作色彩空间设置为 Rec.709、Log 或 ACES 并且您使用的是 S-Gamut、RAW 和 X-OCN 源媒体时可用。

有关详细信息,请参阅 " [应用外观配置文件](#page-93-0)" 第 94 页上的,"使用 [hypergamma](#page-101-0) 转换分 级"第102[页上的](#page-101-0),或"[应用色彩校正](#page-104-0)"第105页上的。

查看工作色彩空间

工作框显示将用于色彩分级的色彩空间。单击选项 第 按钮并从工作色彩空间下拉 列表中选择一种设置来更改此设置。

查看视频预览的色彩空间

预览框显示将用于 Catalyst Browse 视频预览窗口的色彩空间。单击选项 从预览色彩空间下拉列表中选择一种设置来更改此设置。

查看外部监视器的色彩空间

如果启用了外部监视器,则外部监视器框显示将用于外部监视器的色彩空间。单击选 项 市 按钮并从外部监视器色彩空间下拉列表中选择一种设置来更改此设置。

如果连接了第二个外部监视器,它将使用预览颜色空间。

### 调整曝光、温度和色泽

单击工具栏中的调析器按钮  $\overline{\bm{O}}$  可显示"调析器"窗格(如果此窗格未显示)。在"调整色彩" 工作区中,"调析器"窗格中的"源设置"部分提供了用于调整剪辑的色彩内容的曝光、温度 和色泽滑块。

曝光、温度和色泽不适用于所有色彩空间。

暴露指数 (EI)

选择具有支持的源颜色空间的剪辑时,将显示 EI 模式控件。单击 EI 模式按钮以选择要如 何应用曝光索引设置:

包含 EI 元数据的文件在"调析器"窗格的"文件"选项卡上显示 EI。

### 模式 说明

元数 据 选择元数据以根据相机设置自动应用曝光元数据。曝光栏 (1) 和 EI 指示器 (2) 显示 EI 值。

当您选择具有 EI 元数据的剪辑时,默认情况下会选择此模式。

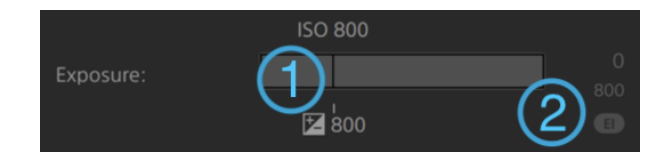

**A** 停止播放时, ISO 和 EI 值显示当前帧值。

手动 选择手动调整曝光。

当您选择不包括支持的 EI 元数据的 HDR 剪辑时,默认情况下会选择此模 式。

曝光滑块 (1) 将当前帧的 EI 元数据值显示为黑线,并且在当前值下方显示 EI 指示器 (2)。

拖动滑块可调整视频的整体亮度 (固定值应用于所有帧)。

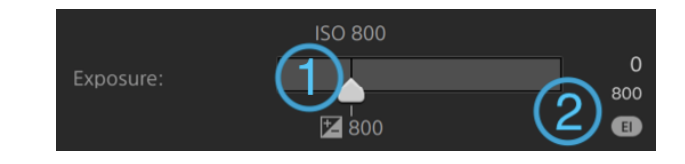

关闭 选择关闭以关闭曝光调整。不显示调整滑块和曝光值,并且使用原始灵敏 度。

### 温度

拖动温度滑块可调整视频的色温( 开氏温标) 。调整温度时,通过为剪辑元数据中保存的 温度设置添加偏移,可修改红色和蓝色增益。

如果相机不存储色温元数据,则 Catalyst Browse 将使用默认设置 3200K。  $\overline{\mathscr{I}}$ 

### 色调

拖动色泽滑块可调整视频的色彩平衡。调整色泽时,可修改洋红和绿色增益以补充色温。

双击控件可重置其值。

<span id="page-93-0"></span>应用外观配置文件

当工作颜色空间设置为 Rec.709 或日志时,您可以使用外观控件将外观配置文件/LUT 应 用于 HDR 剪辑。

单击工具栏中的调析器按钮 $\overline{O}$ 可显示"调析器"窗格(如果此窗格未显示)。在"调整颜色" 工作区中, "调析器"窗格中的"外观"部分包含基于元数据自动应用 LUT、手动应用 LUT 或 关闭 LUT 处理的控件。

有关添加自定义外观配置文件的信息,请参见下表中的 手动模式。

单击 LUT 模式按钮以选择要应用外观的方式:

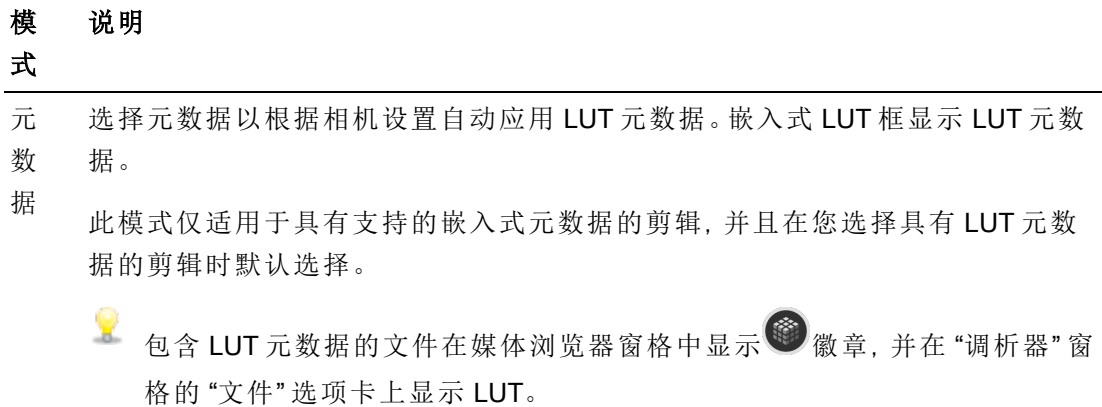

手 选择手动可以手动选择 LUT 设置:

动

■ 转换为:从下拉列表中选择一个设置, 以将剪辑转换为其他颜色空间。

#### 模 式 说明

- 外观配置文件:当转换为设置为 HDR 颜色空间时(例如 S-Gamut3.Cine/S-Log3、S-Gamut3/S-Log3、Rec.2020/S-Log3 或 Rec.2020/HLG、Rec.2020/PQ 或 Rec.709/HLG), 您可以选择要应用的外观配置文件。
	- 要将外观配置文件(包括 .cube 文件)添加到 Catalyst Browse, 请将这 些文件保存在以下文件夹中,然后关闭并重新启动应用程序:

Windows:C:\Users\<用户 >\Documents\Sony\Catalyst\Color\Looks\

macOS:/Users/<user>/Documents/Sony/Catalyst/Color/Looks/

- <sup>o</sup> sgamut-slog2 子文件夹用于 S-Gamut/S-Log2 源。
- <sup>o</sup> sgamut3cine-slog3 子文件夹用于 S-Gamut3.Cine/S-Log3 源或 转换为选项。
- <sup>o</sup> sgamut3-slog3 子文件夹用于 S-Gamut3/S-Log3 源或转换为选 项。
- <sup>o</sup> rec709-hlg 子文件夹用于 Rec.709/HLG 源。
- <sup>o</sup> rec2020-hlg 子文件夹用于 Rec.2020/HLG 源。
- <sup>o</sup> rec2020-pq 子文件夹用于 Rec.2020/PQ 源。
- <sup>o</sup> rec2020-slog3 子文件夹用于 Rec.2020/S-Log3 源。
- 和果要在未在剪辑的元数据中指定外观配置文件时设置为应用默认 的外观配置文件,请单击手动按钮,从外观配置文件下拉列表中选择 设置,单击外观标题栏中的外观工具按钮 ,并选择设置为默认。 要将剪辑的当前外观配置文件替换为默认外观配置文件,请单击手动 按钮,单击外观工具按钮 ,然后选择重置为默认。

关 选择关闭以关闭外观设置。

闭

● 单击"调析器"窗格底部的重置按钮 ● 以根据剪辑的元数据重置外观配置文件。

调整色调曲线

单击工具栏中的调析器按钮  $\overline{O}$  可显示"调析器"窗格(如果此窗格未显示)。在"调整色彩" 工作区中,"调析器"窗格中的"色调曲线"部分包含色彩曲线,可用于以图形方式调整红 色、绿色和蓝色通道。调整控件时,波形/直方图/矢量示波图监视器和视频预览窗口将实 时更新以便您查看调整。

- 通过单击色彩曲线下方的红、绿或蓝按钮 〇 〇 〇 来选择要调整的通道,或者单 击白按钮以同时调整所有 RGB 组件。
- 单击曲线可添加控制点。
- 选择并拖动控制点以调整它。
- 调整控件时,波形/直方图/矢量示波图监视器和视频预览窗口将实时更新以便您杳看 调整。单击删除点 以删除所选控制点。
- 单击"调析器"窗格底部的重置按钮 第以删除所有控制点。

### 调整色彩校正滑块

单击工具栏中的调析器按钮  $\overline{O}$  可显示"调析器"窗格(如果此窗格未显示)。在"调整色彩" 工作区中,"调析器"窗格中的"色彩校正"部分提供可用于调整视频色阶的亮度、对比度、 饱和度、提升、伽玛和增益滑块。调整控件时,波形/直方图/矢量示波图监视器和视频预 览窗口将实时更新以便您查看调整。

The sliders are used to edit 美国电影摄影师协会的色彩确定表 (American Society of Cinematographers Color Decision List, ASC-CDL) 参数。

■ 为实现精确控制, 您可在拖拽的同时按住 Ctrl (Windows) 或  $\ast$  (macOS) 或者单击数 字值以键入新的值。

拖动亮度滑块可调整视频的整体亮度。

拖动对比度滑块可调整视频的整体对比度。

<span id="page-96-0"></span>▲ 未使用 ASC-CDL 文件明确保存亮度和对比度。当导出 ASC-CDL 文件时, 亮度和对比 度设置将与其他色彩校正值合并。当重新加载导出的 ASC-CDL 文件时,亮度和对比 度设置将设为 0。

在将色彩设置与 Catalyst Browse 和 Catalyst Prepare 交换时,请单击 Catalyst Browse 窗口底部的工具按钮 并从菜单中选择保存预置以保留亮度和对比度设置。

有关详细信息,请参阅"[导出色彩校正设置](#page-108-0)" 第 109 页上的和"[应用色彩校正](#page-96-0)" 第 97 页 [上的。](#page-96-0)

拖动饱和度滑块可调整视频的整体色彩强度。

要调整提升、伽玛和增益,请拖动 R、G、B 滑块以调整每个参数的红色、绿色和蓝色组 件,或者拖动 Y 滑块以同时调整所有 RGB 组件的明度。

双击控件可重置其值。

单击 撤销 和 重做 核钮以向前或向后调用最近的编辑。

单击"调析器"窗格底部的重置按钮 可重置所有色彩校正。

# 应用色彩校正设置

使用 Catalyst Browse 窗口底部的工具按钮 可加载色彩预置或 ASC-CDL( 美国电影摄影 师协会的色彩确定表) 文件以交换色彩分级信息。

在仅查看模式下启动 Catalyst Browse 时,色彩校正不适用。

应用色彩预设

色彩预设包含源设置( 曝光、温度和色泽) 、外观配置文件、色调曲线和 ASC-CDL 设置。有 关详细信息,请参阅"[编辑色彩调整控件](#page-84-0)" 第 85 页上的。

1. 单击 Catalyst Browse 窗口顶部的媒体浏览器按钮以查看媒体浏览器。

2. 在媒体浏览器中双击某个剪辑以加载它。

色彩校正仅在查看模式下适用。

3. 单击 Catalyst Browse 窗口底部的调整色彩按钮。

4. 单击工具栏中的调析器按钮 2 可显示"调析器"窗格(如果此窗格未显示)。

5. 单击 Catalyst Browse 窗口底部的工具按钮 , 并从菜单中选择加载预置。

6. 在"加载预置"对话框中,选择 Catalyst 颜色 (.ccolor) 文件。

彩 默认情况下,预置保存在下列文件夹中:

Windows:C:\Users\<用户>\Documents\Sony\Catalyst\Color\ macOS:/Users/<user>/Documents/Sony/Catalyst/Color

7. 单击加载。

随即将加载所选色彩设置,并将其应用到打开的所有剪辑。

### 应用 ASC-CDL 文件

- 1. 单击 Catalyst Browse 窗口顶部的媒体浏览器按钮以查看媒体浏览器。
- 2. 在媒体浏览器中双击某个剪辑以加载它。

色彩校正仅在查看模式下适用。

- 3. 单击 Catalyst Browse 窗口底部的调整色彩按钮。
- 4. 单击工具栏中的调析器按钮 7 可显示"调析器"窗格(如果此窗格未显示)。
- 5. 单击 Catalyst Browse 窗口底部的工具按钮<br>
(2) 并从菜单中选择加载 ASC-CDL。
- 6. 在"加载 ASC-CDL"对话框中,选择 \*.cdl 文件。
- 7. 单击加载。

随即将加载所选色彩设置,并将其应用到打开的所有剪辑。

# <span id="page-98-0"></span>使用 Tangent 控件

您可以使用 Tangent Element Tk、Kb、Bt、Mf、Vs 或 Tangent Wave 控件面板来调整色环及其 他参数。

Tangent Element 面板必须通过 USB 连接到您的计算机。在平板电脑上使用 Tangent Element-Vs 时,平板电脑和运行 Catalyst Browse 的计算机必须连接到同一网络。

要启用 Tangent 控件,必须在计算机上安装 Tangent Hub。

有关使用和配置 Tangent 软硬件的详细信息,请参阅 Tangent 文档。

有关控件映射的信息,请参阅控件显示屏幕或者使用 Tangent Mapper 应用程序。

# 视频风格 (Rec.709) 的色彩分级

使用以下工作流调整视频源的色彩分级。

您可以使用调析器中的"色彩调整"控件 来执行全局应用于所有剪辑的色彩分级。如果要 保存色彩校正设置,可以将剪辑进行转码以创建新文件。有关详细信息,请参阅" [保存和共](#page-115-0) 享剪辑" 第 116 [页上的。](#page-115-0)

使用 Rec.709 伽玛分级

- 1. 单击 Catalyst Browse 窗口顶部的媒体浏览器按钮以查看媒体浏览器。
- 2. 在媒体浏览器中双击某个剪辑以加载它。

色彩校正仅在查看模式下适用。

3. 单击 Catalyst Browse 窗口底部的调整色彩按钮。在此模式下,Catalyst Browse 显示可 用于调整视频外观的波形/直方图/矢量示波图监视器、视频预览和色彩控件。

- 4. 单击工具栏中的调析器按钮 7 可显示"调析器"窗格(如果此窗格未显示)。在"调整色 彩"工作区中,"调析器"窗格提供将用于调整色彩分级设置的控件。
- 5. 源下拉列表显示应用到源媒体的色彩空间。单击解除锁定按钮 选择设置,即可选择应当应用于源媒体的色彩空间。选择设置后,视频预览会随即更 新。
	- 应自动检测到源色彩空间,并且在大多数情况下,不需要更改源色彩空间。
		- 对于 S-Log2、RAW 或 X-OCN 源, 请选择 S-Gamut/S-Log2。
		- 对于 S-Log3、RAW 或 X-OCN 源, 请选择 S-Gamut3.Cine/S-Log3 或 S-Gamut3/S-Log3。
- 6. 工作框显示将应用于色彩分级调整的色彩空间。单击选项 第 按钮并从工作色彩空 间下拉列表中选择 Rec.709 以更改设置( 如有必要) 。
- 7. 如果您的源视频设置为 S-Gamut/S-Log2、S-Gamut3.Cine/S-Log3、S-Gamut3/S-Log3、 Rec.2020/S-Log3、Rec.2020/HLG 或 Rec.2020/PQ,则可使用源设置控件调整您的剪辑 的曝光、温度和色泽。有关详细信息,请参阅"[编辑色彩调整控件](#page-84-0)" 第 85 页上的。
- 8. 您可以使用外观控件将 HDR 剪辑转换为 Rec.709( 完整) 。有关详细信息,请参阅" [应](#page-93-0) [用外观配置文件](#page-93-0)" 第 94 页上的。
- 9. 使用"调析器"窗格中的色轮和控件可以根据需要调整色彩。有关详细信息,请参阅"[编](#page-84-0) [辑色彩调整控件](#page-84-0)" 第 85 页上的。

10. 如果要将设置导出为 3D LUT 文件, 请单击 Catalyst Browse 窗口底部的工具按钮 并从菜单中选择导出色彩设置。

**A** 仅当源下拉列表设置为 S-Log、RAW 或 X-OCN 格式时, 才能使用 3D LUT 导出。

### <span id="page-101-0"></span>使用 hypergamma 转换分级

- 1. 单击 Catalyst Browse 窗口顶部的媒体浏览器按钮以查看媒体浏览器。
- 2. 在媒体浏览器中双击某个剪辑以加载它。

色彩校正仅在查看模式下适用。

3. 单击 Catalyst Browse 窗口底部的调整色彩按钮。在此模式下,Catalyst Browse 显示可 用于调整视频外观的波形/直方图/矢量示波图监视器、视频预览和色彩控件。

- 4. 单击工具栏中的调析器按钮 7 可显示"调析器"窗格(如果此窗格未显示)。在"调整色 彩"工作区中,"调析器"窗格提供将用于调整色彩分级设置的控件。
- 5. 源下拉列表显示应用到源媒体的色彩空间。单击解除锁定按钮 选择设置,即可选择应当应用于源媒体的色彩空间。选择设置后,视频预览会随即更 新。
	- 应自动检测到源色彩空间, 并且在大多数情况下, 不需要更改源色彩空间。
		- 对于 S-Log2、RAW 或 X-OCN 源, 请选择 S-Gamut/S-Log2。
		- 对于 S-Log3、RAW 或 X-OCN 源, 请选择 S-Gamut3.Cine/S-Log3 或 S-Gamut3/S-Log3。
- 6. 工作框显示将应用于色彩分级调整的色彩空间。单击选项 第 按钮并从工作色彩空 间下拉列表中选择 Rec.709 以更改设置( 如有必要) 。
- 7. 您可以使用外观控件选择 709(800)、HG8009G33、或 HG8009G40 的转换设置。有关详 细信息,请参阅" [应用外观配置文件](#page-93-0)" 第 94 页上的。
- 8. 如果您的源视频设置为 S-Gamut/S-Log2、S-Gamut3.Cine/S-Log3、S-Gamut3/S-Log3、 Rec.2020/S-Log3、Rec.2020/HLG 或 Rec.2020/PQ,则可使用源设置控件调整您的剪辑 的曝光、温度和色泽。有关详细信息,请参阅"[编辑色彩调整控件](#page-84-0)" 第 85 页上的。
- 9. 使用"调析器"窗格中的色轮和控件可以根据需要调整色彩。有关详细信息,请参阅"[编](#page-84-0) [辑色彩调整控件](#page-84-0)" 第 85 页上的。
- 10. 如果要将设置导出为 3D LUT 文件, 请单击 Catalyst Browse 窗口底部的工具按钮 并从菜单中选择导出色彩设置。有关详细信息,请参阅"[导出色彩校正设置](#page-108-0)" 第 109 页 [上的。](#page-108-0)

# Log( 电影) 色彩分级

使用以下工作流调整 Log 源的色彩分级。

您可以使用调析器中的"色彩调整"控件 来执行全局应用于所有剪辑的色彩分级。如果要 保存色彩校正设置,可以将剪辑进行转码以创建新文件。有关详细信息,请参阅" [保存和共](#page-115-0) 享剪辑" 第 116 [页上的。](#page-115-0)

- 1. 单击 Catalyst Browse 窗口顶部的媒体浏览器按钮以查看媒体浏览器。
- 2. 在媒体浏览器中双击某个剪辑以加载它。

色彩校正仅在查看模式下适用。

3. 单击 Catalyst Browse 窗口底部的调整色彩按钮。在此模式下,Catalyst Browse 显示可 用于调整视频外观的波形/直方图/矢量示波图监视器、视频预览和色彩控件。

- 4. 单击工具栏中的调析器按钮 可显示"调析器"窗格( 如果此窗格未显示) 。在"调整色 彩"工作区中,"调析器"窗格提供将用于调整色彩分级设置的控件。
- 5. 源下拉列表显示应用到源媒体的色彩空间。单击解除锁定按钮 选择设置,即可选择应当应用于源媒体的色彩空间。选择设置后,视频预览会随即更 新。
	- 对于 S-Log2、RAW 或 X-OCN 源, 请选择 S-Gamut/S-Log2。
	- 对于 S-Log3、RAW 或 X-OCN 源, 请选择 S-Gamut3.Cine/S-Log3 或 S-Gamut3/S-Log3。
- 6. 工作框显示将应用于色彩分级调整的色彩空间。单击选项 第 按钮并从工作色彩空 间下拉列表中选择日志以更改设置( 如有必要) 。
- 7. 如果您的源视频设置为 S-Gamut/S-Log2、S-Gamut3.Cine/S-Log3 或 S-Gamut3/S-Log3, 则可使用源设置控件调整您的剪辑的曝光、温度和色泽。有关详细信息,请参阅"[编辑](#page-84-0) [色彩调整控件](#page-84-0)" 第 85 页上的。
- 8. 使用"调析器"窗格中的色轮和控件可以根据需要调整色彩。有关详细信息,请参阅"[编](#page-84-0) [辑色彩调整控件](#page-84-0)" 第 85 页上的。
- 9. 您可以使用外观控件将 HDR 剪辑转换为 Rec.709( 完整) 。有关详细信息,请参阅" [应](#page-93-0) [用外观配置文件](#page-93-0)" 第 94 页上的。
- 10. 如果要将设置导出为 3D LUT 文件, 请单击 Catalyst Browse 窗口底部的工具按钮 ,并从菜单中选择导出色彩设置。有关详细信息,请参阅"[导出色彩校正设置](#page-108-0)" 第 109 [页上的。](#page-108-0)

# 高级电影 (ACES) 色彩分级

使用以下工作流在学院色彩编码系统 (Academy Color Encoding System, ACES) 色彩空间中 调整色彩分级。

您可以使用调析器中的"色彩调整"控件 2 来执行全局应用于所有剪辑的色彩分级。如果要 保存色彩校正设置,可以将剪辑进行转码以创建新文件。有关详细信息,请参阅" [保存和共](#page-115-0) 享剪辑" 第 116 [页上的。](#page-115-0)

- 1. 单击 Catalyst Browse 窗口顶部的媒体浏览器按钮以查看媒体浏览器。
- 2. 在媒体浏览器中双击某个剪辑以加载它。
	- 色彩校正仅在查看模式下适用。
- 3. 单击 Catalyst Browse 窗口底部的调整色彩按钮。在此模式下,Catalyst Browse 显示可 用于调整视频外观的波形/直方图/矢量示波图监视器、视频预览和色彩控件。

- 4. 单击工具栏中的调析器按钮 7 可显示"调析器"窗格(如果此窗格未显示)。在"调整色 彩"工作区中,"调析器"窗格提供将用于调整色彩分级设置的控件。
- 5. 源下拉列表显示应用到源媒体的色彩空间。单击解除锁定按钮 选择设置,即可选择应当应用于源媒体的色彩空间。选择设置后,视频预览会随即更 新。
	- 对于 S-Log2、RAW 或 X-OCN 源, 请选择 S-Gamut/S-Log2。
	- 对于 S-Log3、RAW 或 X-OCN 源, 请选择 S-Gamut3.Cine/S-Log3 或 S-Gamut3/S-Log3。
- 6. 工作框显示将应用于色彩分级调整的色彩空间。单击选项 按钮并从工作色彩空 间下拉列表中选择 ACES 以更改设置( 如有必要) 。
- <span id="page-104-0"></span>7. 如果您的源视频设置为 S-Gamut/S-Log2、S-Gamut3.Cine/S-Log3 或 S-Gamut3/S-Log3, 则可使用源设置控件调整您的剪辑的曝光、温度和色泽。有关详细信息,请参阅"[编辑](#page-84-0) [色彩调整控件](#page-84-0)" 第 85 页上的。
- 8. 使用"调析器"窗格中的色轮和控件可以根据需要调整色彩。有关详细信息,请参阅"[编](#page-84-0) [辑色彩调整控件](#page-84-0)" 第 85 页上的。
- 9. 如果要将您的设置导出为 3D LUT 文件, 请单击 Catalyst Browse 窗口底部的工具按钮 ,并从菜单中选择导出色彩设置。

输出将为 Rec.709( 完整) 。

有关详细信息,请参阅 "[导出色彩校正设置](#page-108-0)" 第 109 页上的。 高动态范围 (HDR) 色彩分级

使用以下工作流来调整 Rec.2020/S-Log3 色彩空间中的色彩分级,然后转换为高动态范围 ( Rec.2020/S-Log3、Rec.2020/HLG、Rec.2020/PQ) 或标准动态范围( Rec.2020 或 Rec.709) 色 彩空间以便传播。

您可以使用调析器中的"色彩调整"控件 来执行全局应用于所有剪辑的色彩分级。如果要 保存色彩校正设置,可以将剪辑进行转码以创建新文件。有关详细信息,请参阅" [保存和共](#page-115-0) 享剪辑" 第 116 [页上的。](#page-115-0)

- 1. 调整Catalyst Browse HDR 色彩分级的选项:
	- a. 单击选项按钮
	- b. 从工作颜色空间下拉列表中,选择Rec.2020/S-Log3 (HDR)。

当您从工作色彩空间下拉列表中选择 Rec.2020/S-Log3 时,可以启用 SDR 增益 开关来在标准动态范围内容和高动态范围内容之间转换:

### SDR gain

在此关开启后,您可以拖动 Gain 滑块以选择在阅读 SDR 内容时或者在导出到 SDR 格式或在 SDR 显示器上显示时要应用的增益。

例如, 如果将滑块设置为-6.0 dB, 则在读取 SDR 内容时将应用 +6.0 dB (2.0x) 的 线性增益,而在导出到 SDR 格式或在 SDR 显示器上显示时应用 -6.0 dB (0.5x) 的线性增益。

c. 从预览色彩空间下拉列表中,选择 Catalyst Browse 视频预览窗口的色彩空间。

多数情况下,为计算机显示器选择Rec.709,也可选择其它设置来查看视频使用 范围。有关详细信息,请参阅"加载色彩调整的剪辑/[剪辑列表并配置波形、直方](#page-85-0) [图和矢量示波图监视器](#page-85-0)" 第 86 页上的。

d. 从外部监视器色彩空间下拉列表中,选择与外部监视器上的 EOTF( 电转光功 能) 设置匹配的设置。

**图 您可使用 AIR Matching(艺术化意图渲染)或绕过 OOTF 设置以在外部监视** 器预览和渲染剪辑之间实现一致外观。

使用 AIR Matching 通过 S-Log3 (Live HDR) EOTF 进行监视

Sony BVM-X300 版本 2.0 监视器设置:

- <sup>o</sup> 色彩空间: ITU-R BT.2020
- <sup>o</sup> EOTF: S-Log3 (Live HDR)
- <sup>o</sup> 转换矩阵: ITU-R BT.2020
- <sup>o</sup> 在 Catalyst Browse 选项菜单中,从外部监视器色彩空间下拉列表中 选择 Rec.2020/S-Log3。

使用这些设置管理并通过"AIR Matching"呈现到 HLG 或 PQ 的内容应 当与 HLG 或 PQ 监视器或电视机上的外观一样。

使用绕过 OOTF 通过 S-Log3 (HDR) EOTF 进行监视

Sony BVM-X300 版本 2.0 监视器设置:

- <sup>o</sup> 色彩空间: ITU-R BT.2020
- <sup>o</sup> EOTF: S-Log3 (HDR)
- <sup>o</sup> 转换矩阵: ITU-R BT.2020
- o 在 Catalyst Browse 选项菜单中, 从外部监视器色彩空间下拉列表中 选择 Rec.2020/S-Log3。

使用这些设置制作并通过绕过 OOTF 渲染到 HLG 或 PQ 的内容在 HLG 或 PQ 监视器或电视上应具有相同的外观。

将 HDR 媒体转换为 SDR 色彩空间

将 HDR 媒体转换为标准动态范围颜色空间时,使用以下设置来保留 Rec.2020/S-Log3 分级( HDR颜色空间的动态范围将被固定为 BT.709 gamma 曲线) :

- ջ ○ 在"选项"中, 将工作色彩空间设置为 Rec.2020/S-Log3 (HDR)。
	- <sup>o</sup> 在"选项"中,启用SDR增益 和SDR拐点开关,并调整控件以选择在导 出为SDR格式或在SDR显示屏上显示时要应用的增益和拐点曲线。
	- <sup>o</sup> 在"选项"中,将视频预览的预览色彩空间设置为 Rec.709 或 Rec.2020。

将HDR媒体转换为标准动态范围颜色空间时,使用以下设置来保留原始 HDR 媒体的更多动态范围:

- <sup>o</sup> 在"选项"中,将工作色彩空间设置为 Rec.709。
- <sup>o</sup> 在"检查器"中,将转换为色彩空间设置为 709(800)、HG8009G33 或 HG8009G40。
- e. 从外部监视器设备下拉列表中选择已连接至支持 Rec.2020 颜色范围和 HDR 亮 度曲线监视器的设备,例如Sony BVM-X300。
- f. 从监视器分辨率下拉列表中为外部显示器选择适当的分辨率。
- 2. 单击 Catalyst Browse 窗口顶部的媒体浏览器按钮以查看媒体浏览器。
- 3. 在媒体浏览器中双击某个剪辑以加载它。

色彩校正仅在查看模式下适用。

4. 单击 Catalyst Browse 窗口底部的调整色彩按钮。在此模式下,Catalyst Browse 显示可 用于调整视频外观的波形/直方图/矢量示波图监视器、视频预览和色彩控件。

调整色彩值时,可以使用波形/直方图/矢量示波图监视器和视频预览窗口监视您的进 度。有关详细信息,请参阅"[编辑色彩调整控件](#page-84-0)" 第 85 页上的。

- 5. 单击工具栏中的调析器按钮 7 可显示"调析器"窗格(如果此窗格未显示)。在"调整色 彩"工作区中,"调析器"窗格提供将用于调整色彩分级设置的控件。
- 6. 使用"调析器"窗格中的色轮和控件可以根据需要调整色彩。有关详细信息,请参阅"[编](#page-84-0) [辑色彩调整控件](#page-84-0)" 第 85 页上的。
- 7. 如果要将您的设置导出为 3D LUT 文件, 请单击 Catalyst Browse 窗口底部的工具按钮 ,并从菜单中选择导出色彩设置。

有关详细信息,请参阅 "[导出色彩校正设置](#page-108-0)" 第 109 页上的。
# <span id="page-108-0"></span>导出色彩校正设置

使用 Catalyst Browse 窗口底部的工具按钮 可以将色彩校正设置导出到照相机以便进行 现场监视,也可以导出到非线性编辑器 (nonlinear editor, NLE) 以便实现色彩分级。

<span id="page-108-1"></span>在仅查看模式下启动 Catalyst Browse 时,色彩校正不适用。

#### 正在保存色彩预置

色彩预设包含源设置( 曝光、温度和色泽) 、外观配置文件、色调曲线和 ASC-CDL 设置。有 关详细信息,请参阅"[编辑色彩调整控件](#page-84-0)" 第 85 页上的。

- 1. 单击 Catalyst Browse 窗口顶部的媒体浏览器按钮以查看媒体浏览器。
- 2. 在媒体浏览器中双击某个剪辑以加载它。
	- 色彩校正仅在查看模式下适用。
- 3. 单击 Catalyst Browse 窗口底部的调整色彩按钮。
- 4. 单击工具栏中的调析器按钮 7 可显示"调析器"窗格(如果此窗格未显示)。
- 5. 单击 Catalyst Browse 窗口底部的工具按钮 ,并从菜单中选择保存预置。
- 6. 在"保存预置"对话框中,键入文件名以确定 Catalyst 颜色 (.ccolor) 文件。
	- 默认情况下,预置保存在下列文件夹中:

Windows:C:\Users\<用户>\Documents\Sony\Catalyst\Color\

macOS:/Users/<user>/Documents/Sony/Catalyst/Color

7. 单击确定。

导出 ASC-CDL 文件

- 1. 单击 Catalyst Browse 窗口顶部的媒体浏览器按钮以查看媒体浏览器。
- 2. 在媒体浏览器中双击某个剪辑以加载它。

色彩校正仅在查看模式下适用。

3. 单击 Catalyst Browse 窗口底部的调整色彩按钮。在此模式下,Catalyst Browse 显示可 用于调整视频外观的波形/直方图/矢量示波图监视器、视频预览和色彩控件。

- 4. 单击工具栏中的调析器按钮 7 可显示"调析器"窗格(如果此窗格未显示), 并根据需 要调整色彩设置。有关详细信息,请参阅"[编辑色彩调整控件](#page-84-0)" 第 85 页上的。
	- ▲ 饱和度和色轮/色彩滑块设置随 ASC-CDL 文件一起保存。色调曲线设置不会保 存。
	- 未使用 ASC-CDL 文件明确保存亮度和对比度。当导出 ASC-CDL 文件时,亮度和 对比度设置将与其他色彩校正值合并。当重新加载导出的 ASC-CDL 文件时,亮 度和对比度设置将设为 0。

在将色彩设置与 Catalyst Browse 和 Catalyst Prepare 交换时,请单击 Catalyst Browse 窗口底部的工具按钮 并从菜单中选择保存预置以保留亮度和对比度 设置。

有关详细信息,请参阅"[导出色彩校正设置](#page-108-0)" 第 109 页上的和"[应用色彩校正](#page-96-0)" 第 97 [页上的。](#page-96-0)

- 5. 单击 Catalyst Browse 窗口底部的工具按钮 , 并从菜单中选择导出色彩设置。
- 6. 使用"导出为"对话框指定要导出的文件夹、文件名和设置:
	- a. 使用浏览器选择要在其中保存文件的文件夹。
	- b. 在文件名框中,键入保存色彩校正设置时使用的路径和文件名。
	- c. 从格式下拉列表中选择 ASC-CDL。
- 7. 单击导出。

<span id="page-110-0"></span>导出 3D LUT

如果选项中的工作色彩空间设置为 Rec.2020/S-Log3 (HDR), 您可以导出 3D LUT (查找表) 捕获您的颜色设置-包括 SR 实时元数据的应用-可以应用于非线性编辑软件或硬件 LUT 盒。

- 1. 单击 Catalyst Browse 窗口顶部的媒体浏览器按钮以查看媒体浏览器。
- 2. 在媒体浏览器中双击某个剪辑以加载它。
	- 色彩校正仅在查看模式下适用。
- 3. 单击 Catalyst Browse 窗口底部的调整色彩按钮。在此模式下,Catalyst Browse 显示可 用于调整视频外观的波形/直方图/矢量示波图监视器、视频预览和色彩控件。
- 4. 单击工具栏中的调析器按钮 7可显示"调析器"窗格(如果此窗格未显示), 并根据需 要调整色彩设置。有关详细信息,请参阅"[编辑色彩调整控件](#page-84-0)" 第 85 页上的。
- 5. 单击 Catalyst Browse 窗口底部的工具按钮 , 并从菜单中选择导出色彩设置。
- 6. 使用"导出为"对话框指定要导出的文件夹、文件名和设置:
	- a. 使用浏览器选择要在其中保存文件的文件夹。
	- b. 在文件名框中,键入要用于保存 3D LUT 的文件名。
		- 如果 SR Live 元数据源在选项中设置为外部文件,默认情况下会提供所选 SRM 文件的基本名称。有关详细信息,请参阅"SR Live for [HDR](#page-136-0) 设置" 第 137 [页上的。](#page-136-0)
	- c. 从格式下拉列表中选择设置可选择要创建的 3D LUT 的类型:
		- 选择 3D LUT (NLE .cube) 可创建可以用于 NLE( 例如 Blackmagic Design DaVinci Resolve 或 Adobe Premiere Pro) 的 3D LUT。 有关详细信息,请参阅"在 Adobe [Premiere](#page-114-0) Pro 中应用 3D LUT" 第 115 页 [上的](#page-114-0) 或 "在 [Blackmagic](#page-113-0) Design DaVinci Resolve 中应用 3D LUT" 第 114 页 [上的。](#page-113-0)
		- <sup>o</sup> 选择 3D LUT (SDI/SMPTE .cube) 可创建可以用于硬件 LUT 框的 3D LUT。
	- d. 如果输入色彩空间为 S-Log2 或 S-Log3,并且格式设置为 3D LUT (NLE .cube), 您可以选中扩展的 S-Log 输入范围复选框并选择类型下拉列表中的设置来指定 扩展的输入范围。
		- 选择 IRIDAS/Adobe 可创建可以用于 Adobe Premiere Pro 的 3D LUT。
		- 选择 DaVinci Resolve 可创建可以用于 DaVinci Resolve 的 3D LUT。
		- 扩展的 S-Log 输入范围复选框用于纠正 NLE 处理将完整范围(例如 S-Log3) 用作法定范围的文件的情况。如果 NLE 具有输入范围设置(例如, 更 新版本的 Resolve), 则无需选中扩展的 S-Log 输入范围复选框。
	- e. 从输入色彩空间下拉列表中选择设置可指定将用作 LUT 的输入的色彩空间。
	- f. 从输出色彩空间下拉列表中选择设置以指明将用于导出 LUT 的色彩空间。
		- 输出色彩空间仅在工作色彩空间设置为 Rec.2020/S-Log3 (HDR) 时可用。有 关详细信息,请参阅"[应用色彩校正](#page-104-0)" 第 105 页上的。
	- g. 从精度下拉列表框中选择一种设置,来选择标准 (33x33x33) 或高精度 (65x65x65) LUT。
	- h. 如果要在 LUT 中包含曝光、温度和色泽设置,请选中源设置复选框。
- i. 如果要使用在调析器的转换为下拉列表中选择的 Hypergamma 设置导出 LUT, 请选中转换为设置复选框。
	- **体**转换为设置复选框仅在"选项"中的工作色彩空间设置为 Rec.709 且"调析 器"窗格中的转换为下拉列表设置为 Hypergamma 转换选择( 例如 709(800) 或 HG8009G33) 时可用。
- j. 如果要在 LUT 中包含调析器中的色调曲线,请选中外观配置文件复选框。
	- 当"选项"中的工作色彩空间设置为 Rec.709 且"调析器"窗格中的转换为下 拉列表未设置为 Hypergamma 转换选择时,外观配置文件复选框将显示在 转换为下拉列表的下方。

当"选项"中的工作色彩空间设置为 Log 时,外观配置文件复选框将显示在 色彩校正复选框的下方。

- k. 如果要在 LUT 中包含调析器中的色调曲线,请选中色调曲线复选框。
- l. 如果要在 LUT 中包含调析器中的色彩校正调整,请选中色彩校正复选框。
- 7. 单击导出。LUT 文件将保存在步骤 6a 中选择的文件夹中。
- <span id="page-113-0"></span>在 Blackmagic Design DaVinci Resolve 中应用 3D LUT
	- 1. 按照"导出 3D LUT" 第 111 [页上的中](#page-110-0)的说明执行操作,以 3D LUT (NLE .cube) 格式保存 3D LUT 文件。
	- 2. 将 3D LUT 文件保存到以下文件夹中:
		- Windows:C:\ProgramData\Blackmagic Design\DaVinci Resolve\Support\LUT\Sony
		- macOS:/macOS/Library/Application Support/Blackmagic Design/DaVinci Resolve/LUT/Sony
			- 提示:
				- 要找到 LUT 文件夹, 请在 Resolve 中选择File > Project Settings, 然后 单击Color Management选项卡上的Open LUT Folder按钮。
				- 使用 3D Lookup Table Interpolation下拉列表可将 3D LUT 内插设置为 Trilinear或Tetrahedral。
	- 3. 确保将项目设置为使用时间线上的预期输出色彩空间( 通常为 Rec.709) :
		- a. 在 Resolve 中, 选择File > Project Settings。
		- b. 单击Color Management选项卡。
		- c. 从Color science下拉列表中,选择 DaVinci YRGB。
		- d. 从Timeline color space下拉列表中,选择一个 Rec.709 色彩空间,例如 Rec.709 (Scene)。
		- e. 单击Save。
	- 4. 要向剪辑应用 LUT, 请右键单击媒体缩略图, 从快捷菜单中选择 LUT, 再选择 Sony, 然后选择要使用的 3D LUT:

如果源媒体色彩空间使用法定范围(例如 HLG XAVC), 则无需执行进一步操作。

如果源媒体色彩空间使用全范围(例如 S-Log3), 则您必须指示 Resolve 不要拉伸媒体 范围:右键单击媒体缩略图,选择Clip Attributes,然后将Data Levels更改为Full。

## <span id="page-114-0"></span>在 Adobe Premiere Pro 中应用 3D LUT

- 1. 按照"导出 3D LUT" 第 111 [页上的中](#page-110-0)的说明执行操作,以 3D LUT (NLE .cube) 格式保存 3D LUT 文件。
- 2. 确保将序列设置为使用预期输出色彩空间( 通常为 Rec.709) 作为其工作色彩空间。
	- a. 在 Premiere Pro 中,选择Sequence > Sequence Settings。
	- b. 从Working Color Space下拉列表中,选择 Rec.709。
	- c. 单击OK。
- 3. 右键单击 Premiere Pro 媒体窗口中的媒体, 从快捷菜单中选择Modify, 然后选择 Interpret Footage。
	- 在 Premiere Pro 2022 中使用包含 SR Live 元数据的 S-Log3 和/或 HLG 文件时, 如 果要从 S-Log3/HLG 转换为 Rec.709, 可以跳过步骤 3-6。如果要使用特定的 3D LUT in Premiere Pro 2022, 请执行步骤 3-6, 并参考 Premiere Pro 文档以获取特定 的使用信息。
- 4. 在Color Management部分中,打开Input LUT 选择器。
- 5. 选择要使用的 3D LUT 文件:
	- 要使用现有 3D LUT, 请在选择器中将其选定。
	- 要添加新的 3D LUT, 请选择Add LUTs, 然后浏览找到已将要使用的 3D LUT 保 存到的文件夹。
- 6. 将Color Space Override选择器设置为匹配 LUT 的输出色彩空间( 通常为 Rec.709) 。

# 保存和共享剪辑

<span id="page-115-1"></span>Catalyst Browse 允许您将剪辑转换为另一种格式或按源格式进行复制。

# 使用FTP设备

<span id="page-115-0"></span>您可以使用Catalyst Browse与使用FTP/FTPS在远程服务器的剪辑一起操作。

# 连接到FTP设备

单击 "位置"窗格顶部的工具按钮,然后选择"添加远程服务器"以指定服务器的连接设 置。

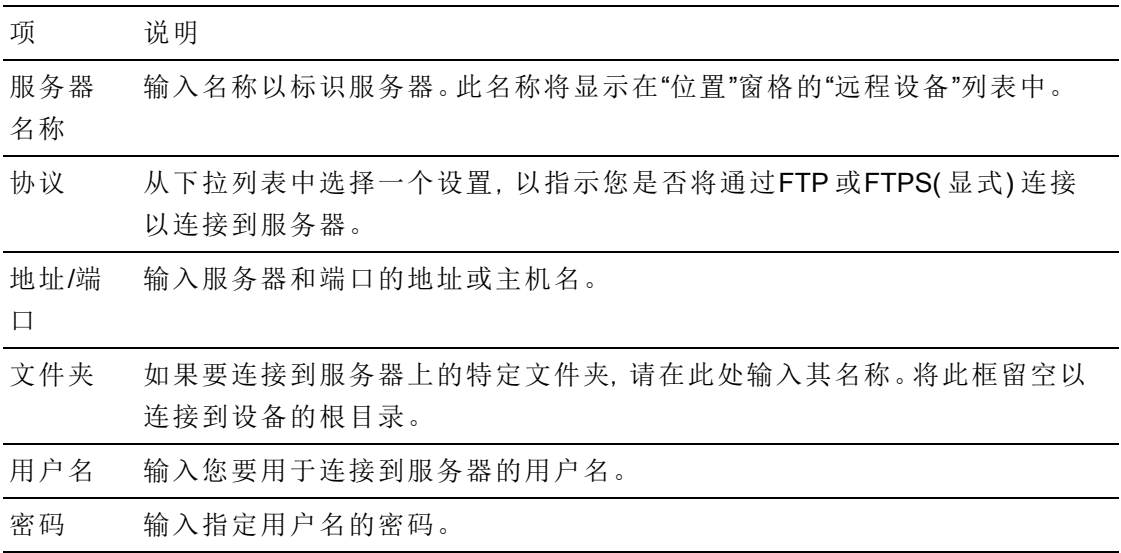

<span id="page-115-2"></span>断开与服务器的连接或重新连接到服务器

要断开与服务器的连接,请在"位置"窗格中选择服务器并单击 ◎ 按钮:

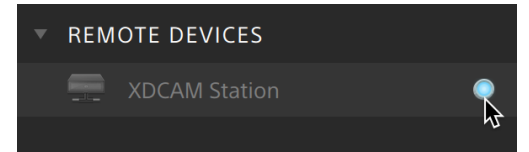

要重新连接服务器,请在"位置"窗格中选择服务器,然后单击按钮:

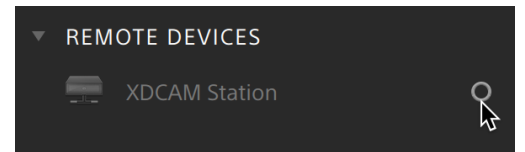

<span id="page-116-0"></span>编辑服务器的设置

要编辑已连接服务器的设置,请选择它,然后单击"位置"窗格顶部的工具按钮,然后选择 编辑远程服务器。

删除服务器

要从"远程设备"列表中删除远程服务器,请选择它,然后单击"位置"窗格顶部的工具按 钮,然后选择删除远程服务器。

浏览FTP 设备的内容

- 1. 连接到FTP 设备。有关详细信息,请参阅 "连接到FTP设备" 第 116 [页上的。](#page-115-0)
- 2. 在"位置"窗格中,选择您的FTP 设备。设备的内容显示在中间窗格中。

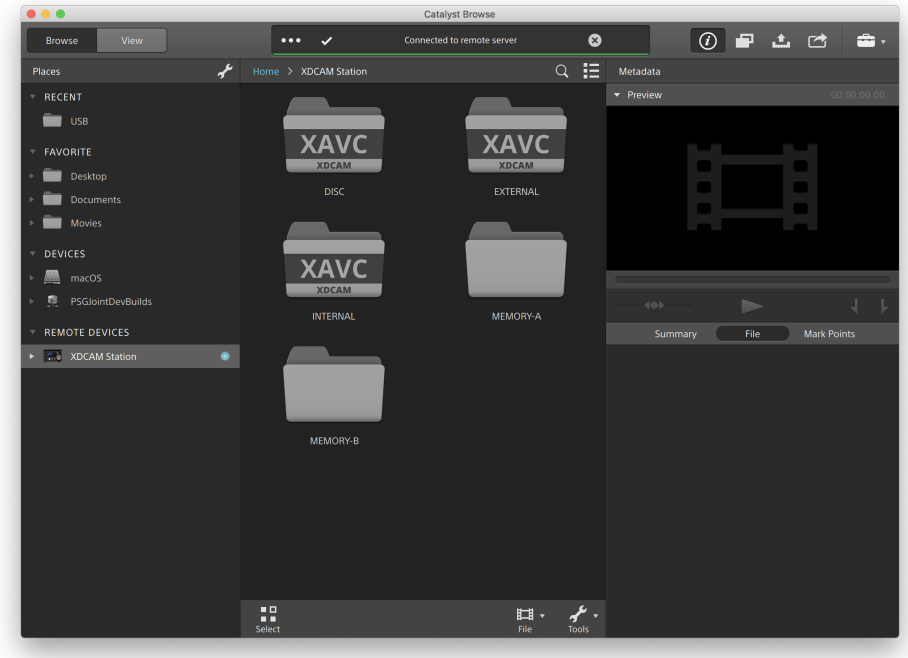

- 3. 在中央窗格中,选择一个剪辑。
	- 您可以使用"检查器"窗格[查看](#page-60-0)所选剪辑的元数据。有关详细信息,请参阅"查看 [和编辑元数据](#page-60-0)" 第 61 页上的。

音频和视频预览在FTP连接上不可用。

- 右键单击所选剪辑,然后选择"重命名"以编辑剪辑的名称。
- 右键单击所选剪辑,然后选择"删除"以从设备中删除所选剪辑。

将剪辑列表复制、重命名或删除到 不支持PZW-4000。

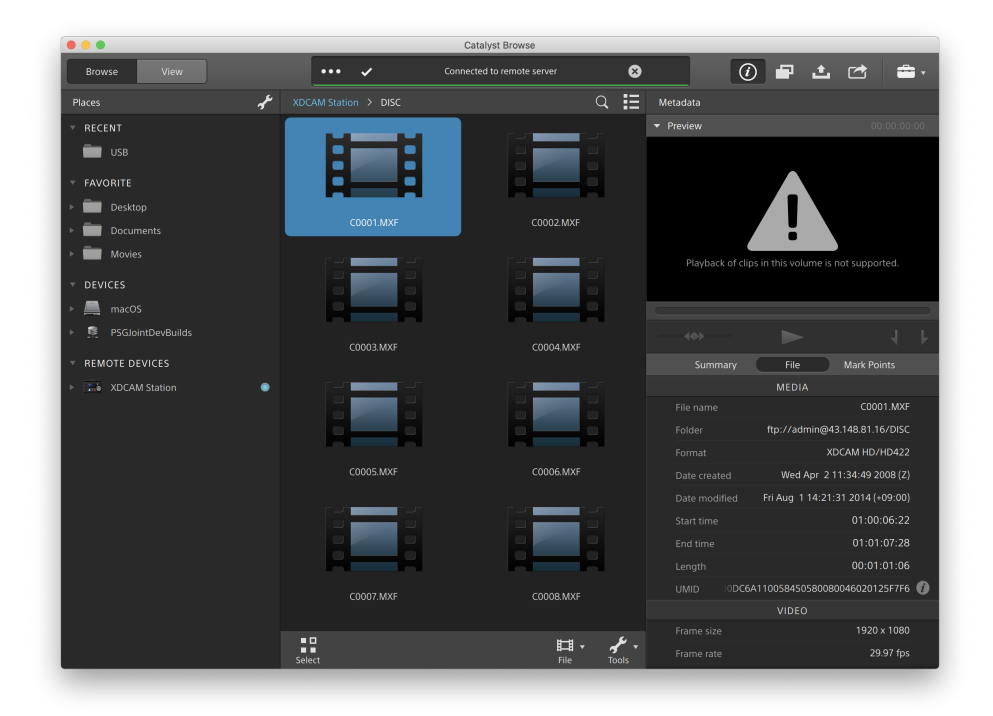

将剪辑从FTP 设备复制到您的媒体计算机

使用FTP服务器中的剪辑与使用本地计算机或外部驱动器中的剪辑一样简单。连接到 FTP 设备后,它将显示在"位置"窗格的"远程设备"列表中,并且您可以使用浏览其他卷的 相同方式浏览它。

1. 连接到FTP 设备。有关详细信息,请参阅 "连接到FTP设备" 第 116 [页上的。](#page-115-0)

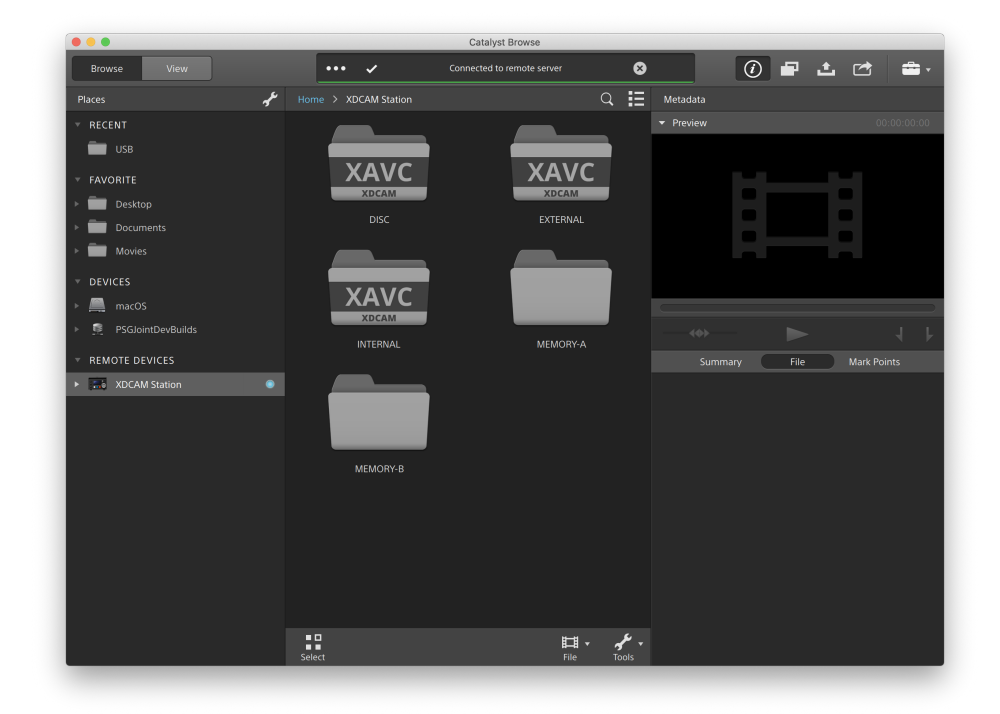

2. 在"位置"窗格中,选择您的FTP 设备。设备的内容显示在中间窗格中。

3. 在中央窗格中,选择要复制到库计算机的剪辑。

音频和视频预览在FTP连接上不可用。

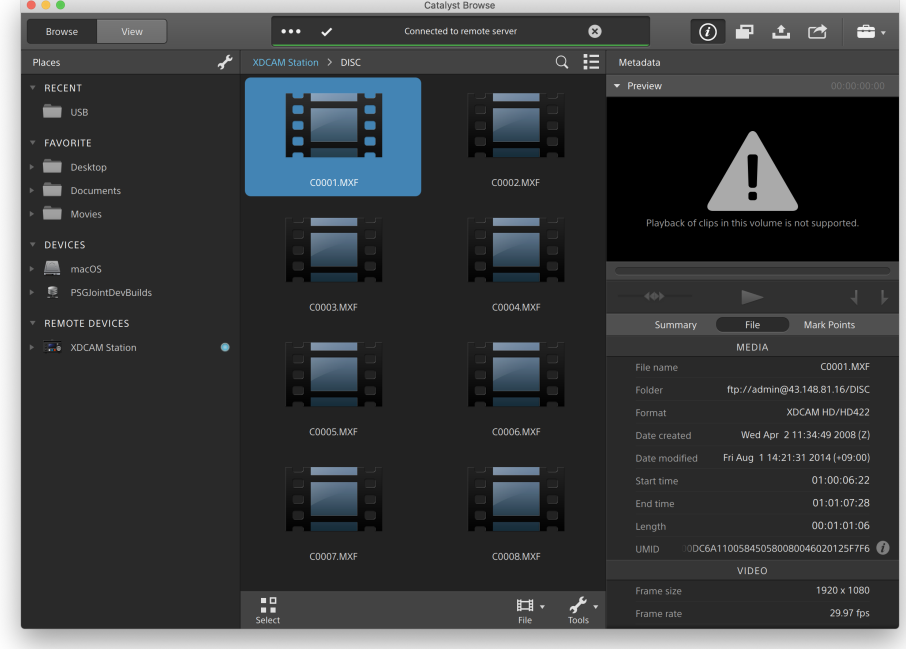

- 4. 单击 Catalyst Browse 窗口顶部的复制按钮
- 5. 使用"复制"窗格为您的文件选择目标。

从"将文件复制到"下拉列表中选择一个文件夹,或选择"浏览"以浏览到另一个文件 夹。

6. 使用复制窗格选择复制选项,然后单击复制按钮开始复制。

关于"复制"窗格中控件的更多信息,请参阅" [正在复制剪辑](#page-128-0)" 第 129 页上的。

将剪辑复制到Sony FTP设备

1. 连接到要在其中复制剪辑的FTP 设备。如果您的源剪辑也位于FTP 设备上,则还要 连接到源FTP设备。有关详细信息,请参阅 "连接到FTP设备" 第 116 [页上的。](#page-115-0)

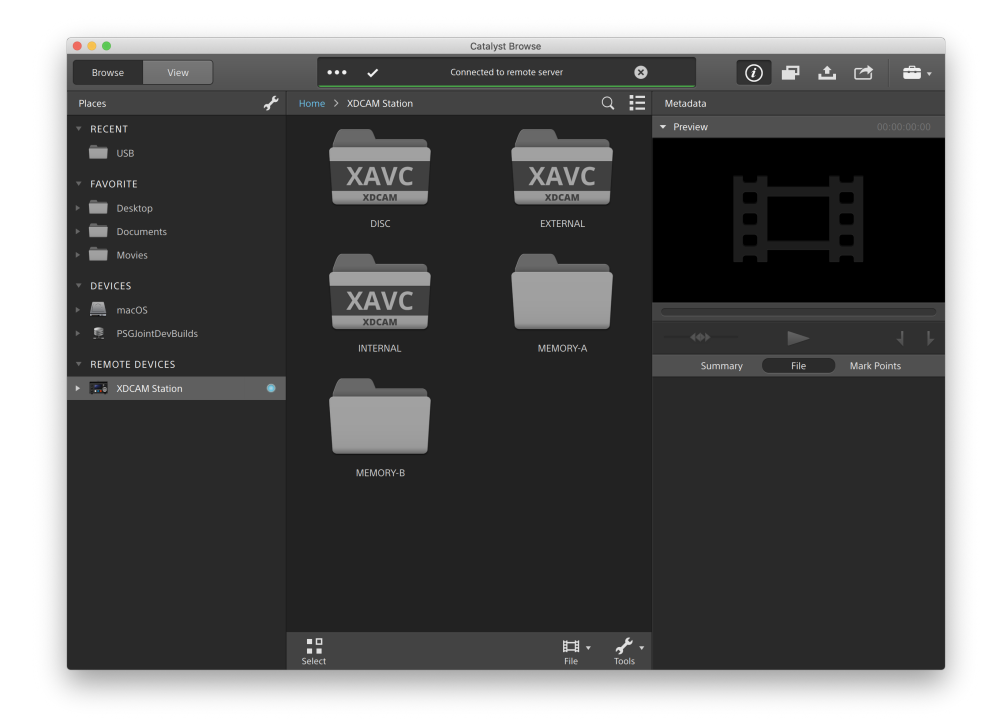

2. 在"位置"窗格中,选择要从中复制剪辑的源设备。设备的内容显示在中间窗格中。

3. 在中央窗格中,选择要复制到库计算机的剪辑。

音频和视频预览在FTP连接上不可用。

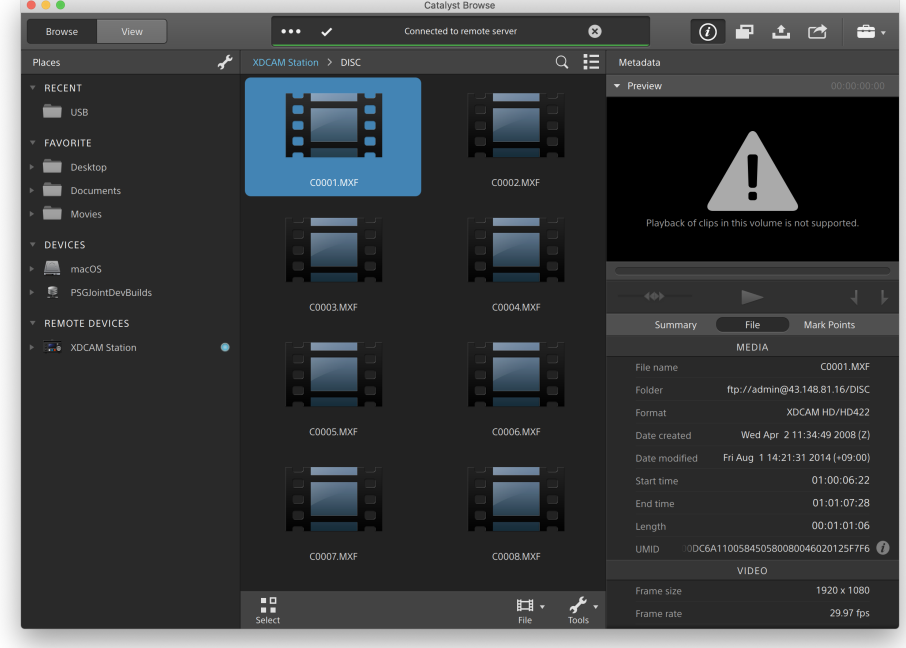

- 4. 单击 Catalyst Browse 窗口顶部的复制按钮
- 5. 使用"复制"窗格为您的文件选择目标。

从将文件复制到下拉列表中选择目标FTP 设备。

6. 使用复制窗格选择复制选项,然后单击复制按钮开始复制。

关于"复制"窗格中控件的更多信息,请参阅" [正在复制剪辑](#page-128-0)" 第 129 页上的。

■ 注:

通过FTP在Sony设备之间进行复制时(不支持FTPS协议), 仅可使用使用设备 到设备的快速复制复选框。

## 将剪辑复制到非Sony FTP设备

1. 连接到要在其中复制剪辑的FTP 设备。如果您的源剪辑也位于FTP 设备上,则还要 连接到源FTP设备。有关详细信息,请参阅 "连接到FTP设备" 第 116 [页上的。](#page-115-0)

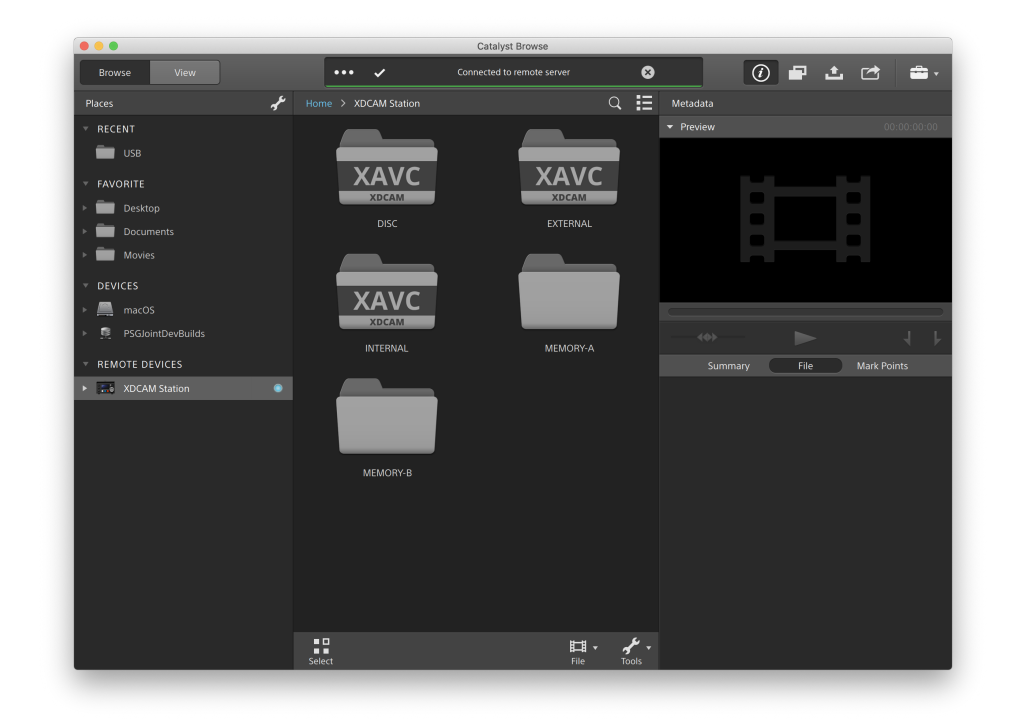

2. 在"位置"窗格中,选择要从中复制剪辑的源设备。设备的内容显示在中间窗格中。

源必须是Sony设备。

3. 在中央窗格中,选择要复制到库计算机的剪辑。

音频和视频预览在FTP连接上不可用。

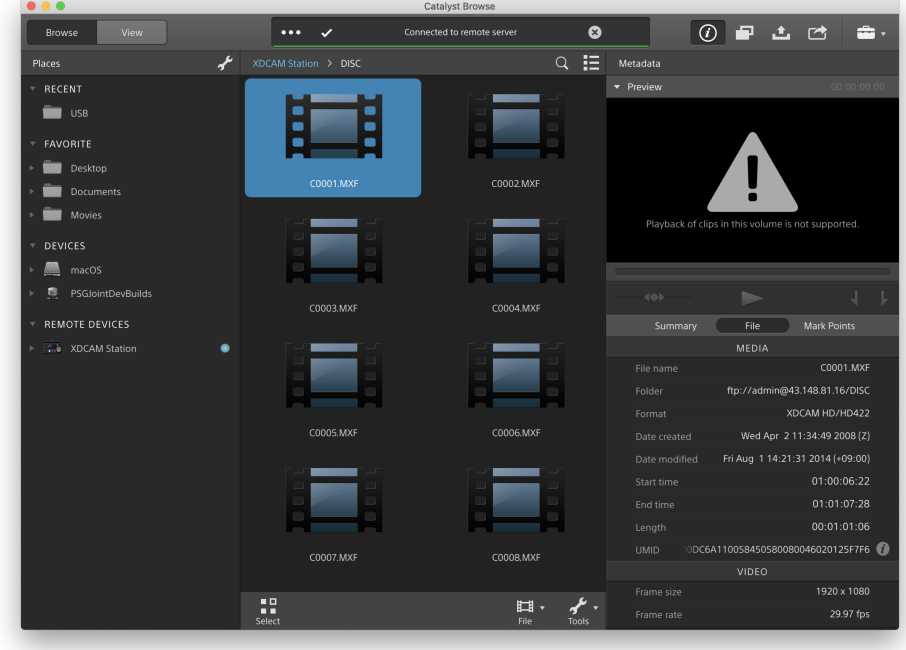

- 4. 单击 Catalyst Browse 窗口顶部的复制按钮
- 5. 使用"复制"窗格为您的文件选择目标。

从将文件复制到下拉列表中选择目标FTP 设备。

6. 使用复制窗格选择复制选项,然后单击复制按钮开始复制。

关于"复制"窗格中控件的更多信息,请参阅" [正在复制剪辑](#page-128-0)" 第 129 页上的。

■ 注:

使用FTP协议( 不支持FTPS协议) 从Sony设备进行复制时,只有"使用设备到设 备的快速复制"复选框可用。

<span id="page-123-0"></span>对剪辑进行转码

对剪辑进行转码用于将剪辑转换为其他格式。在导出过程中, 原始剪辑不会受到影响(覆 盖、删除或变更) 。

1. 选择要在 媒体浏览器 或编辑模式下导出的剪辑。

左窗格允许您导航文件夹,中间窗格将显示所选文件夹的内容。

- 单击一个文件可选择该文件。
- 按住 Shift 键并单击要选择的第一个和最后一个文件可选择一系列文件。
- 按住 Ctrl (Windows) 或  $*$  (macOS) 可选择多个文件。
	- 想要不使用键盘选择多个文件时,单击选择按钮 = =
	- 转码多个文件时,所有文件都必须使用相同的源设置。

 $\triangle$ 缩略图上的 指示由于文件大小限制而跨多个文件但作为单个虚拟 剪辑显示在 Catalyst Browse 中的剪辑。可以直接转码跨文件的 XDCAM EX 剪辑, 但必须先复制 AVCHD 剪辑。

要转码跨文件的 AVCHD 剪辑,请先将其复制到一个新文件夹中。在复 制完成后, 将删除 2 指示符, 并将这些剪辑组合到一个您可以进行转 码的新剪辑中。有关详细信息,请参阅" [对剪辑进行转码](#page-123-0)" 第 124 页上 [的。。](#page-123-0)

- 2. 单击 Catalyst Browse 窗口顶部的导出按钮 ,并使用"导出"窗格选择导出的文件 的目标和格式。
- 3. 将剪辑导出到框显示要将所选文件导出到的文件夹的路径。您可以在框中键入路 径或单击浏览按钮以选择文件夹。
- 4. 如果要重命名文件,请选中重命名文件复选框。重命名操作可确保源文件不会被覆 盖。
	- 若要使所有文件名的开头都具有相同的文本,请在前缀框中键入字符串。
	- 从编号下拉列表中选择设置可指示是要给剪辑编号还是使用其原始文件 名。
	- 若要使所有文件名的结尾都具有相同的文本,请在后缀框中键入字符串。

例如,如果要使用 Commercial 001 Camera1.mxf 等约定来为剪辑命名,可 在前缀框中键入 Commercial,从编号下拉列表中选择 3 位数, 然后在后缀 框中键入 \_Camera1。

和果您导出静态图像以在具有特定文件命名要求的编辑器中使用,则可 使用重命名文件控件来确保导出的文件符合编辑器的要求。

- 5. "源元数据"部分显示所选剪辑的文件名、色彩空间格式、帧大小和帧速率。
	- 苏选择剪辑列表时,不显示源元数据。

ջ 单击"调析器"窗格源元数据标题栏的重置按钮 少以根据剪辑的元数据。

- 6. 使用"转码设置"部分为导出的文件选择格式。如果需要将转码设置重置为默认值, 请单击重置按钮
	- a. 当导出为视频格式时,请从输出色彩空间下拉列表中选择设置以选择将用 于渲染新文件的色彩空间。

您可以选择与预览相同或与外部监视器相同(如果已启用外部监视器),以 将输出色彩空间和颜色调整与您的视频预览或外部监视器设置匹配。有关 详细信息,请参阅"编辑 Catalyst Browse 选项" 第 133 [页上的。](#page-132-0)

》如果所选色彩空间包含颜色调整,则颜色调整图标<sup>。2</sup>以白色显示,并 且工具提示会通知您将包含颜色调整。如果所选色彩空间不包含颜色调 整,则颜色调整图标 以灰色显示,并且工具提示会通知您将排除颜 色调整。

如果选定输出色彩空间与源色彩空间不兼容,则将显示一条警告,告知 您无法使用当前设置导出剪辑。

b. 从格式下拉列表中选择设置以指示要用于导出的文件的文件格式。

■ 选定输出色彩空间不支持的格式设置将不可用。

**了**当转码为 DPX 格式时, 您可在开始帧索引框中键入值以向转码的文件 名添加数字索引。

当输出色彩空间设置为 ACES、Rec.2020/线性、S-Gamut/线性或 S-Gamut3/线性时,OpenEXR 仅可用于 S-Gamut、RAW 或 X-OCN 源。

ProRes 仅在 macOS 上可用。

- c. 从帧大小下拉列表中选择设置来选择渲染的帧的尺寸,或选择与源相同以 匹配所选剪辑。
- d. 从帧速率下拉列表中选择设置来选择渲染的剪辑的每秒帧数,或选择与源 相同以匹配所选剪辑。
- e. 从渲染预设下拉列表中选择设置以选择将用于导出的文件的设置。
	- 如果希望 Catalyst Browse 为每个选定的剪辑选择最合适的预设, 请选择 最佳匹配预设。
	- 者选定输出色彩空间和格式不支持的渲染预设设置将不可用。
- f. 如果要从单一主体分区创建具有分段主体分区的文件,请选中创建 Sony 专 业磁盘分区或创建分段主体分区复选框。清除此复选框后,主体分区不会被 修改。
	- **M** 创建 Sony Professional Disc 分区复选框仅在选择格式下拉列表中的 XDCAM 时可用。创建分段的正文分区仅在选择格式下拉列表中的 XAVC Intra 或 XAVC Long 时可用。
	- 使用分段的正文分区创建的文件可能无法被某些 Sony 摄像机、驱动器 或服务器正确地识别。
- 7. 如果需要调整其他转码设置,请启用使用高级设置开关。
	- a. 从裁切类型下拉列表中选择设置以选择转码文件的宽高比:
		- <sup>o</sup> 无(上下黑边/左右黑边):如果源帧比目标帧宽,则顶部和底部将显示 黑条(上下黑边)。如果源帧比目标帧窄,则帧的两侧将显示黑条(左右 黑边) 。
		- <sup>o</sup> 居中裁切(切边):如果源帧与输出帧不匹配,则帧将居中,并且将按需 裁切边缘。
		- <sup>o</sup> 使用遮罩比率:将帧裁切为"剪辑设置"菜单中选定的遮罩比率。有关详 细信息,请参阅"[播放媒体](#page-57-0)" 第 58 页上的。
	- b. 从编码模式下拉列表中选择一个设置以选择您是要优化图像质量还是转码 速度。
	- c. 选择如果正在处理旋转的视频或使用变形镜头拍摄的视频,并且在转码时 要保留水平翻转、垂直翻转、旋转和变形反扭曲设置,"使用翻转、旋转和反 扭曲设置"复选框。未选中此复选框时,将应用宽银幕式。

有关详细信息,请参阅 "[播放媒体](#page-57-0)" 第 58 页上的。

d. 如果要在转码时自动检测并修复闪光带,请选中自动修复闪光带复选框。 有关详细信息,请参阅 "[修复闪光带](#page-80-0)" 第 81 页上的。

e. 如果您想要仅转码入点和出点标记之间的视频部分,请选中使用入点/出点

- 标记复选框。有关详细信息,请参阅"[设置播放的入点和出点标记](#page-54-0)" 第 55 页上 [的。](#page-54-0)
- f. 如果要保留入点/出点标记之前的媒体,请选中向剪辑添加空白复选框并在 秒框中键入一个数字。

8. 单击导出。

Catalyst Browse 窗口顶部的活动窗格中将显示进度。如果在上面的步骤 2 中选择了 多个文件,每个导出作业都可以包含多个文件。如果有多个导出作业排队,将为每 个作业显示一个单独的进度指示器。

### <span id="page-128-0"></span>正在复制剪辑

复制媒体用于将剪辑从相机或驱动器导入到您的计算机、导入到其他相机或驱动器、或导 入到集中式存储设备。

- 在"位置"窗格中,您可以将剪辑拖动到驱动器或设备上的文件夹中以复制整个剪辑(无 需转码、色彩校正或重命名) 。
	- 1. 选择要在 媒体浏览器 或编辑模式下复制的剪辑。

左窗格允许您浏览计算机上中的文件夹,中间窗格显示所选文件夹的内容

- 单击一个文件可选择该文件。
- 按住 Shift 键并单击要选择的第一个和最后一个文件可选择一系列文件。
- 按住 Ctrl (Windows) 或  $*$  (macOS) 可选择多个文件。
	- 想要不使用键盘选择多个文件时,单击选择按钮 ==。 ¥.
	- 4 缩略图上的 2 指示由于文件大小限制而跨多个文件但作为单个虚拟 剪辑显示在 Catalyst Browse 中的剪辑。在复制跨文件的 AVCHD 剪辑 后, 将删除 3 指示符, 并将这些剪辑组合到一个您可以进行转码的新 剪辑中。有关详细信息,请参阅" [对剪辑进行转码](#page-123-0)" 第 124 页上的。
- 2. 单击 Catalyst Browse 窗口顶部的复制按钮
- 3. 使用"复制"窗格为您的文件选择目标。
	- a. 文件复制到框显示的是所选文件将要被复制到的目标文件夹路径。您可以在 框中输入路径,或从下拉列表中选择浏览以选择文件夹。
		- 单击转到文件夹 | 交换源文件夹和目标文件夹:文件复制到文件夹将 在媒体浏览器中显示,而以前的媒体浏览器文件夹将在文件复制到框中 使用。

不支持复制到 AVCHD 文件夹结构。

- b. 如果要复制与所选剪辑相关的所有媒体(元数据、代理剪辑和额外文件), 请 选择复制所有相关媒体单选按钮。
	- 当目标卷是Sony设备时,只有复制所有相关媒体选项可用。
	- 如果需要复制卷中的所有文件,您可以使用Catalyst Prepare中的备份源 命令。有关更多信息,请参阅 Catalyst Prepare 中的"[备份卷](https://www.sonycreativesoftware.com/webhelp/catalystprepare/enu/index.htm#Library_archive.htm)" 。
	- 关于使用FTP设备的更多信息,请参阅"使用FTP设备" 第 116 [页上的。](#page-115-1)
- c. 如果希望只复制代理分辨率剪辑以及与所选剪辑相关的所有媒体( 元数据、 代理剪辑和额外文件),请选择仅复制代理单选按钮。
	- 当您编辑代理文件的元数据时,如果将代理剪辑复制回设备,将更新全 分辨率剪辑的元数据。有关详细信息,请参阅"[查看和编辑元数据](#page-60-0)" 第 61 [页上的。](#page-60-0)
- d. 如果在复制文件时只想复制入点和出点之间的媒体,请选中仅在标记点之 间复制复选框。有关详细信息,请参阅"[设置播放的入点和出点标记](#page-54-0)" 第 55 页 [上的。](#page-54-0)
	- 仅复制MXF剪辑时, 仅在标记点之间复制复选框仅可用
	- 与FTP设备之间进行复制时,仅在标记点之间进行复制不可用。
- e. 如果要从单一主体分区创建具有分段主体分区的文件,请选中创建 Sony 专 业磁盘分区或创建分段主体分区复选框。清除此复选框后,主体分区不会被 修改。
	- 在 FTP 复制过程中,创建 Sony 专业磁盘分区/创建分段主体分区复选框 不可用。
	- 使用分段的正文分区创建的文件可能无法被某些 Sony 摄像机、驱动器 或服务器正确地识别。
- f. 如果要直接通过FTP在Sony设备之间复制剪辑(不支持FTPS协议), 请选择 使用快速设备间复制复选框。

在选中此复选框后,将会在设备之间直接复制剪辑,而不会复制到您的计算 机上。

在快速设备到设备复制期间,将无法访问设备:

<sup>o</sup> 不会显示复制进度。

<sup>o</sup> 无法取消设备到设备复制操作。

g. 如果要在将剪辑的 UMID( 唯一材料识别符) 复制到 FTP 设备时将其保留,请 选中保留源 UMID复选框。清除该复选框后,将剪辑的 UMID 复制到设备可能 会更改此 UMID。

在从本地驱动器复制到 Sony FTP 设备时,保留源 UMID 复选框可用。

4. 单击复制。

Catalyst Browse 窗口顶部的活动窗格中将显示进度。如果在上面的步骤 2 中选择了 多个文件,每个复制作业都可以包含多个文件。如果有多个作业排队,将为每个作 业显示一个单独的进度指示器。

<span id="page-130-0"></span>上传文件到 Ci 工作区

- 1. 选择要在 媒体浏览器 或编辑模式下上传的文件。
- 2. 单击 Catalyst Browse 窗口顶部的共享按钮
- 3. 从上传剪辑至下拉列表中,选择 Ci 工作区。

4. 使用"共享"窗格以登录您的 Ci 帐户并按照屏幕上的说明将所选文件上传到 Ci 工作 区。

从登录方式下拉列表中选择一种设置,来选择您是要使用用户名/电子邮件还是创作 者代码登录。

- 如果您的帐户有多个可用工作区,则可使用工作区下拉列表来选择默认情况下将 使用的工作区。
- 5. 如果要上传源剪辑,请选择上传原始剪辑单选按钮;如果要在上传前将剪辑转换为其 他格式,请选择上传之前先对剪辑进行转码并选择转码设置。
	- 当上传原始剪辑时,源格式将保留,并且不会应用色彩调整。
	- 当在上传前进行转码时, 可为上传的文件选择文件格式和色彩调整设置。有关 使用控件的详细信息,请参阅" [对剪辑进行转码](#page-123-0)" 第 124 页上的。
- 6. 单击上传。

Catalyst Browse 窗口顶部的活动窗格中将显示进度。如果有多个上传作业排队,将为 每个作业显示一个单独的进度指示器。

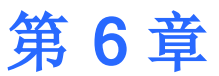

# <span id="page-132-0"></span>编辑 Catalyst Browse 选项

单击选项 ■ 按钮可编辑应用程序选项。

**W** 如果需要将所有Catalyst Browse选项重置为其默认值, 请在启动应用程序时按住 Control + Shift。

应用程序设置

选择视频处理设备

从视频处理设备下拉列表中选择设置可启用或绕过 GPU 加速的视频播放和转码。

如果要关闭 GPU 加速, 请选择 CPU, 否则从该列表中选择一个设备以启用 GPU 加速播 放。

- 系统将自动选择最佳 GPU 设备。更改此值的功能针对的是高级用户,该功能有助于 排除技术故障。
- 配有采用了 Intel 的 Quick Sync Video (QSV) 技术的 CPU 的计算机在解码 H.264/AVC/MPEG-4 视频文件方面获得了处理性能的提升。

启用 OpenCL/OpenGL 互操作性

OpenCL/OpenGL 互操作性可让 OpenCL 和 OpenGL 共享渲染帧,并且可以改进播放性 能,但它可能会导致某些硬件和驱动程序不稳定。

- 选择性能可启用 OpenCL 和 OpenGL 互操作性。我们建议在大多数情况下使用此设 置以实现最佳播放性能。
- 选择兼容性可禁用互操作性(如果您在渲染帧中发现伪影或损坏)。
	- **业** 在更改 OpenCL/OpenGL 互操作性设置后, 请重新启动Catalyst Browse 以使更 改生效。

启用辅助窗口

若要在可置于屏幕或辅助监视器上的任何位置的辅助窗口中显示视频预览,请启用辅助 预览窗口开关。

启用代理剪辑回放

如果要使用代理剪辑( 如果可用) 进行播放,请启用使用代理剪辑预览开关。

如果您使用的是处理能力有限的系统,则创建代理文件可让您更高效地预览您的媒体。

不视频代理文件仅用于播放。

<span id="page-133-0"></span>为 50p/60p 源启用半拍时间码

如果要为 50p/60p 源中的每个字段显示半拍时间码,请启用 50p/60p 半拍时间码显示开 关。显示的第二个字段的时间码将附加有星号:

字段 1:01:00:17:17

字段 2:01:00:17:17\*

显示或隐藏缩略图帧

如果您想要在媒体浏览器中显示缩略图图像,请启用显示缩略图开关。关闭此开关可在 一些较慢的存储设备上提高性能。

自动旋转缩略图帧

启用自动旋转缩略图开关以检测剪辑旋转并在媒体浏览器模式下调整缩略图。

有关详细信息,请参阅"[使用剪辑](#page-81-0)" 第 82 页上的。

选择快照设置

将快照保存到框显示您保存当前帧的快照时用来保存文件的文件夹的路径。您可以在框 中键入路径或单击浏览按钮以选择一个文件夹。

从快照图像格式下拉列表中选择设置以选择将用于快照的文件格式。

有关详细信息,请参阅"[创建帧的快照](#page-55-0)" 第 56 页上的。

色彩管理设置

工作色彩空间

从工作色彩空间下拉列表中选择一种设置,来选择将用于色彩分级的色彩空间。

有关详细信息,请参阅 "[应用色彩校正](#page-84-1)" 第 85 页上的。

当您从工作色彩空间下拉列表中选择 Rec.2020/S-Log3 时,可以启用 SDR 增益开关来在 标准动态范围内容和高动态范围内容之间转换。有关详细信息,请参阅"SR Live for [HDR](#page-136-0) 设置" 第 137 [页上的。](#page-136-0)

#### 视频预览色彩空间

从预览色彩空间下拉列表中,为 Catalyst Browse 视频预览窗口选择色彩空间。

多数情况下,为计算机显示器选择Rec.709,也可选择其它设置来查看视频使用范围。 有关详细信息,请参阅"加载色彩调整的剪辑/[剪辑列表并配置波形、直方图和矢量示](#page-85-0) [波图监视器](#page-85-0)" 第 86 页上的。

有关详细信息,请参阅 "[应用色彩校正](#page-84-1)" 第 85 页上的。

#### 外部监视器色彩空间

从外部监视器色彩空间下拉列表中选择一种设置,来选择与您的外部监视器上的 EOTF( 电转光功能) 设置匹配的色彩空间。

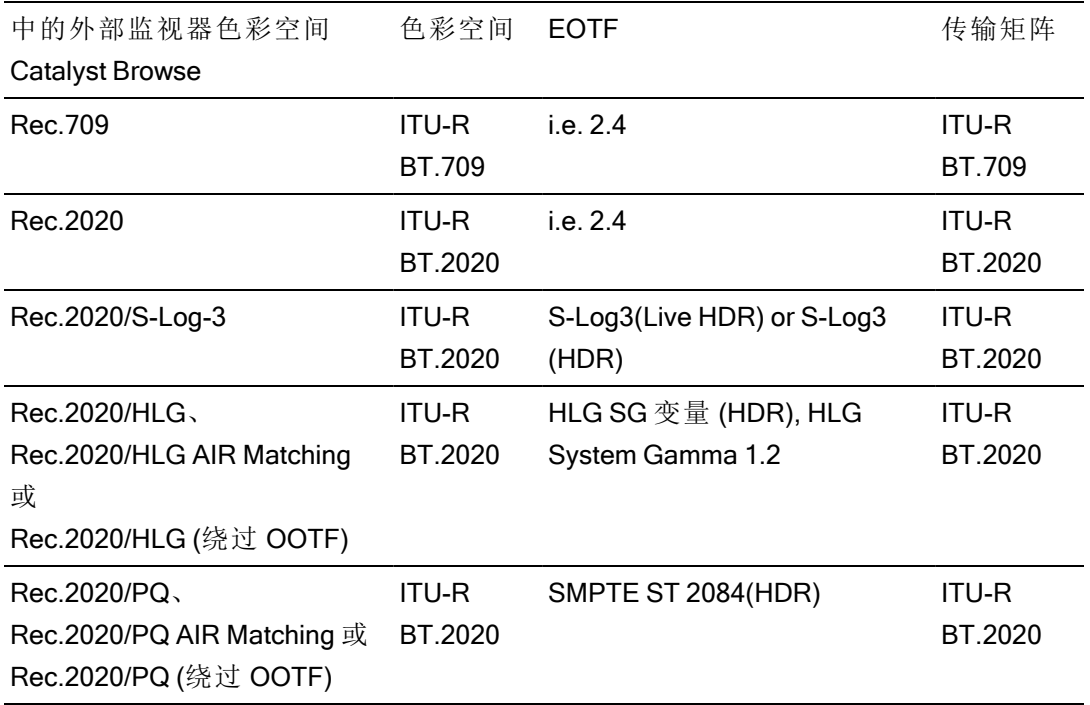

使用 Sony BVM-X300 的 2.0 版本时, 请使用以下监视器设置:

<span id="page-135-0"></span>■ 当从工作色彩空间下拉列表中选定 Rec.2020/S-Log3 (HDR) 时, 您可以使用 AIR Matching( 艺术意图渲染) 或bypass OOTF 设置在外部监视器预览和渲染的剪 辑之间实现一致的外观。

使用 AIR Matching 通过 S-Log3 (Live HDR) EOTF 进行监视

Sony BVM-X300 版本 2.0 监视器设置:

- 色彩空间: ITU-R BT.2020
- EOTF: S-Log3 (Live HDR)
- 转换矩阵: ITU-R BT.2020
- 在Catalyst Browse 选项菜单中, 从外部监视器色彩空间下拉列表中选择 Rec.2020/S-Log3。

使用这些设置管理并通过"AIR Matching"呈现到 HLG 或 PQ 的内容应当与 HLG 或 PQ 监视器或电视机上的外观一样。

使用绕过 OOTF 通过 S-Log3 (HDR) EOTF 进行监视

Sony BVM-X300 版本 2.0 监视器设置:

- 色彩空间: ITU-R BT.2020
- EOTF: S-Log3 (HDR)
- 转换矩阵: ITU-R BT.2020
- 在Catalyst Browse 选项菜单中, 从外部监视器色彩空间下拉列表中选择 Rec.2020/S-Log3。

使用这些设置制作并通过绕过 OOTF 渲染到 HLG 或 PQ 的内容在 HLG 或 PQ 监视器或电视上应具有相同的外观。

将 HDR 媒体转换为 SDR 色彩空间

将 HDR 媒体转换为标准动态范围颜色空间时,使用以下设置来保留 Rec.2020/S-Log3 分级( HDR颜色空间的动态范围将被固定为 BT.709 gamma 曲线) :

- 在"选项"中,将工作色彩空间设置为 Rec.2020/S-Log3 (HDR)。
- 在"选项"中, 启用 SDR 增益开关并调整增益滑块, 以选择将在导出到 SDR 格式或在 SDR 显示器上显示时应用的增益。
- 在"选项"中, 将预览色彩空间设置为 Rec.709 或 Rec.2020。
- 将HDR媒体转换为标准动态范围颜色空间时,使用以下设置来保留原始 HDR 媒 体的更多动态范围:
	- 在"选项"中,将工作色彩空间设置为 Rec.709。
	- 在"检查器"中, 将转换为色彩空间设置为709(800)、HG8009G33 或 HG8009G40。

有关详细信息,请参阅"[应用色彩校正](#page-104-0)" 第 105 页上的。

#### <span id="page-136-0"></span>SR Live for HDR 设置

当您从工作色彩空间下拉列表中选择 Rec.2020/S-Log3 时,可以启用 SDR 增益开关来在 标准动态范围内容和高动态范围内容之间转换:

#### SDR gain

在此关开启后,您可以拖动 Gain 滑块以选择在阅读 SDR 内容时或者在导出到 SDR 格式 或在 SDR 显示器上显示时要应用的增益。

例如,如果将滑块设置为 -6.0 dB,则在读取 SDR 内容时将应用 +6.0 dB (2.0x) 的线性增 益,而在导出到 SDR 格式或在 SDR 显示器上显示时应用 -6.0 dB (0.5x) 的线性增益。

选择外部视频监视器设备和分辨率

从外部监视器设备下拉列表中选择设置以通过 Blackmagic Design 设备在外部监视器上 显示视频预览:

- DeckLink 4K Extreme 12G、4K Pro、4K Extreme、Studio 4K、SDI 4K、HD Extreme、 Extreme 3D 和迷你监视器。
- Intensity Shuttle、Pro 4K 和 Pro。
- UltraStudio 4K Extreme、4K、Pro、SDI、Express 和迷你监视器。

从监视器分辨率下拉列表中选择设置以选择监视器的显示分辨率。

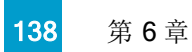

第 7 章

# 键盘快捷方式

快捷键有助于简化使用 Catalyst Browse 软件。下表中提供的快捷键按功能排列。

全局快捷方式

当"视频"或"媒体浏览器"窗格获得焦点时,可以使用下列键盘快捷方式。

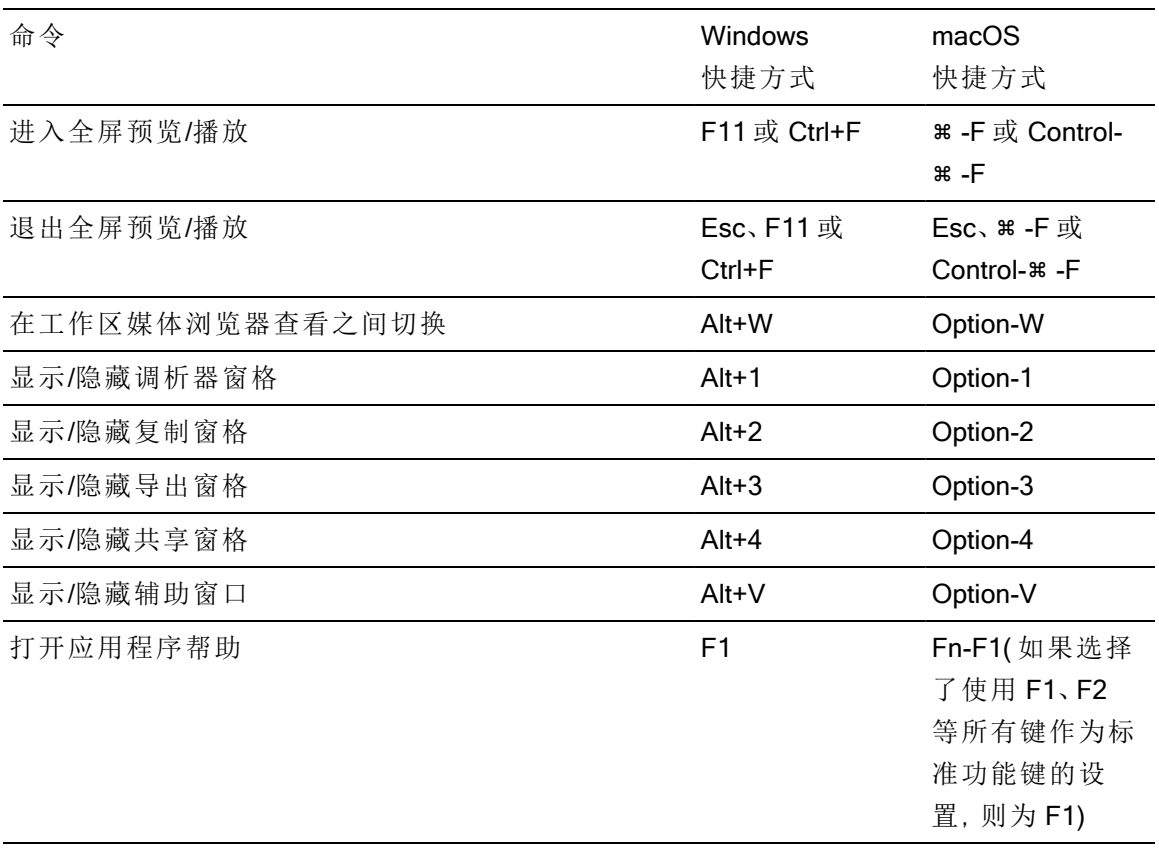

媒体浏览器

当"媒体浏览器"窗格获得焦点时,可以使用下列键盘快捷方式。

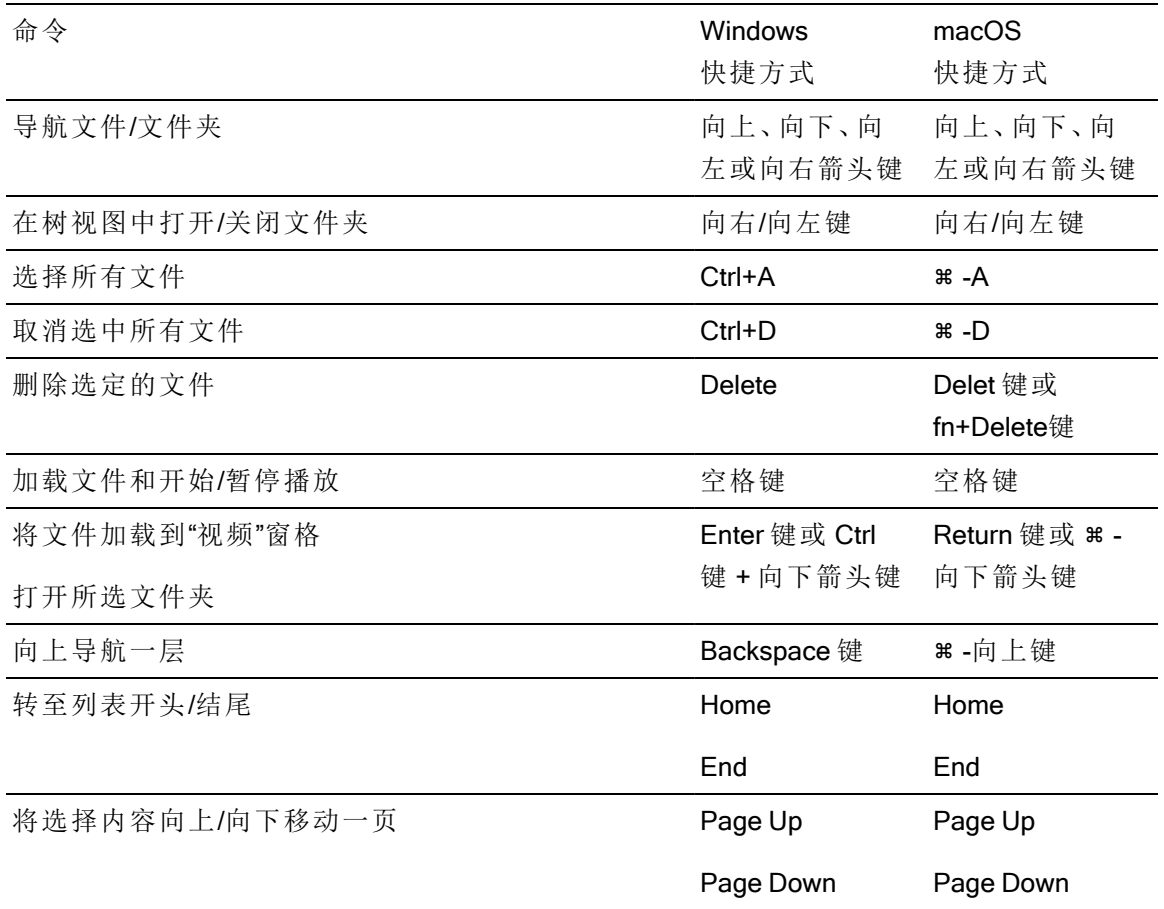

# 编辑

当视图窗格有焦点时,可以使用下列键盘快捷方式。

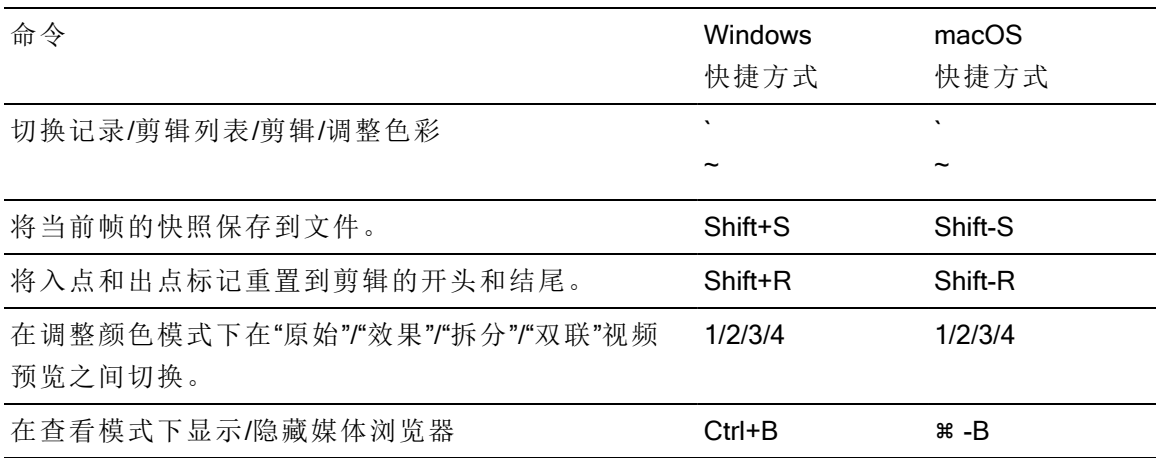

# 播放并预览

# 当"视频"窗格获得焦点时,可以使用下列键盘快捷方式。

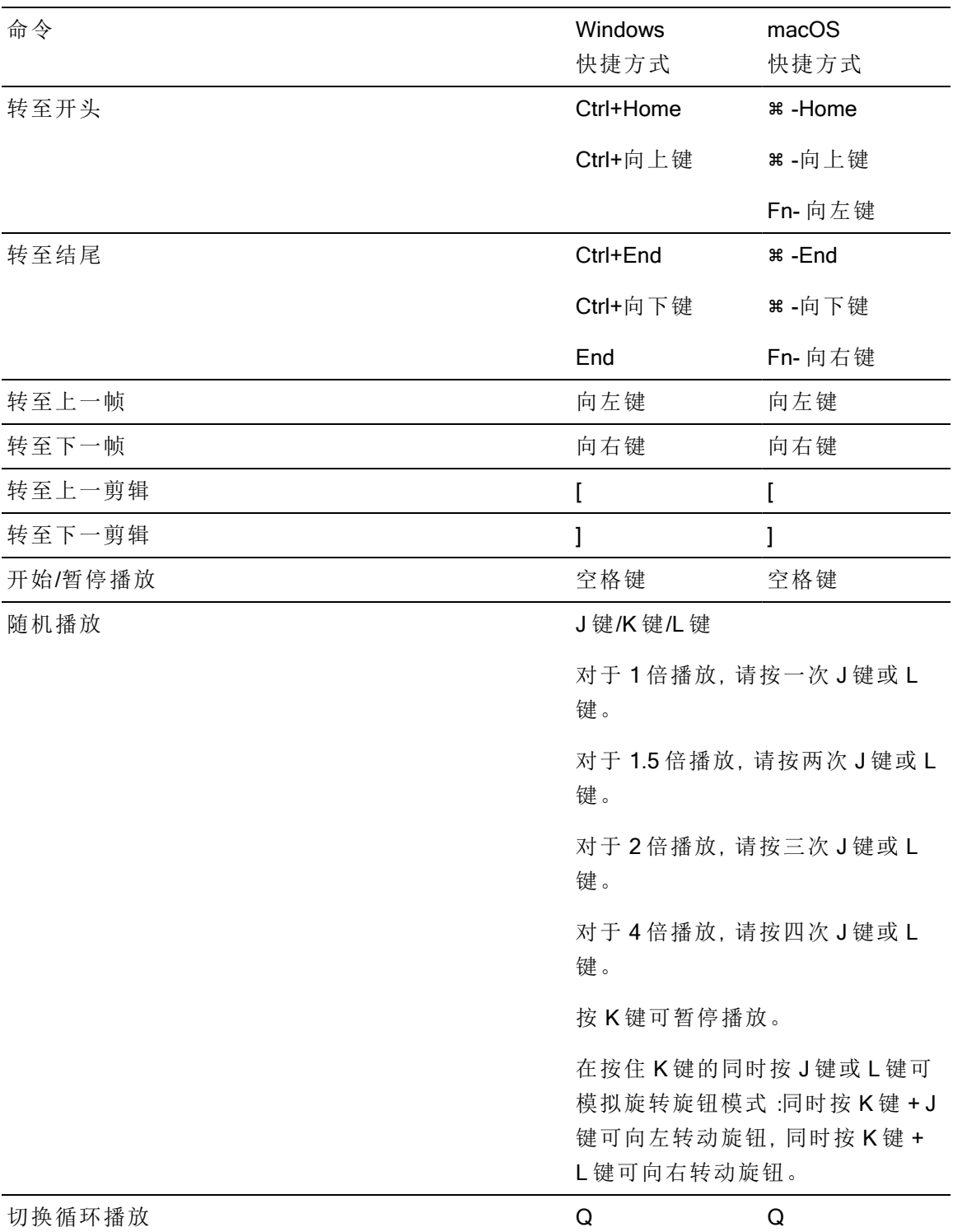

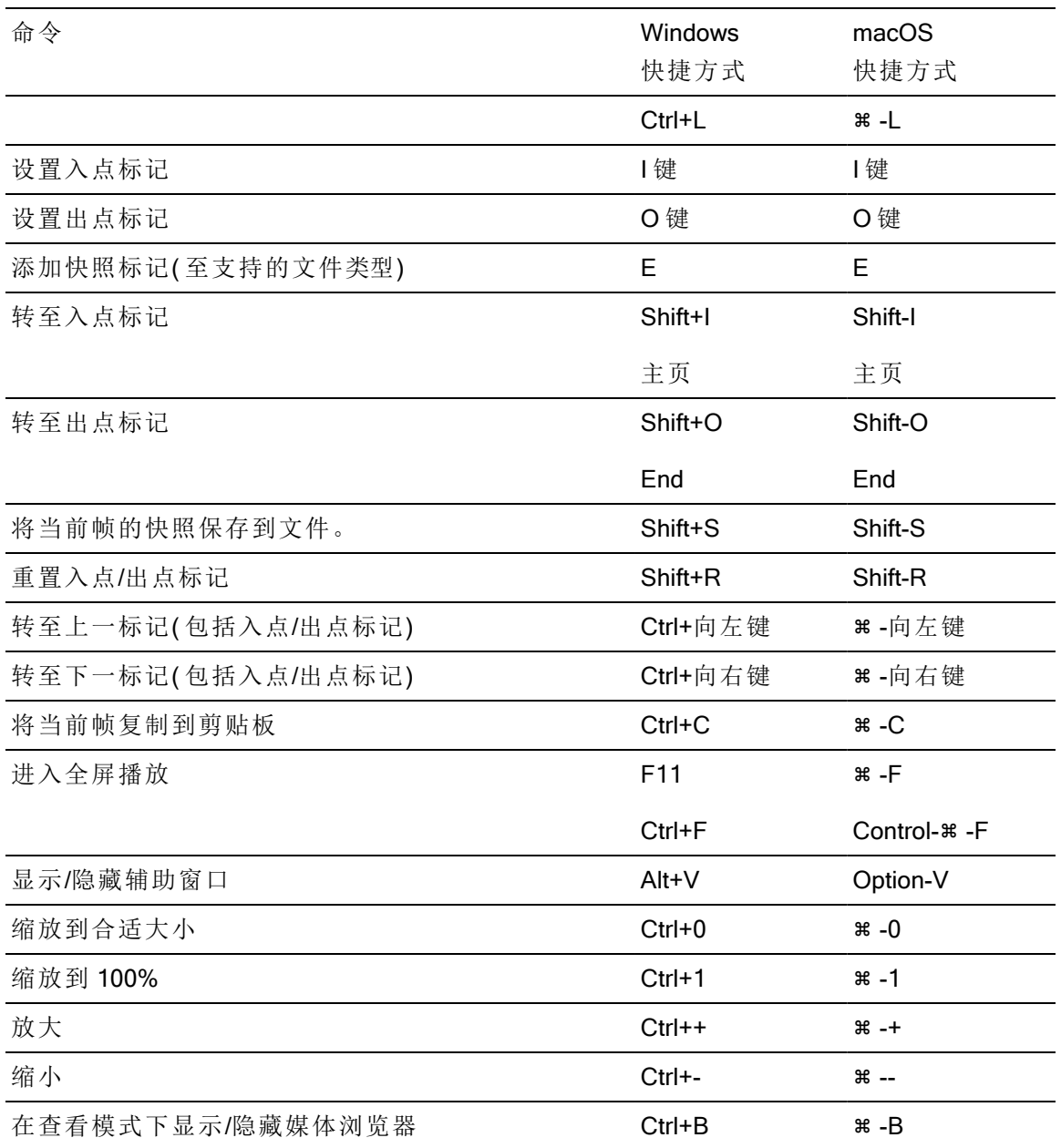

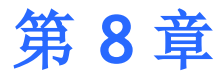

# 手势

"媒体浏览器"窗格

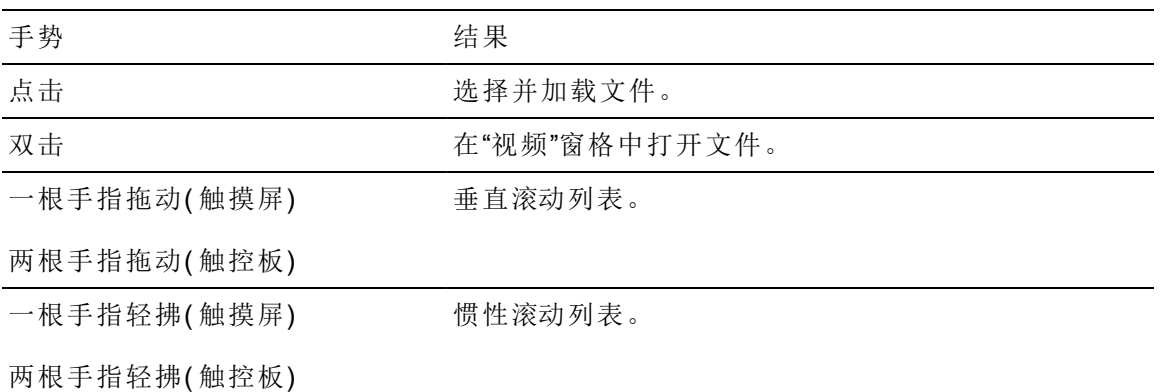

"视频"窗格

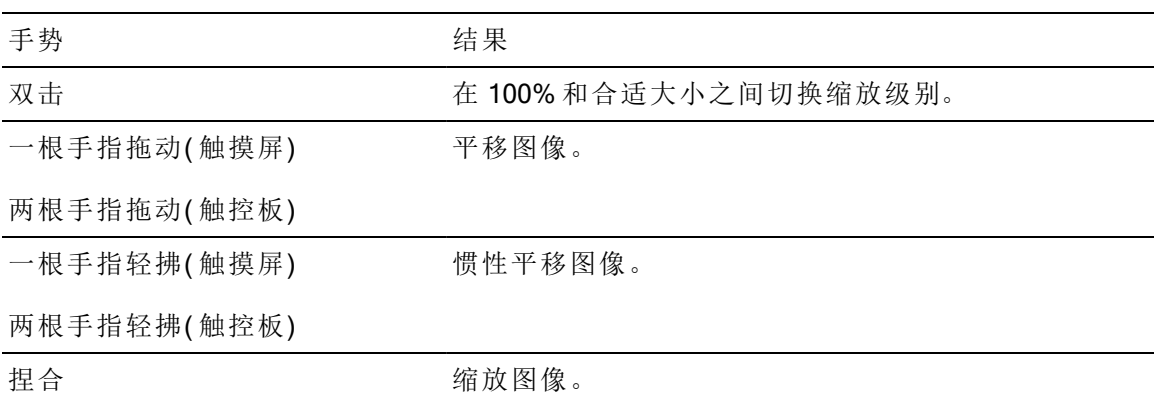

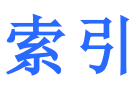

BVM-X300 [108](#page-107-0) bypass OOTF [136](#page-135-0)

# C

Ci Workspace [131](#page-130-0) CinemaScope 覆盖 [58](#page-57-1) color correction exporting [109](#page-108-0) color curves [96](#page-95-1) color sliders [96](#page-95-2) color space [91](#page-90-0) color temperature slider [92](#page-91-0) color wheels [89](#page-88-0) combining relay clips [68](#page-67-0) continuous playback [50](#page-49-0) copy clips to a device [129](#page-128-0) cropping ratio [75](#page-74-0) curves [96](#page-95-1)

# D

default look profile [95](#page-94-1) delete files [21](#page-20-0) deleting shot marks [63](#page-62-1) disconnect FTP [116](#page-115-2) display mode [18-19](#page-17-0)

# E

Edit remote server [117](#page-116-0) EDL 导入 [66](#page-65-0) 链接剪辑 [66](#page-65-1) 取消链接剪辑 [66](#page-65-1) 替换剪辑 [67](#page-66-0) exposure slider [92](#page-91-0)

.ccolor 文件 [97,](#page-96-1) [109](#page-108-1) .cube 文件 [95](#page-94-0) .smi 文件 [63](#page-62-0)

## 1

.

1D LUT export [109](#page-108-0)

# 3

3D LUT export [109](#page-108-0)

## 5

50p half-step timecode [134](#page-133-0)

## 6

60p half-step timecode [134](#page-133-0)

## A

Add to Favorites [17](#page-16-0) AIR matching [107](#page-106-0) AIR Matching [136](#page-135-0) all frames playback [53](#page-52-0) ASC-CDL export [109](#page-108-0) ASC-CDL files [96](#page-95-0) ASC-CDL 文件 [99](#page-98-0) auto cropping amount [73](#page-72-0) Auto cropping amount [80](#page-79-0) AVCHD relay clips [68](#page-67-0) AVCHD 中继剪辑 [69](#page-68-0)

## B

browse remote server [17](#page-16-1)
#### F

Favorite Folders [17](#page-16-0) finding media [15](#page-14-0) flip horizontal [58](#page-57-0) flip vertical [58](#page-57-1) FTP [17](#page-16-1) FTP devices disconnecting [116](#page-115-0) reconnecting [116](#page-115-0) removing [117](#page-116-0) FTP server settings [117](#page-116-1) FTP;通过FTP传输剪辑 [116](#page-115-1) FTP设备 浏览;浏览远程服务器 [117](#page-116-2) FTP设备:连接 [116](#page-115-2)

# G

Go to End [53](#page-52-0) Go to Start [53](#page-52-1) GPS 信息 [61](#page-60-0) GPU 加速 [133](#page-132-0) grading color space [91](#page-90-0) Graph scale [73,](#page-72-0) [75](#page-74-0) graticule [88](#page-87-0)

# H

half-step timecode display [134](#page-133-0) histogram monitor [88](#page-87-1)

## J

JKL 移动 [53](#page-52-2)

## K

Kelvin temperature [92](#page-91-0) keyboard shortcuts [139](#page-138-0)

## L

list view [18](#page-17-0) look, default [95](#page-94-0) Loop Playback [53](#page-52-3) LTC [50](#page-49-0), [55](#page-54-0), [61](#page-60-1) LUT export [109](#page-108-0) LUT 导入 [94](#page-93-0)

### M

Make default look profile [95](#page-94-0) mark in [61](#page-60-2) mark out [61](#page-60-2) maximum cropping amount [73,](#page-72-1) [80](#page-79-0) Media Browser pane [15](#page-14-0) minimum cropping amount [73](#page-72-1), [80](#page-79-0) minimum stabilized crop resolution [74](#page-73-0), [80](#page-79-1)

# N

Next Frame [53](#page-52-4)

# O

OpenCL/OpenGL 互操作性 [133](#page-132-1) options [133](#page-132-2)

## P

PD-EDL 剪辑列表 [63](#page-62-0), [66](#page-65-0) Play [53](#page-52-5) play all frames [53](#page-52-6) Previous Frame [53](#page-52-7) PZW-4000上的SxS媒体和USB存储器;SxS 媒体;FTP设备 SxS媒体;FTP设备

USB存储器 [118](#page-117-0)

#### R

Rec.2020 [135](#page-134-0) Rec.709 [135](#page-134-0) reconnect FTP [116](#page-115-0) relay clips, combining [68](#page-67-0) remote server [17](#page-16-1) Remove remote server [117](#page-116-0) renaming clips [20](#page-19-0) reset options [133](#page-132-2) Reset to default look profile [95](#page-94-1)

## S

saturation slider [96](#page-95-0) Scale graph to clip [73](#page-72-2), [75](#page-74-1) searching for clips [19](#page-18-0) select files [20](#page-19-1) sequential playback [50](#page-49-1) sharing files with Ci Workspace [131](#page-130-0) shortcuts [139](#page-138-0) Show in Explorer [21](#page-20-0) Show in Finder [21](#page-20-0) sliders [92](#page-91-0) Sony BVM-X300 [108](#page-107-0) source color space [91](#page-90-0) split-screen preview [51](#page-50-0), [88](#page-87-2) stabilized crop resolution [74-75,](#page-73-1) [80](#page-79-2) SxS 格式 [21](#page-20-1)

#### T

Tangent element [99](#page-98-0) temperature slider [92](#page-91-0) thumbnail frames [134](#page-133-1) thumbnail view [18](#page-17-0) tint slider [92](#page-91-0) tone curve [96](#page-95-1) transcoding clips [124](#page-123-0) transport controls [53](#page-52-8)

## U

UMID (唯一材料标识符) [131](#page-130-1) uploading to Ci [21](#page-20-0) uploading to Ci Workspace [131](#page-130-0)

## V

vectorscope monitor [88](#page-87-3) video preview [88](#page-87-4) VTR-style playback [50](#page-49-1)

## W

waveform monitor [87](#page-86-0) wheels [89](#page-88-0)

# X

XDCAM EDL [63](#page-62-0) XDCAM 专业光盘格式 [21](#page-20-1)

# 安

安全区域 [58](#page-57-2)

# 保

保存快照 [57](#page-56-0) 保留源 UMID [131](#page-130-1)

### 编

编号 [126](#page-125-0) 编辑基本标记 [62](#page-61-0) 编辑摘要元数据 [62](#page-61-1)

## 播

播放媒体 [49](#page-48-0)

# 不

不连续的时间码 [50](#page-49-0), [55](#page-54-0), [61](#page-60-1)

# 出

出点标记 [56](#page-55-0)

# 触

触控板导航 [143](#page-142-0) 触摸屏导航 [143](#page-142-0)

## 创

创建剪辑列表 [64](#page-63-0)

# 从

从选定内容新建剪辑列表 [64](#page-63-1)

## 打

打开剪辑列表 [64](#page-63-2)

# 代

代理剪辑的元数据 [61](#page-60-3), [130](#page-129-0) 代理预览 [134](#page-133-2) 代理元数据 [61](#page-60-3), [130](#page-129-0)

# 导

导出剪辑 [116](#page-115-3) 导航时间线 [53](#page-52-2) 导入 EDL [66](#page-65-0) 导入 LUT [94](#page-93-0)

## 地

地址/端口( FTP) [116](#page-115-4)

对剪辑进行防抖动 [69](#page-68-0) 对剪辑进行排序 [64](#page-63-3) 对剪辑进行重新排序 [64](#page-63-3)

# 多

对

多摄像机,同步音频 [69](#page-68-1) 多摄像机剪辑, 同步 [69](#page-68-1)

### 防

防抖动模式 [72](#page-71-0)

## 放

放大镜 [52](#page-51-0)

## 分

分级入点 [134](#page-133-3) 分级色彩空间 [134](#page-133-3)

# 服

服务器名称(FTP) [116](#page-115-5)

## 辅

辅助窗口 [133](#page-132-3)

# 复

复制所有相关媒体 [130](#page-129-1) 复制文件 [20](#page-19-2)

# 格

格式化 SxS [21](#page-20-1) 格式化专业光盘卷 [21](#page-20-1)

#### 根

根据选择内容创建剪辑列表 [64](#page-63-1)

## 工

工作色彩空间 [134](#page-133-3)

#### 合

合适大小 [52](#page-51-0)

## 后

后缀 [126](#page-125-1)

## 呼

呼吸;镜头呼吸;修正镜头呼吸 [76](#page-75-0) 呼吸模式 [79](#page-78-0)

#### 互

互操作性 [133](#page-132-1)

#### 基

基本标记 [56](#page-55-1), [61](#page-60-4)

#### 记

记录元数据 [62](#page-61-1)

### 监

监视器分辨率 [137](#page-136-0) 监视器色彩空间 [135](#page-134-0)

#### 剪

剪辑 旋转 [134](#page-133-4) 剪辑列表 [63](#page-62-0) 剪辑设置 [58](#page-57-3) 剪辑旋转 [134](#page-133-4) 剪辑旋转;剪辑 旋转;旋转的剪辑 [82](#page-81-0)

## 将

将 HDR 媒体转换到 SDR 色彩空间 [107](#page-106-0) 将 HDR 转换到 SDR 色彩空间 [136](#page-135-0) 将快照保存到 [134](#page-133-5) 将快照复制到剪贴板 [56](#page-55-2)

### 解

解压 [58](#page-57-4)

# 仅

仅复制代理 [130](#page-129-2) 仅在标记点之间复制 [130](#page-129-3)

## 镜

镜头标记 [63](#page-62-1)

## 开

开始帧索引 [127](#page-126-0)

## 快

快照图像格式 [134](#page-133-6)

#### 连

连续播放 [56](#page-55-3)

### 密

密码 [116](#page-115-6)

目录导出;PDF 导出;CSV 导出 [67](#page-66-0)

#### 前

前缀 [126](#page-125-2)

# 全

全屏预览 [52](#page-51-1) 全帧速率播放 [52](#page-51-2)

## 绕

绕过 OOTF [107](#page-106-1)

## 日

日志记录 [55](#page-54-1)

# 入

入点标记 [55](#page-54-2)

## 色

色彩校正 [85](#page-84-0) 加载 [97](#page-96-0) 色彩预设 [97](#page-96-1) 色彩预置 [109](#page-108-1)

### 筛

筛选剪辑;按类型筛选;按格式筛选;按创 建日期筛选;按标志筛选 [19](#page-18-1)

#### 删

删除剪辑 [65](#page-64-0)

# 闪

闪光带 [81](#page-80-0), [128](#page-127-0)

## 上

上传原始剪辑 [132](#page-131-0) 上传之前先对剪辑进行转码 [132](#page-131-0)

## 失

失真拉伸 [58](#page-57-4)

### 时

时间码中断 [50](#page-49-0), [55](#page-54-0), [61](#page-60-1)

# 实

实时播放 [52](#page-51-3)

## 使

使用变形设置;使用翻转、旋转和反扭曲设 置;反扭曲 [128](#page-127-1) 使用快速设备间复制;快速复制;FTP复 制;复制到FTP;设备复制 [131](#page-130-2) 使用入点/出点标记 [128](#page-127-2) 使用失真设置;使用翻转和解压设置;解压 [58](#page-57-5)

## 视

视频处理设备 [133](#page-132-0) 视频窗格 [49](#page-48-0)

### 手

手势 [143](#page-142-0)

替

替换源媒体 [67](#page-66-1)

## 添

添加剪辑 [65](#page-64-1) 添加镜头标记 [63](#page-62-1)

#### 通

通道路由 [57](#page-56-1)

#### 同

同步多摄像机剪辑 [69](#page-68-1)

## 拖

拖拽控件 [53](#page-52-2)

## 陀

陀螺仪 [69](#page-68-0)

### 外

外部监视器分辨率 [137](#page-136-0) 外部监视器色彩空间 [135](#page-134-0) 外部监视器设备 [137](#page-136-1) 外观配置文件 [94-95](#page-93-0)

### 文

文件格式 [48](#page-47-0) 文件夹(FTP) [116](#page-115-7)

#### 显

显示 CinemaScope 覆盖 [58](#page-57-6) 显示安全区域 [58](#page-57-2) 显示辅助窗口 [133](#page-132-3)

显示色彩空间(视频预览) [135](#page-134-1) 显示色彩空间(外部监视器) [135](#page-134-0)

# 向

向剪辑添加空白 [128](#page-127-3)

# 协

协议;FTP协议;FTPS协议 [116](#page-115-8)

# 新

新建空剪辑列表 [64](#page-63-4)

## 修

修复闪光带 [81](#page-80-0), [128](#page-127-0)

## 旋

旋转的剪辑 [134](#page-133-4) 旋转预览(角度数) :剪辑旋转;剪辑 旋转;旋转的剪辑 [58](#page-57-7)

## 循

循环播放 [56](#page-55-3)

## 移

移动控件 [53](#page-52-2)

# 音

音频表 [57](#page-56-2)

# 用

用户名 [116](#page-115-9)

# 预

预览代理剪辑 [134](#page-133-2) 预览色彩空间 [135](#page-134-1)

# 元

元数据, 防抖动 [69](#page-68-0) 元数据;文件信息 [61](#page-60-5)

#### 源

源 UMID [131](#page-130-1)

## 在

在 EDL 中链接剪辑 [66](#page-65-1) 在 EDL 中取消链接剪辑 [66](#page-65-1)

### 遮

遮罩比率 [58](#page-57-8) 遮罩选项 [58](#page-57-8)

# 支

支持的格式 [48](#page-47-0) 支持的格式;文件格式 [21](#page-20-2)

### 终

终结专业光盘卷 [21](#page-20-1)

### 重

重命名文件 [126](#page-125-3) 重置入点/出点标记 [56](#page-55-4)

## 主

主音量 [57](#page-56-2)

151 索引

# 专

专业光盘卷格式 [21](#page-20-1)

# 自

自动旋转缩略图 [134](#page-133-4)

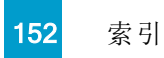